# **รายละเอียดการเปลี่ยนแปลงโปรแกรม**

## **เลขที่เอกสาร** R&DPD-PRWIN-15009

**โปรแกรม :** ThaiSoftware GENiUS PR for Windows

**เวอร์ชัน :** 11.01

**เรื่อง :** รายละเอียดการเปลี่ยนแปลงโปรแกรม เวอร์ชัน 11.01

**รายละเอียด :** รายละเอียดการเปลี่ยนแปลงโปรแกรม เวอร์ชัน 11.01 ได้มีการแก ้ไข และ ปรับปรุงเพิ่มเติมในส่วนต่างๆ ของระบบ โดยมุ่งเน้นในด้านความถูกต้องและ สอดคล้องกับความต้องการของผู้ใช้ เพื่อก่อให้เกิดประโยชน์สูงสุด คัง รายละเอียดต่อไปน้ี

## **ระบบบัญชีเงินเดือน (GENiUS PR FOR WINDOWS) 11.01 ทา การปรับปรุงหัวข้อต่อไปนี้ รายละเอียดที่ส าคัญ**

- 1. เพิ่ม หัวข้อ กำหนดข้อมูลสาขา (เริ่มต้นระบบงานใหม่ / กำหนดข้อมูลทั่วไป / กำหนด ข้อมูลสาขา)
	- รายละเอียด
		- เพื่อใช้ในการแสดงข้อมูลสาขา ในรายงาน ภงด 1และ ภงด 1 ก
	- จอภาพ

ภาษาไทย

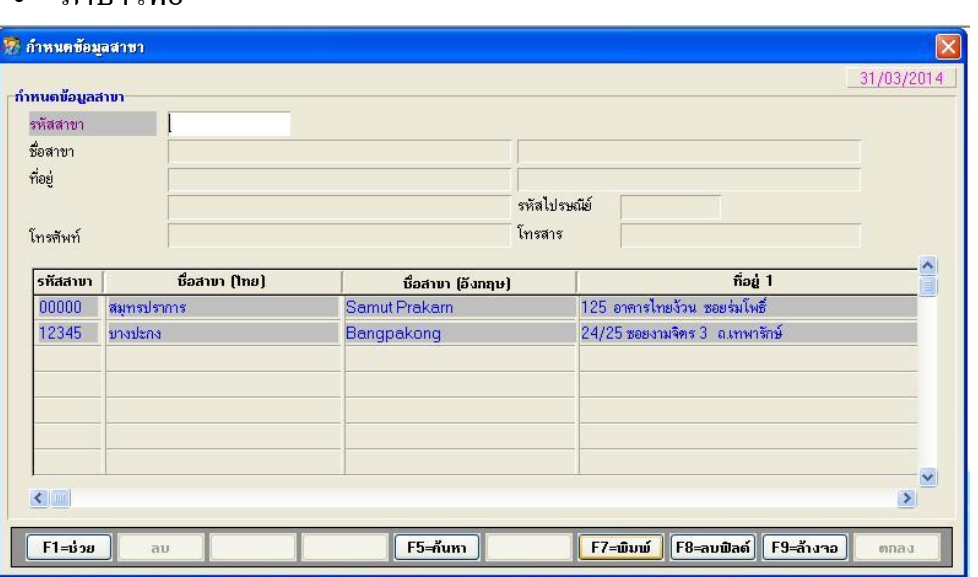

#### ภาษาอังกฤษ

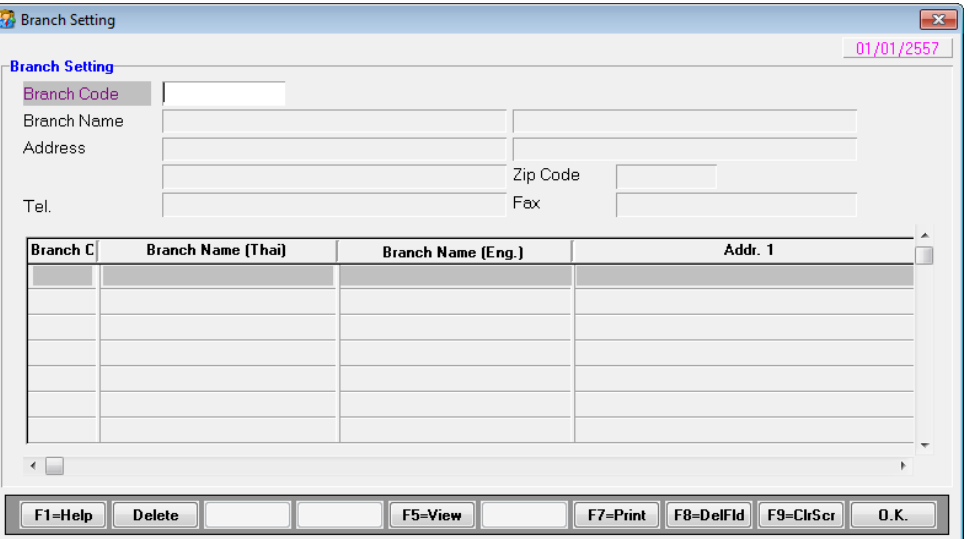

- รายละเอียดการบันทึก
	- ฟิ ลด์ รหัสสาขา บันทึกตัวเลข ตัวอักษร 5 อักขระ สามารถ View ข้อมูลได้
	- ฟิ ลด์ ชื่อสาขา (1) บันทึกตัวเลข ตัวอักษร 60 อักขระ
	- ฟิ ลด์ ชื่อสาขา (2) บันทึกตัวเลข ตัวอักษร 60 อักขระ
	- ฟิลด ์ ที่อยู่(1) บันทึกตัวเลข ตัวอักษร 60 อักขระ
	- ฟิลด ์ ที่อยู่(2) บันทึกตัวเลข ตัวอักษร 60 อักขระ
	- ฟิลด ์ ที่อยู่(3) บันทึกตัวเลข ตัวอักษร 60 อักขระ
	- ฟิลด์ รหัสไปรษณีย์ บับทึกตัวเลข ตัวอักษร 5 อักขระ
	- ฟิ ลด์ โทรศัพท์ บันทึกตัวเลข 30 อักขระ
	- ฟิ ลด์ โทรสาร บันทึกตัวเลข ตัวอักษร 30 อักขระ
- □ การทำงาน
	- เมื่อกดปุ่ม ตกลง ระบบจะทำการจัดเก็บข้อมูลลงแฟ้ม W\_PR0093
	- เมื่อดับเบิลคลิก ที่ฟิ ลด์ รหัสสาขา จะแสดงจอภาพ ดังรูป

### ภาษาไทย

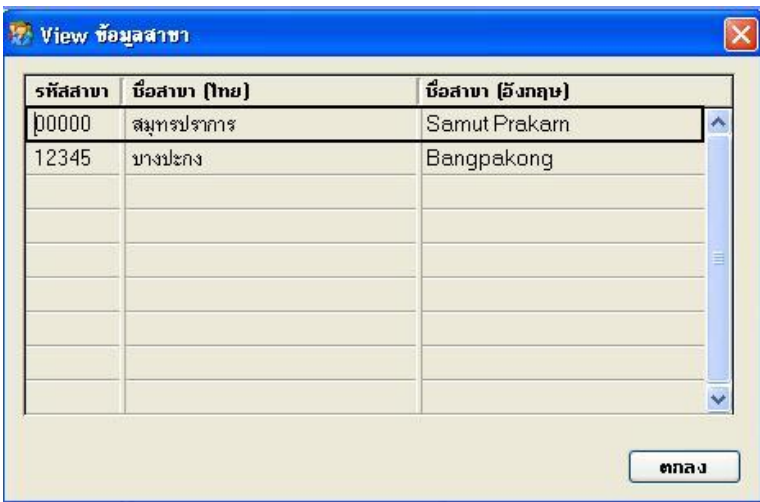

### ภาษาอังกฤษ

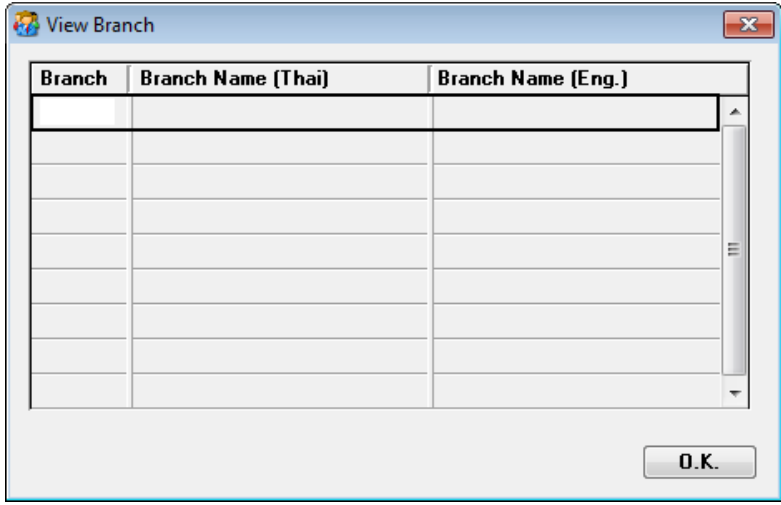

- เมื่อกดปุ่ม F7=พิมพ์ จะแสคงจอภาพ เลือกช่วงข้อมูลการพิมพ์ ดังรูป
	- ภาษาไทย

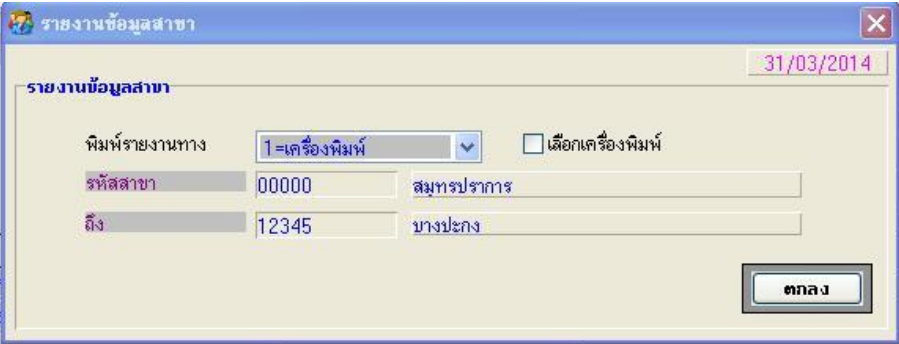

### ภาษาอังกฤษ

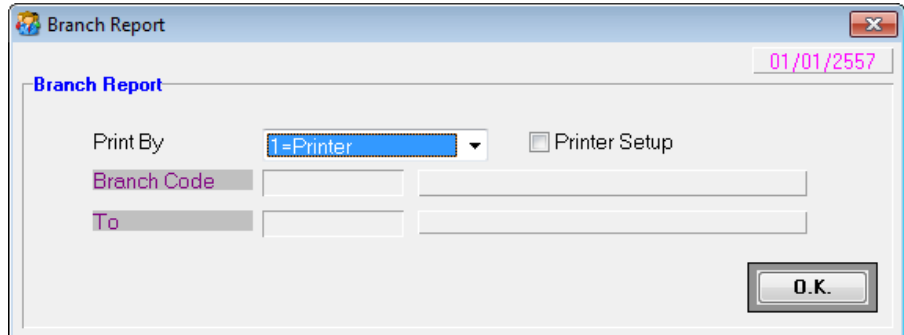

- เมื่อกดปุ่ม ตกลง จะแสดงรายงาน ดังตัวอย่าง
	- ภาษาไทย

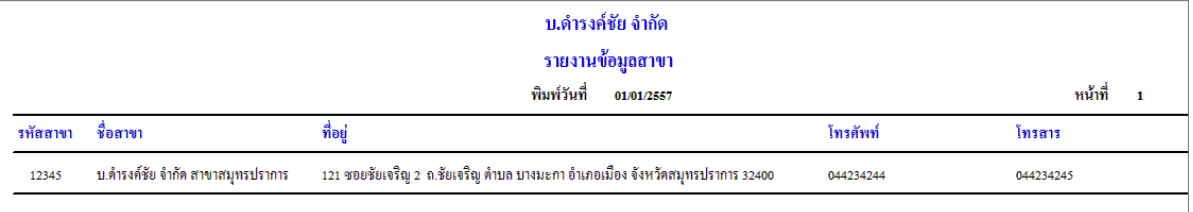

#### ภาษาอังกฤษ

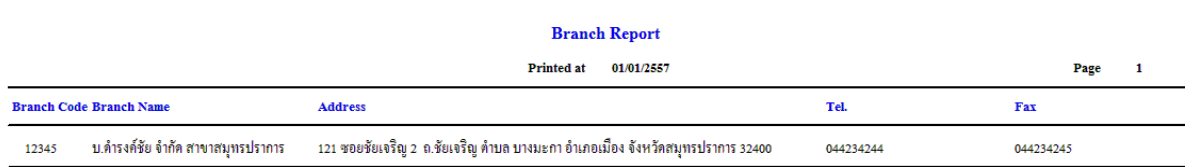

- 2. ปรับปรุง หัวข้อ บันทึกรายละเอียดพนักงาน (ข้อมูลพนักงาน / รายละเอียดพนักงาน / รายละเอียดพนกังาน (เพิ่ม)
	- รายละเอียด
		- ้เพิ่มบันทึกเลขที่บัตรประชาชนบุตร เนื่องจาก กรณีโอน ภ.ง.ค. 91 ผ่านทาง อินเตอร์เน็ต แบบนายจ้างยื่นแทนลูกจ้างปี 2557 มีการเปลี่ยนแปลงรูปแบบ
		- ปุ่ ม ข้อมูลอื่น ๆ กรณีที่แปลงข้อมูลจากเวอร์ชัน 10.19.1 มายังเวอร์ชัน 10.20จะ ไม่สามารถใส่ รหัสสาขา ของ ภงค.1 ได้ (ยอมให้ ใส่ แต่ตอบ ตกลง แล้ว ข้อมูลไม่ เขา ้เป็ นช่องวา่ งเหมือนเดิม)

<u>หมายเหตุ</u> กรณีบันทึกจากเวอร์ชันปัจจุบัน โดยไม่ผ่านการแปลงเวอร์ชัน จะ สามารถบันทึก หรือแก้ไขข้อมูลได้ปกติ

#### จอภาพ

• แท็บ ลดหย่อน ฟิลด์จำนวนบุตรอัตรา 0, 2 และฟิลด์จำนวนบุตรอัตรา 1 เมื่อ คับเบิลคลิก เพื่อบันทึกบุตร จอภาพ เพิ่มฟิลด์ เลขที่ประจำตัวประชาชนของบุตร

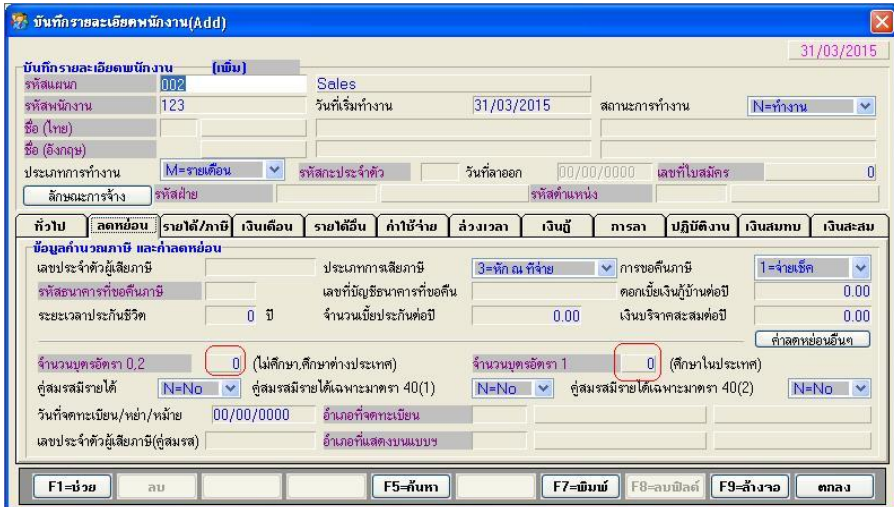

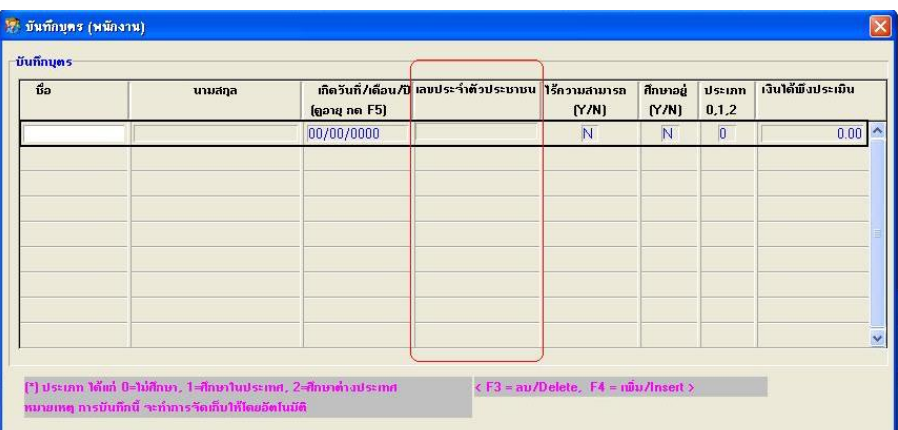

## ปุ่ ม ข้อมูลอื่นๆ จอภาพไม่มีการเปลี่ยนแปลง

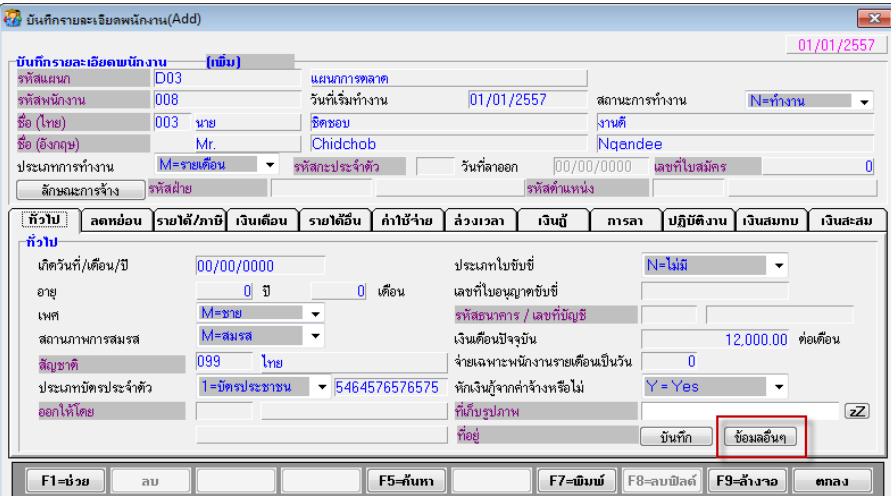

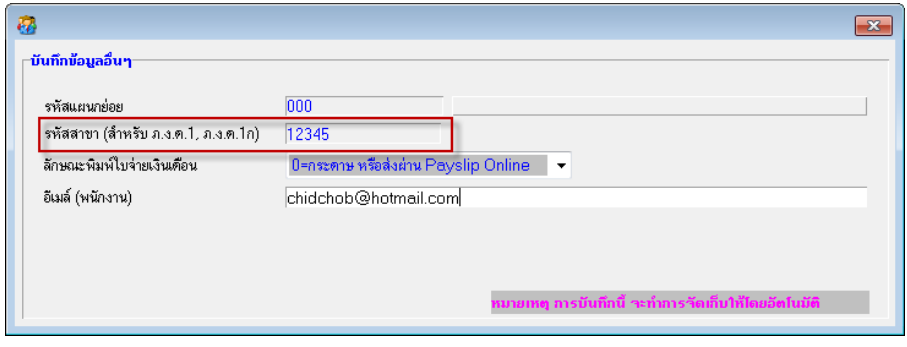

- 3. ปรับปรุง หัวข้อ บันทึกรายละเอียดพนักงาน (ข้อมูลพนักงาน / รายละเอียดพนักงาน / รายละเอียดพนักงาน (แก้ไข / ลบ / สอบถาม))
	- รายละเอียด
		- เพิ่มบันทึกเลขที่บัตรประชาชนบุตร เนื่องจาก กรณีโอน ภ.ง.ค. 91 ผ่านทาง อินเตอร์เน็ต แบบนายจ้างยื่นแทนลูกจ้างปี 2557 มีการเปลี่ยนแปลงรูปแบบ
		- ปุ่ ม ข้อมูลอื่น ๆ กรณีที่แปลงข้อมูลจากเวอร์ชัน 10.19.1 มายังเวอร์ชัน 10.20จะ ไม่สามารถใส่ รหัสสาขา ของ ภงค.1 ได้ (ยอมให้ ใส่ แต่ตอบ ตกลง แล้ว ข้อมูลไม่ เขา ้เป็ นช่องวา่ งเหมือนเดิม)

<u>หมายเหตุ</u> กรณีบันทึกจากเวอร์ชันปัจจุบัน โดยไม่ผ่านการแปลงเวอร์ชัน จะ สามารถบันทึก หรือแก้ไขข้อมูล ได้ปกติ

- จอภาพ
	- แท็บ ลดหย่อน ฟิลด์จำนวนบุตรอัตรา 0, 2 และฟิลด์จำนวนบุตรอัตรา 1 เมื่อ คับเบิลคลิก เพื่อบันทึกบุตร จอภาพ เพิ่มฟิลด์ เลขที่ประจำตัวประชาชนของบุตร

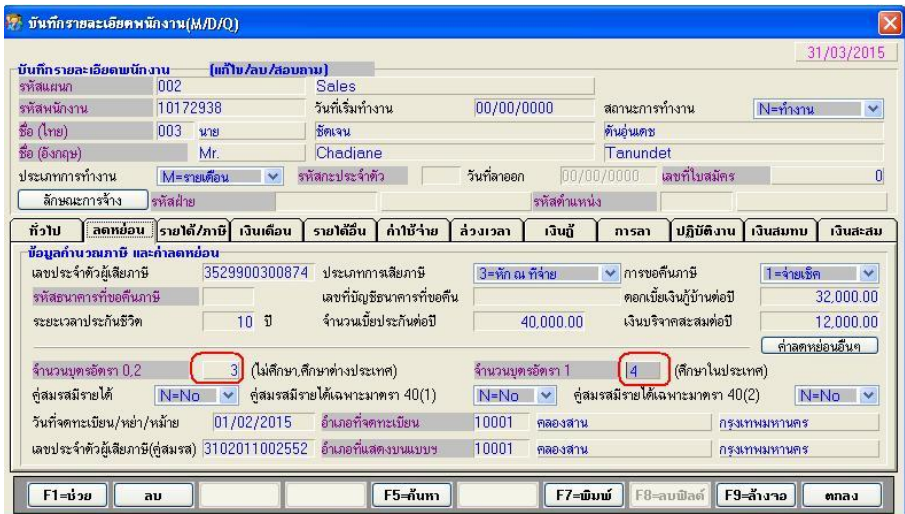

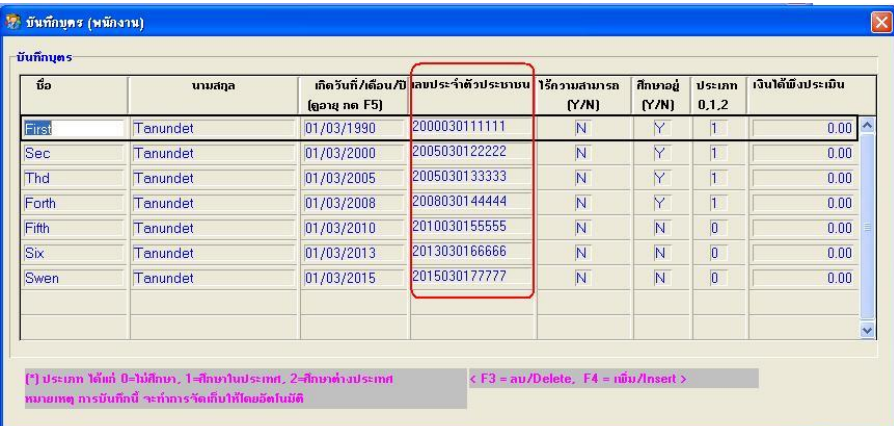

## ปุ่ ม ข้อมูลอื่น ๆ จอภาพไม่มีการเปลี่ยนแปลง

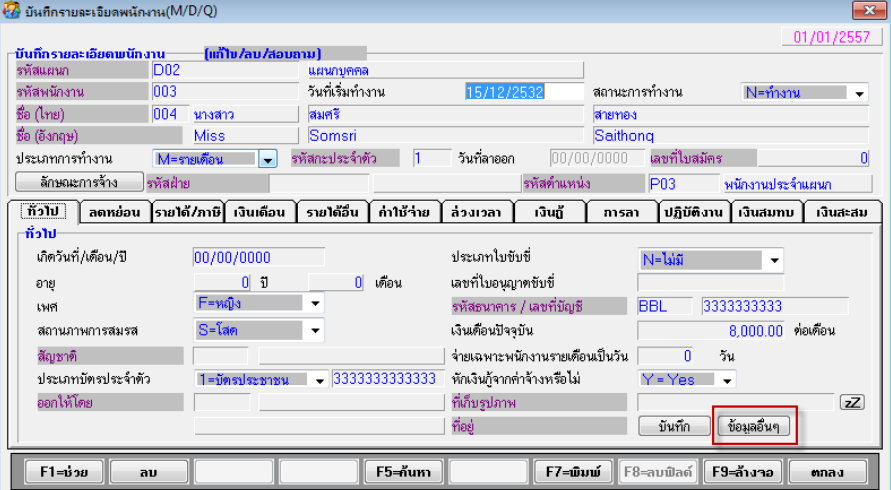

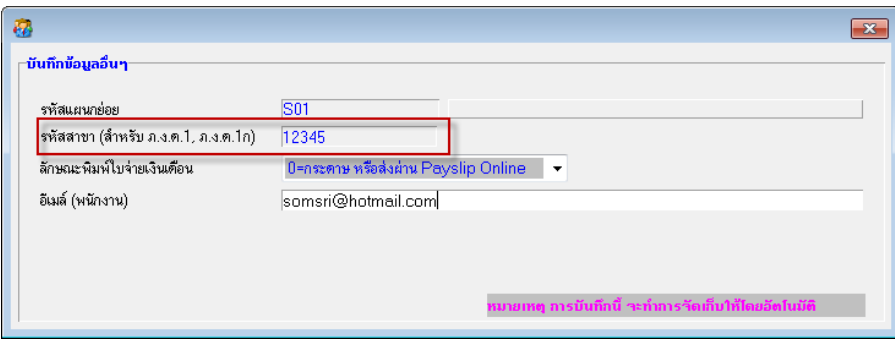

- 4. ปรับปรุง หัวข้อ บันทึกประวัติพนักงาน (ข้อมูลพนักงาน / บันทึกประวัติพนักงาน)
	- รายละเอียด
		- แท็บ บุตร เพิ่มฟิลด์ เลขที่ประจำตัวประชาชนของบุตร

#### จอภาพ

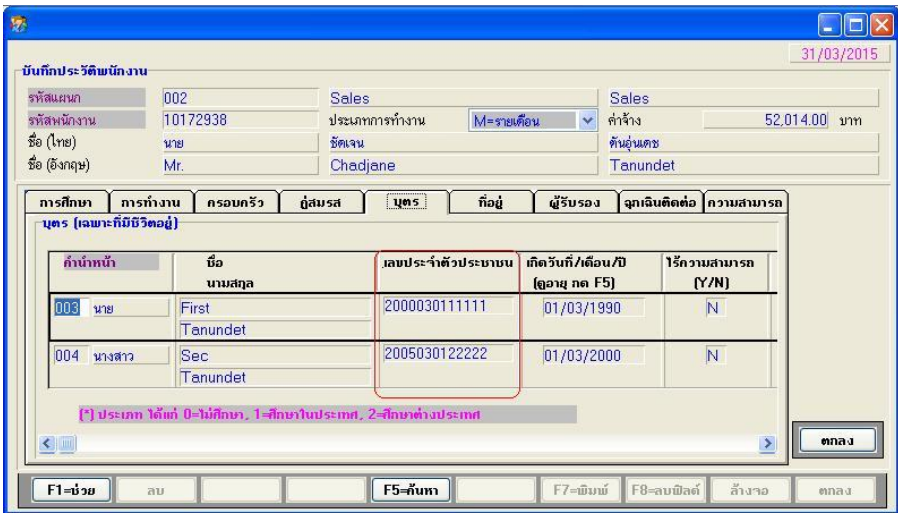

- 5. ปรับปรุง หัวข้อ ปรับปรุงลักษณะการพิมพ์ใบจ่ายเงินเคือน (ข้อมูลพนักงาน / ปรับปรุง ลกัษณะการจ่ายเงินเดือน)
	- รายละเอียด
		- แก้ไข กรณีเปลี่ยนรหัสพนักงาน แล้วหน้าปรับปรุงลักษณะการพิมพ์ใบจ่าย เงินเดือน จะแสคง รหัสพนักงานเดิมที่เปลี่ยนไปแล้วค้วย ตัวอย่าง เปลี่ยน รหัส พนักงาน 008 เป็น 009
	- จอภาพ
		- ไม่มีการเปลี่ยนแปลง
- 6. ปรับปรุง หัวข้อ รายงานรายใด้-ค่าใช้จ่าย-ภาษีประจำงวด แบบที่ 2 (รายงาน / ประจำงวด / รายงานรายใด้-ค่าใช้จ่าย-ภาษีประจำงวด / แบบที่ 2)
	- รายละเอียด
		- รายงานรายได้-ค่าใชจ ้่าย-ภาษี กรณีเลือก 3= ประจา ปีไม่แสดงพนกังานลาออกใน ปีปัจจุบันให้ ทำให้ใม่ตรงกับยอคสะสมปีที่จ่ายจริง จึงตัดตัวเลือก รายงาน 3= ประจำปี ออกจากจอภาพ (ให้ใช้ รายงานประจำปี / รายงานรายได้-ค่าใช้จ่าย-ภาษี แทน)
		- ต้องการย้ายช่อง "เงินชดเชย" มาไว้ก่อนรายได้ทั้งหมด จากเดิมอยู่ต่อรายได้สุทธิ และช่อง "ภาษีเงินชดเชย" มาอยู่ต่อจาก "ภาษี"
		- ี พิมพ์ Text Files (Excel) นำยอคเงินชดเชยของเดือนที่แล้วออกมาในเดือนปัจจุบัน ที่บรรทัด ยอดรวมแผนกและยอดรวมท้งัสิ้น
- แบบที่ 2 แบบรายงาน = แจกแจง พิมพ์ยอดรวม = Y และพิมพ์เฉพาะยอดรวม =Y (ต้องการพิมพ์ส่วนสรุปตามแผนก และรวมทั้งสิ้น (ไม่แจกแจงรายคน)) จะไม่ แสดงข้อมูลส่วนแจกแจงตามประเภทรายใด้ ค่าใช้จ่าย และ OT (แต่ถ้าแสดงราย คนและพิมพ์ส่วนสรุปด้วยจะแสดงให้ปกติ พิมพ์ยอครวม = N และพิมพ์เฉาะยอด รวม = N)
- จอภาพ
	- ตัดตัวเลือก รายงาน 3=ประจำปี ออก (ให้ใช้ รายงานประจำปี / รายงานรายได้-ค่าใชจ ้่าย-ภาษี แทน) จริง

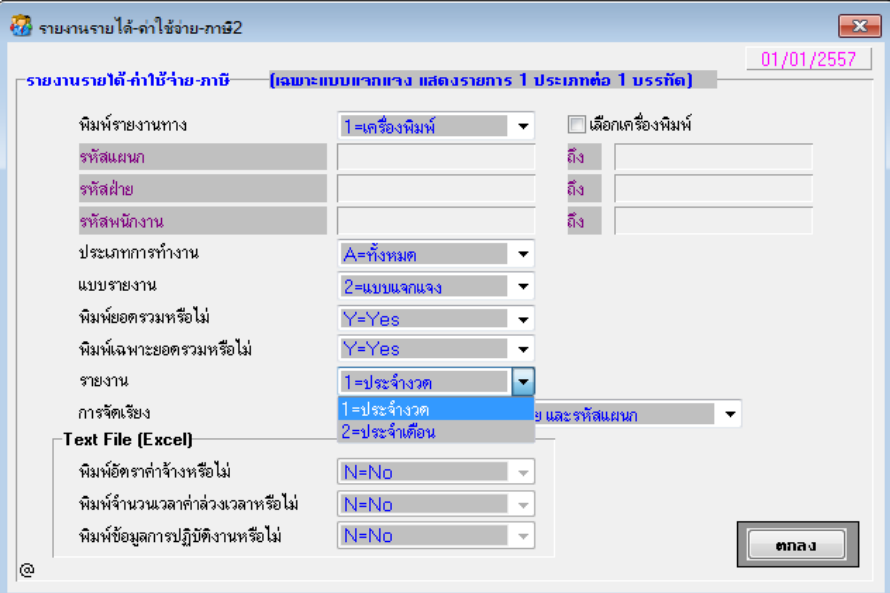

- รายงาน
	- แบบที่ 2 หลังแก้ไข
		- เคือน 1 มีการบันทึกเงินชดเชย เมื่อพิมพ์รายงานรายใด้ค่าใช้จ่ายภาษี แบบที่ 2 จะแสดงเงินชดเชยออกมาให้

แบบรายงาน

บริษัท ใทยซอฟท์แวร์เอ็นเตอร์ใพรส์ จำกัด

รายงานรายได้-ก่าใช้จ่าย-ภาษี

| วันที่พิมพ์ 31.01/2015 |

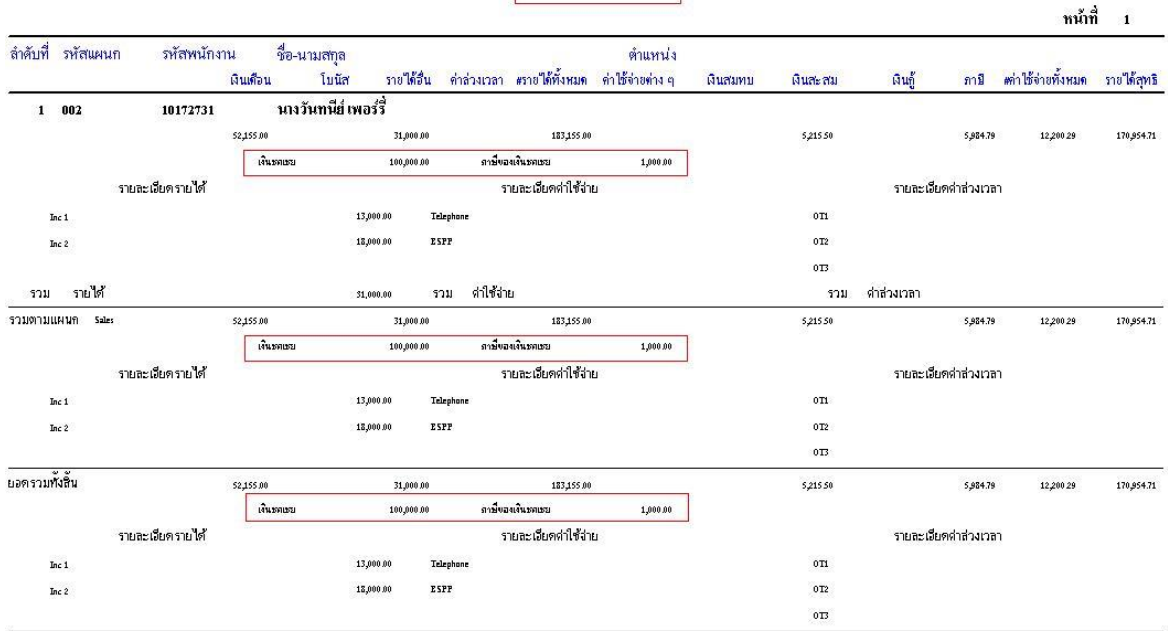

#### แบบ Text File (Excel)

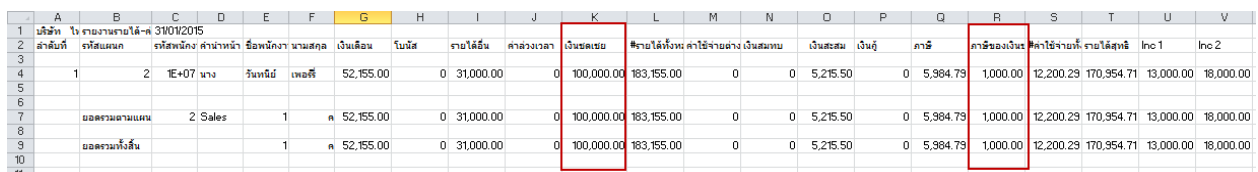

 เดือน 3ไม่มีการบนั ทึกเงินชดเชยใดๆ เมื่อพิมพร ์ ายงานรายไดค ้่าใชจ ้่ายภาษี แบบที่ 2จะไม่แสดงเงินชดเชยออกมาให ้

#### แบบรายงาน

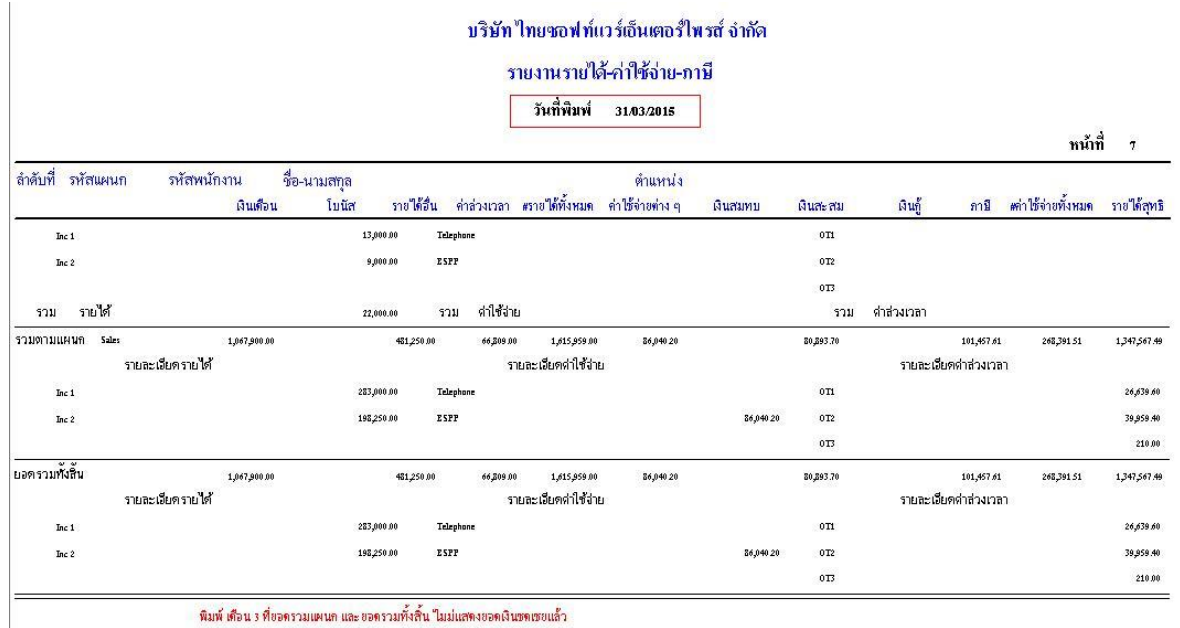

-พิมพ์ เดือน 3 ที่ขอครามแผนก และ ขอครามทั้งสิ้น ใมม่แสดงขอดเงินขดเขยแล้ว

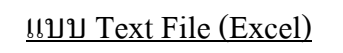

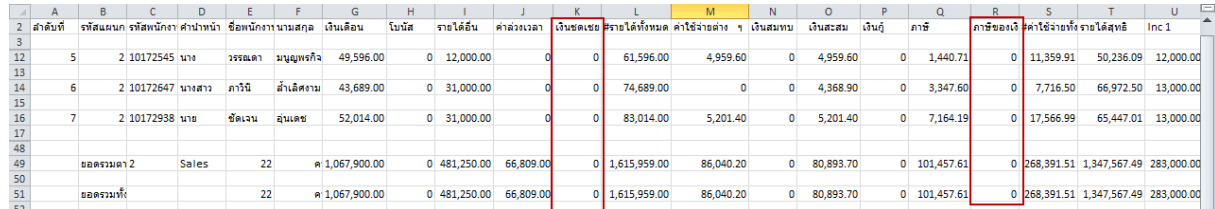

## แบบที่ 2

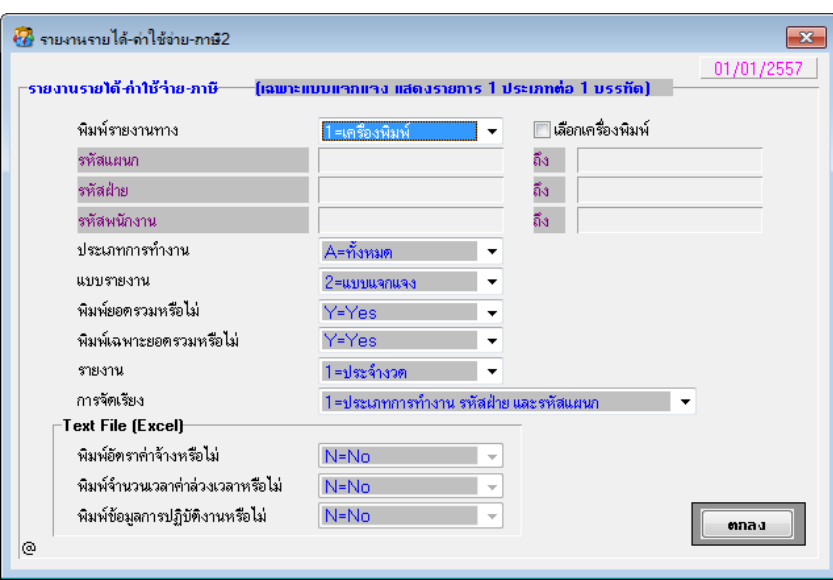

## - แบบที่ 2 ก่อนแก้ไข

#### รายงานรายใด้-ค่าใช้จ่าย-ภาษี

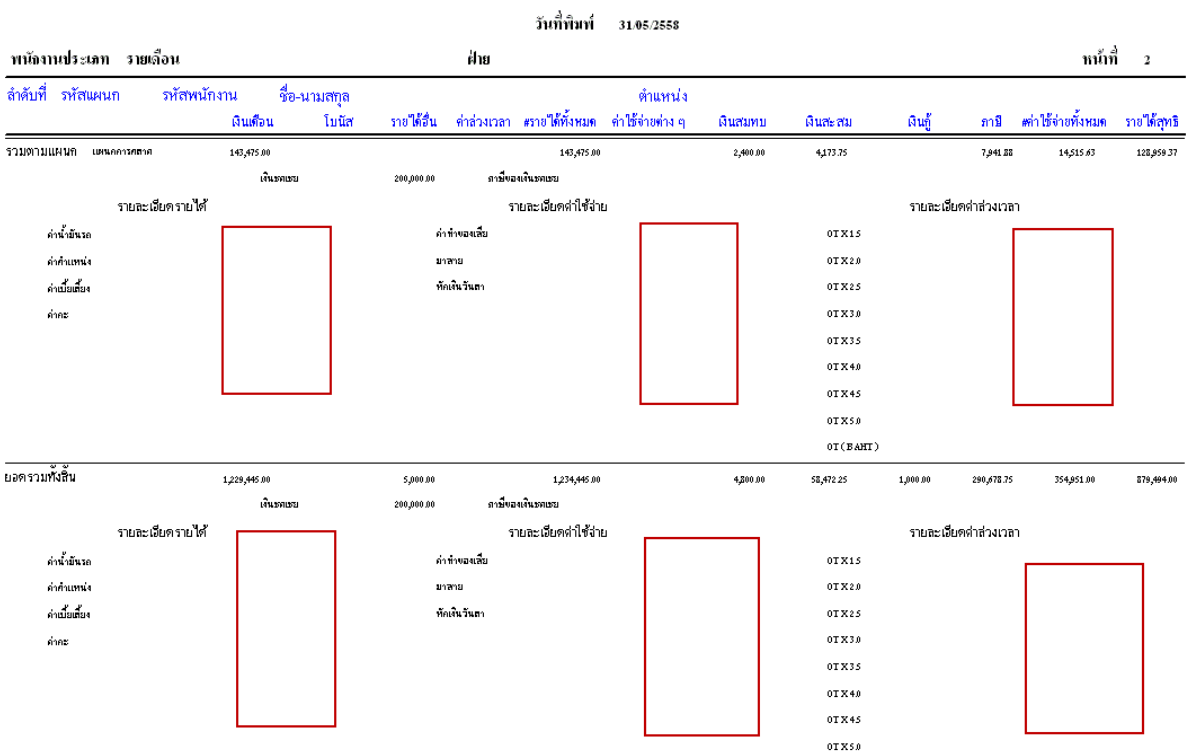

**OT CRANT** 

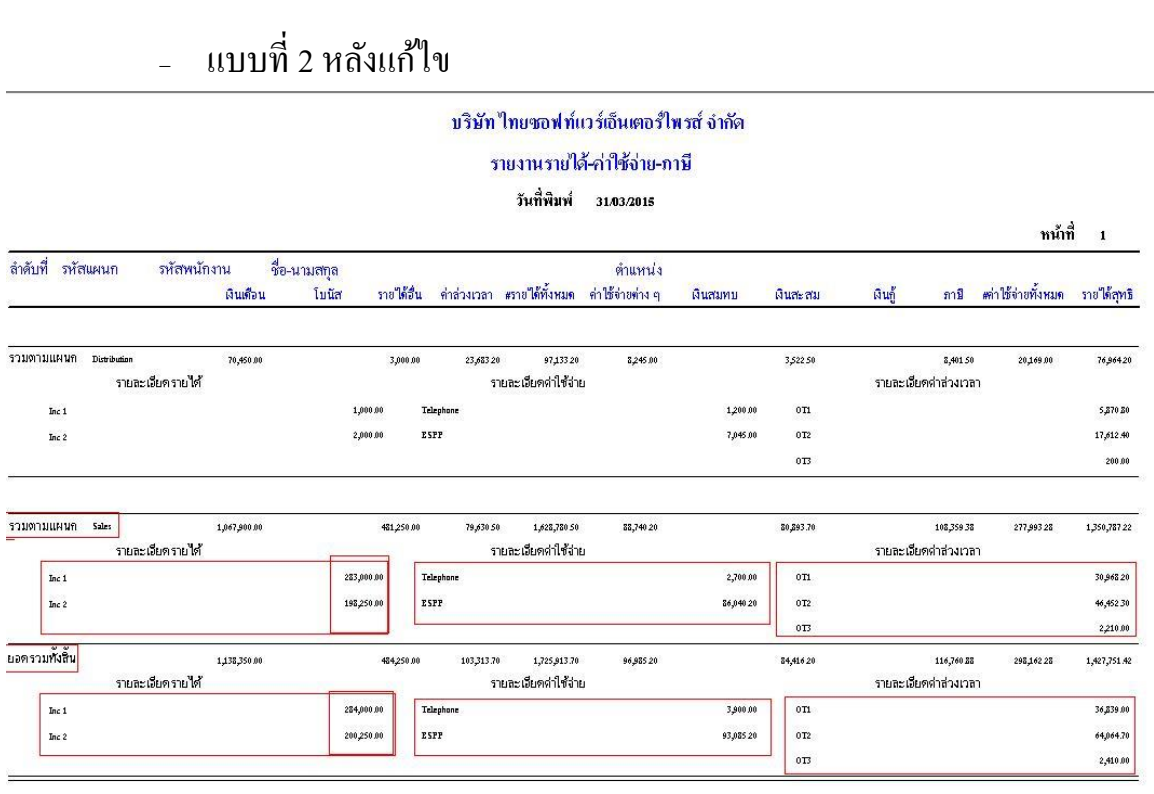

- 7. ปรับปรุง หัวข้อ รายงานรายใด้-ค่าใช้จ่าย-ภาษีประจำงวด แบบที่ 3 (รายงาน / ประจำงวด / รายงานรายใด้-ค่าใช้จ่าย-ภาษีประจำงวด / แบบที่ 3)
	- รายละเอียด
		- แบบที่ 3 กรณี ประเภทค่าล่วงเวลาจ่ายเป็นบาท ในส่วนยอดรวมแผนก และยอด รวมทั้งสิ้น ไม่ต้องการแสดง "จำนวนวันทำงาน" เนื่องจากกรณีมีเศษทศนิยมจะ แสดงข้อมูลผิด
	- จอภาพ
		- ไม่เปลี่ยนแปลง

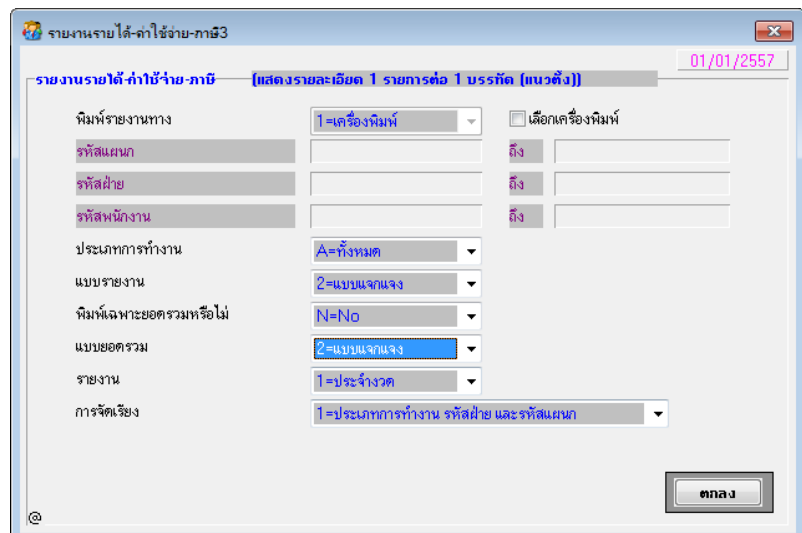

#### รายงาน

### • แบบที่ 3 หลังแก้ไข

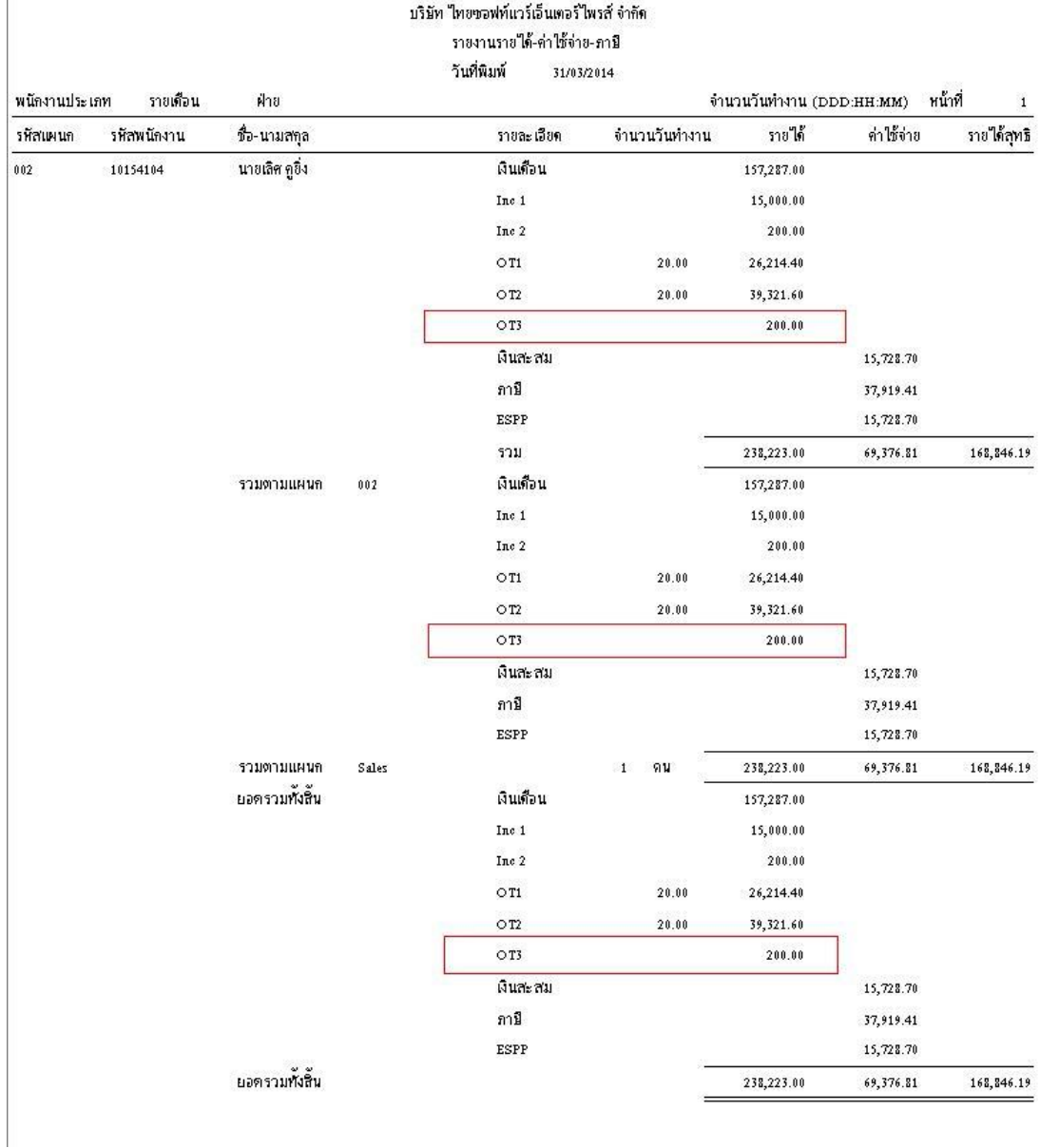

- 8. ปรับปรุง หัวข้อ รายงานใบจ่ายเงินเดือน (รายงาน / ประจำงวด / รายงานใบจ่ายเงินเดือน / รายงานใบจ่ายเงินเดือน)
	- รายละเอียด
		- กรณีแสดงรายได้ >10 ประเภท ให้แสดงข้อมูลส่วนท้าย ข้อมูลสะสมปี แทนเงิน ี สดย่อย เหมือนกับแบบที่ 1 ซึ่งปัจจุบันแบบที่ 2 และ 3 แสดงส่วนเงินสดย่อย โดยทา การปรับปรุงรายงานใบจ่ายเงินเดือนเพิ่มเติม ดงัน้ี
- เพิ่มใบจ่ายเงินเดือน แบบที่ 5 = เหมือนแบบที่ 2 แต่ไม่แสดงเงินสดยอย ่ เปลี่ยนมาแสดงข้อมูลสะสมปีแทน และเพิ่มตัวเลือก พิมพ์ข้อมูลการปฏิบัติงาน หรือไม่
- เพิ่มใบจ่ายเงินเดือน แบบที่ 6 = เหมือนแบบที่ 3 แต่ไม่แสดงเงินสดย่อย เปลี่ยนมาแสดงข้อมูลสะสมปีแทน และเพิ่มตัวเลือก พิมพ์ข้อมูลการปฏิบัติงาน หรือไม่
- เพิ่มใบจ่ายเงินเดือน แบบที่ 7 = เหมือนแบบที่ 4 แต่ไม่แสดงเงินสดย่อย เปลี่ยนมาแสดงข้อมูลสะสมปีแทน และเพิ่มตัวเลือก พิมพ์ข้อมูลการปฏิบัติงาน หรือไม่
- เมนู
	- เมนูเลือกแบบ (ภาษาไทย)

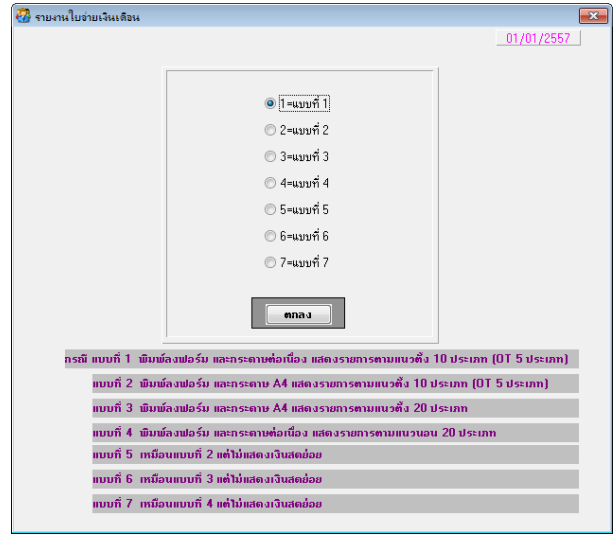

เมนูเลือกแบบ (ภาษาอังกฤษ)

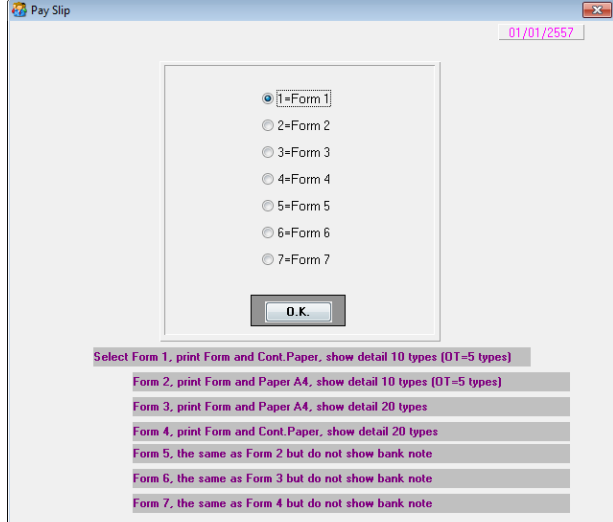

- จอภาพ
	- แบบที่ 5
		- จอภาพ เหมือนแบบที่ 2 และเพิ่มตัวเลือก พิมพ์ข้อมูลการปฏิบัติงานหรือไม่
		- จอภาพ (ภาษาไทย)

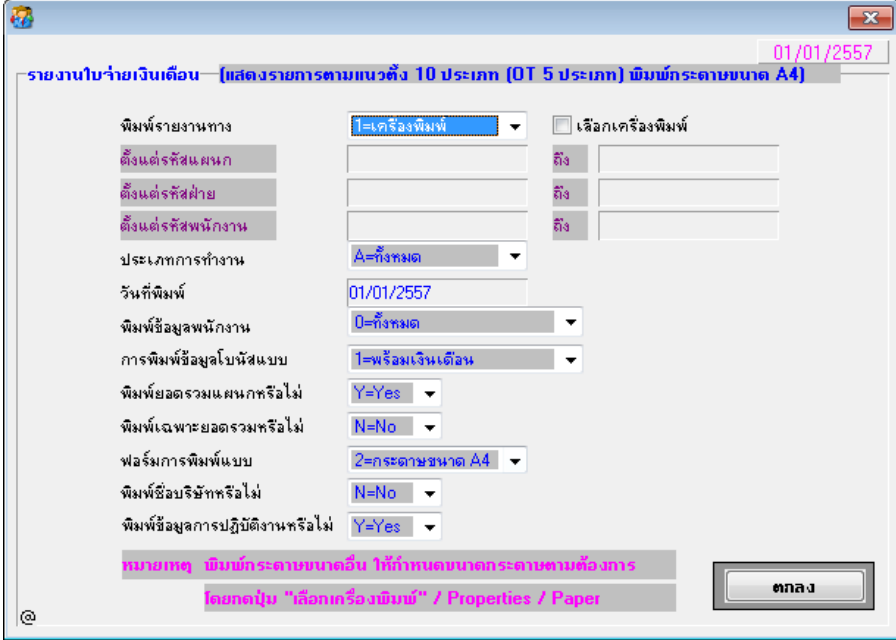

#### จอภาพ (ภาษาอังกฤษ)

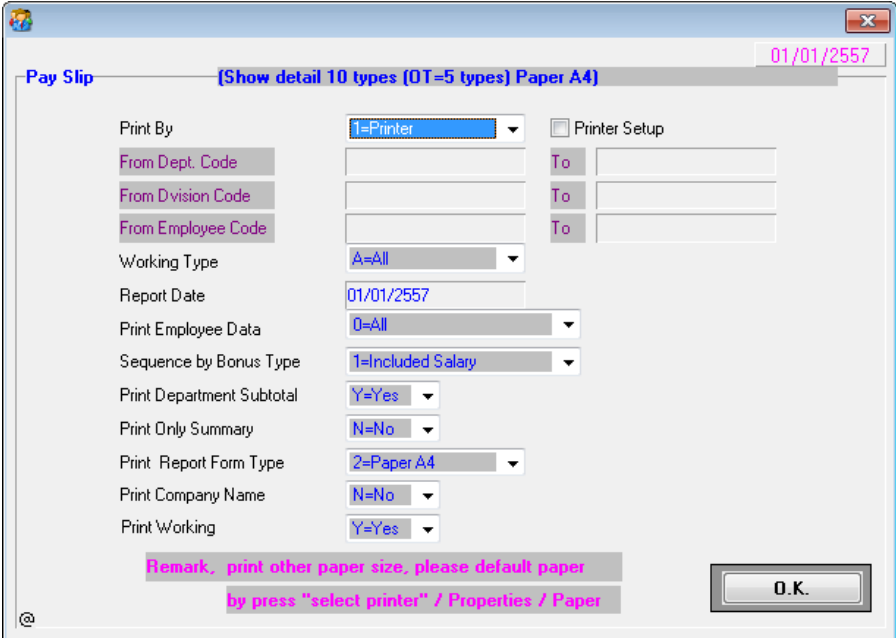

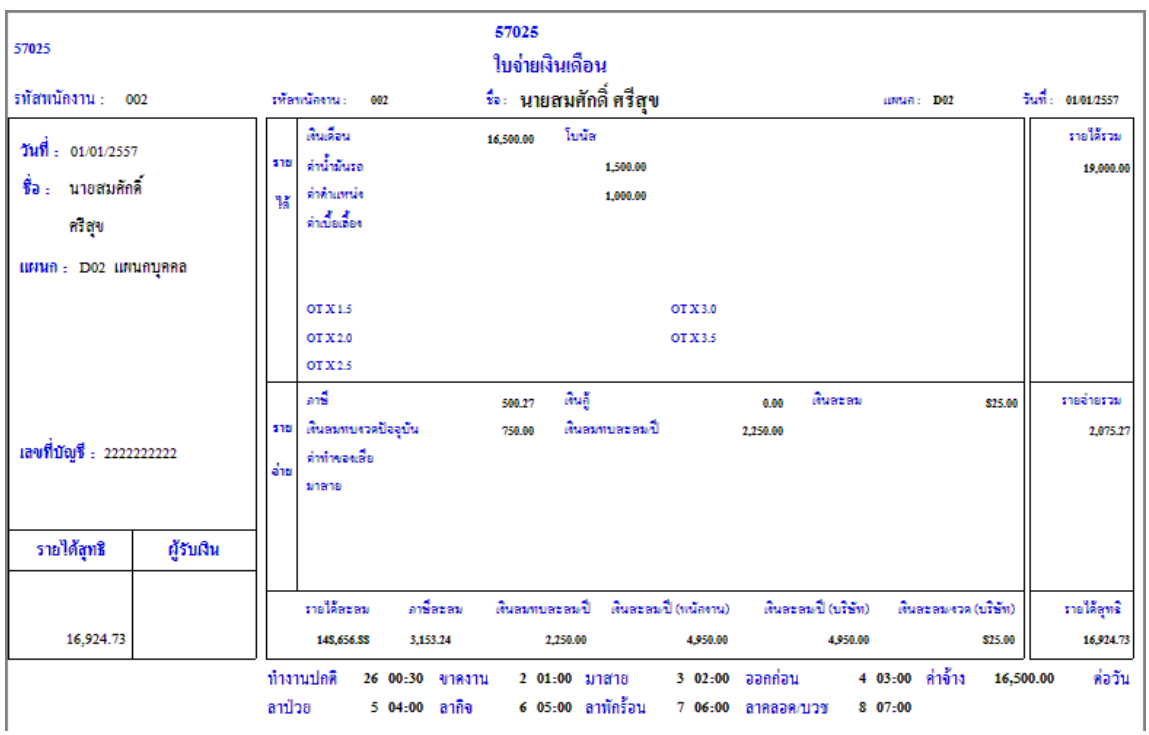

## รายงาน (ภาษาไทย)

### รายงาน (ภาษาอังกฤษ)

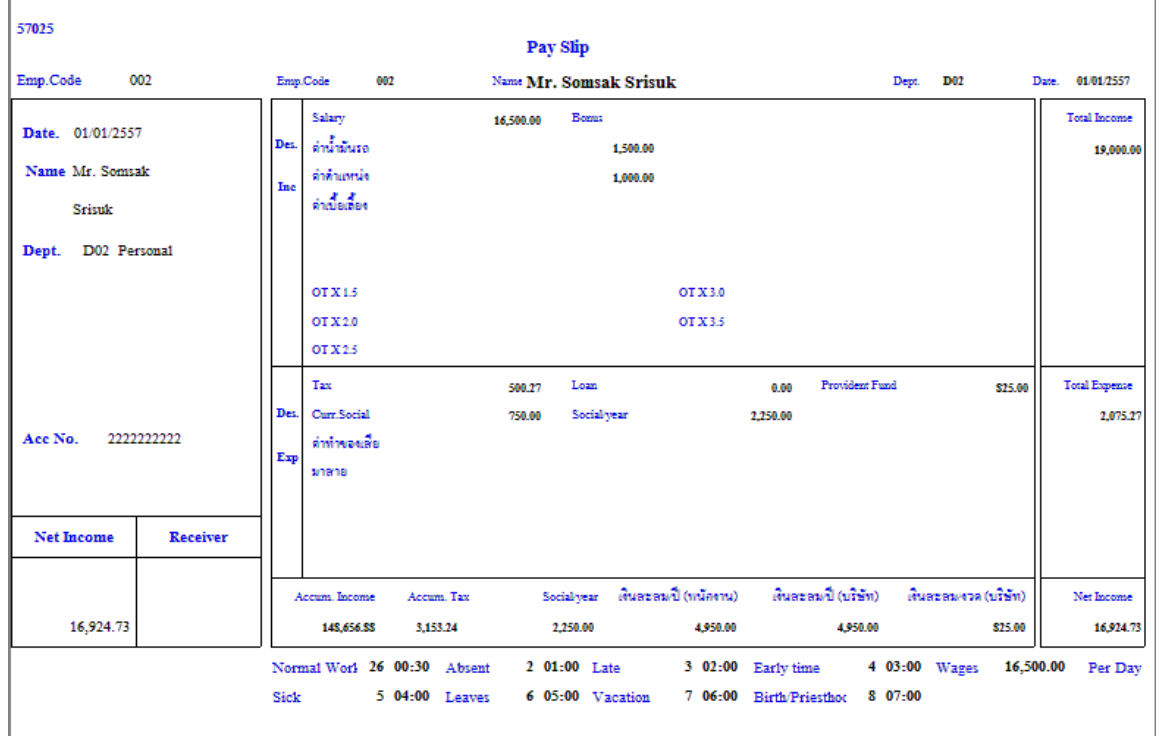

### แบบที่6

– จอภาพ เหมือนแบบที่ 3 และเพิ่มตัวเลือก พิมพ์ข้อมูลการปฏิบัติงานหรือไม่

จอภาพ (ภาษาไทย)

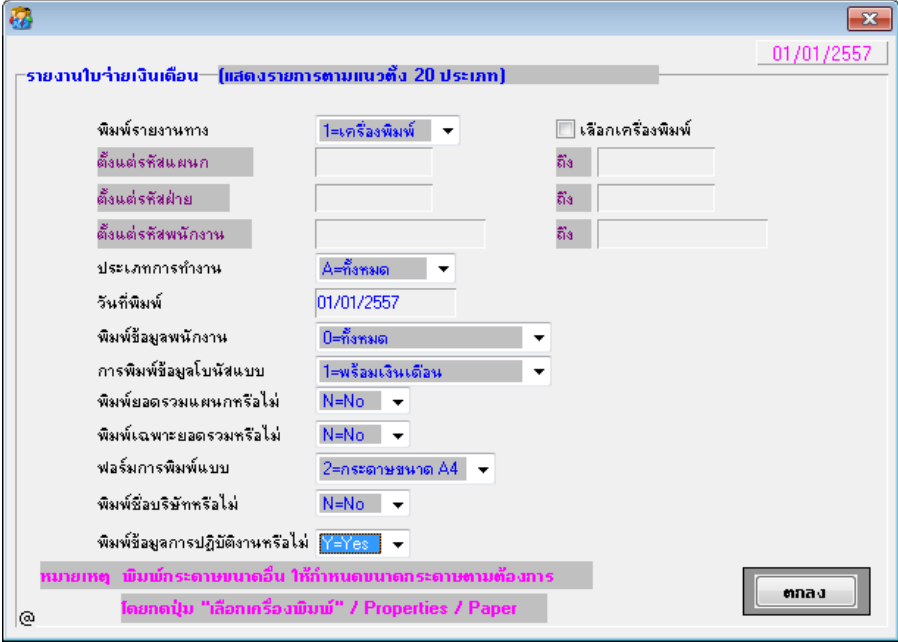

### จอภาพ (ภาษาอังกฤษ)

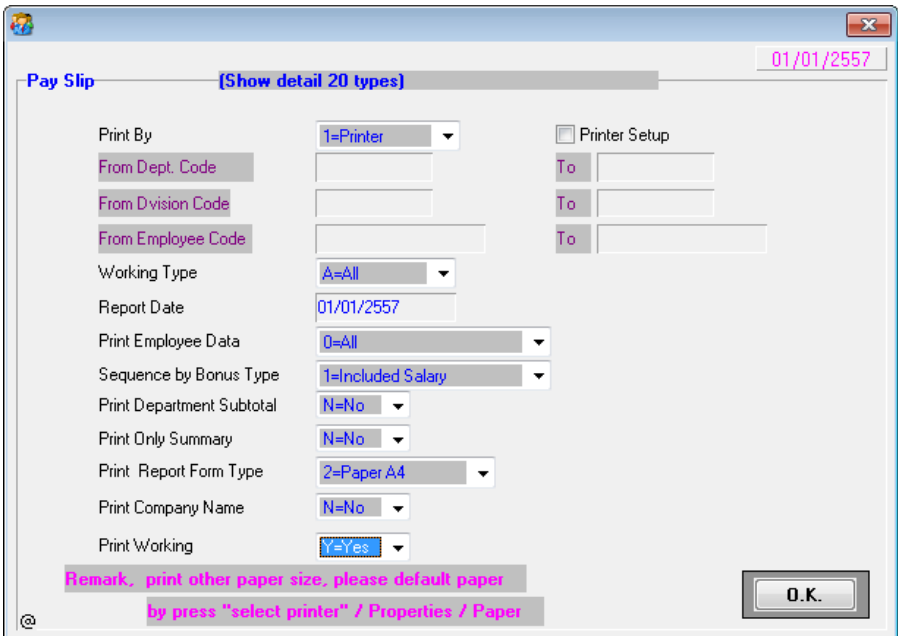

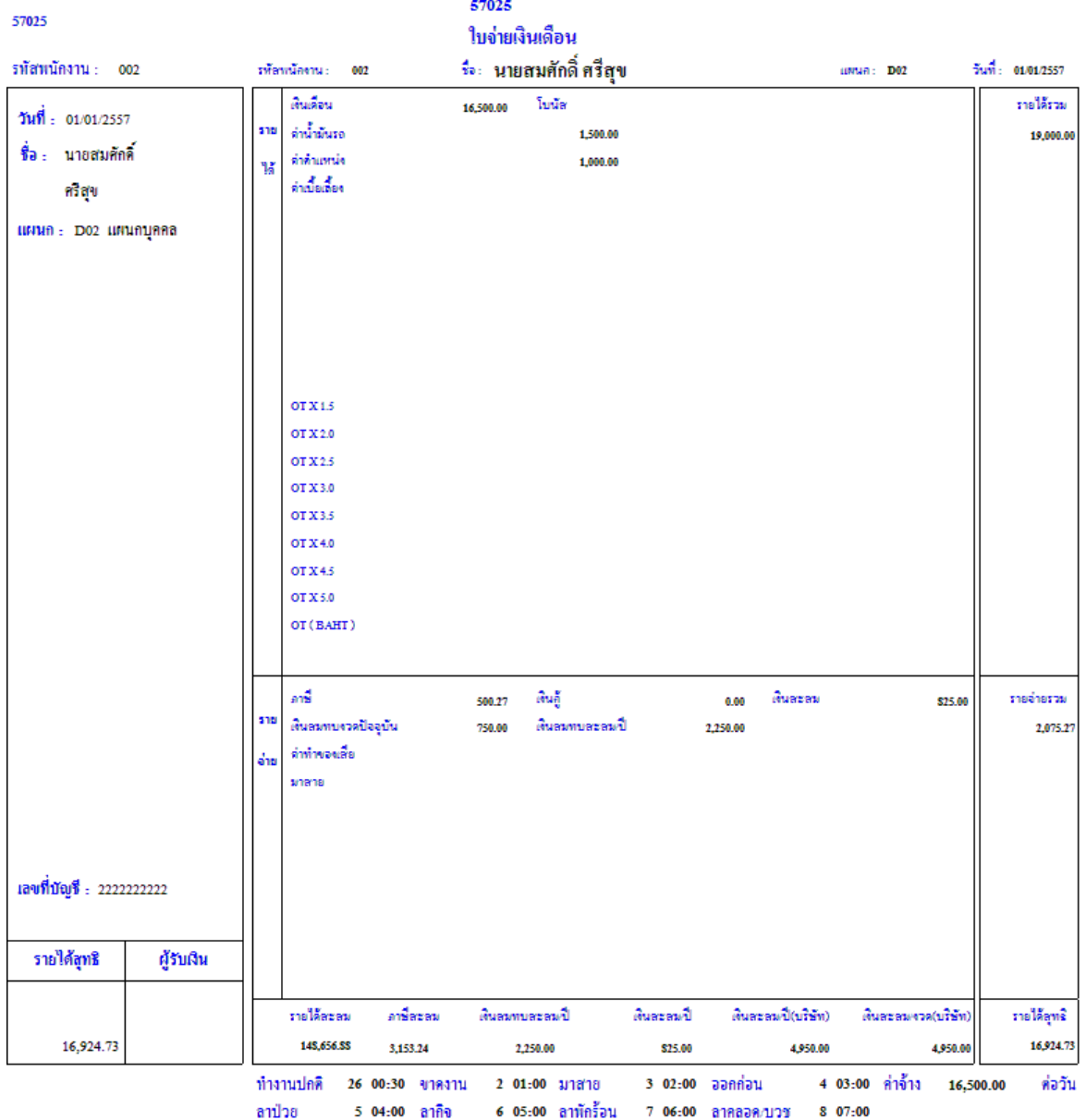

### รายงาน (ภาษาไทย)

### รายงาน (ภาษาอังกฤษ)

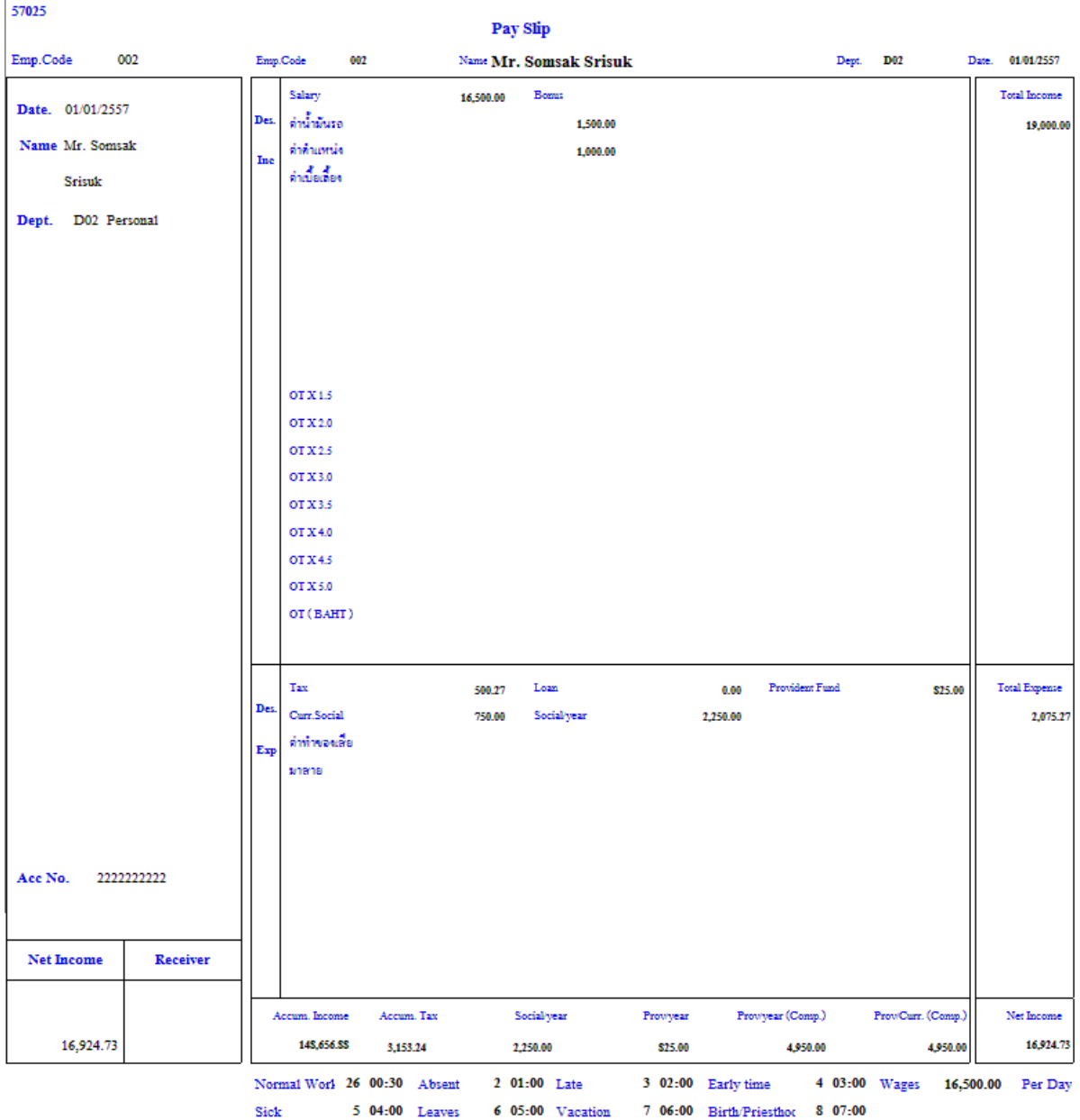

5 04:00 Leaves 6 05:00 Vacation 7 06:00 Birth/Priesthoc 8 07:00

## แบบที่ 7

– จอภาพ เหมือนแบบที่ 4 และเพิ่มตัวเลือก พิมพ์ข้อมูลการปฏิบัติงานหรือไม่

จอภาพ (ภาษาไทย)

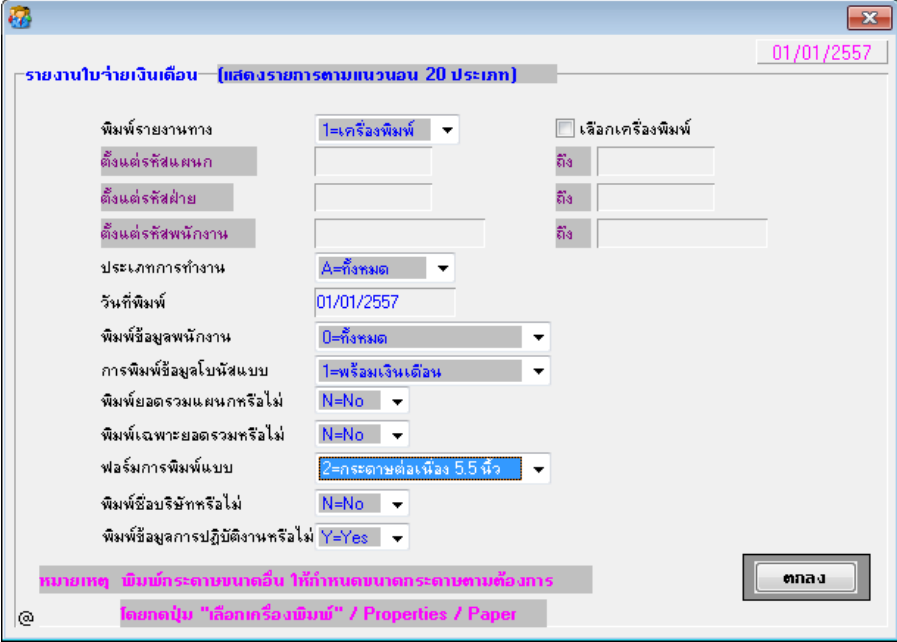

### จอภาพ (ภาษาอังกฤษ)

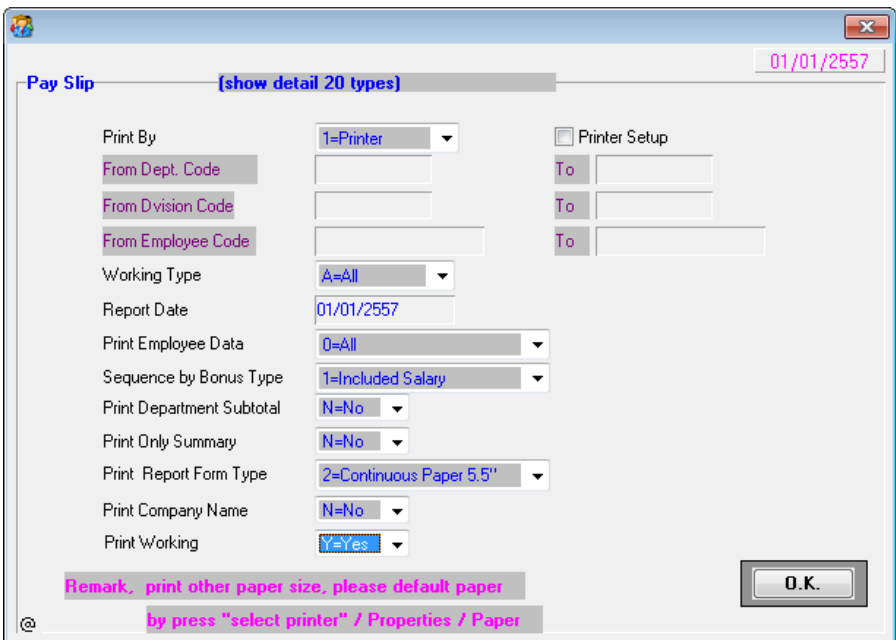

Ï

## รายงาน (ภาษาไทย)

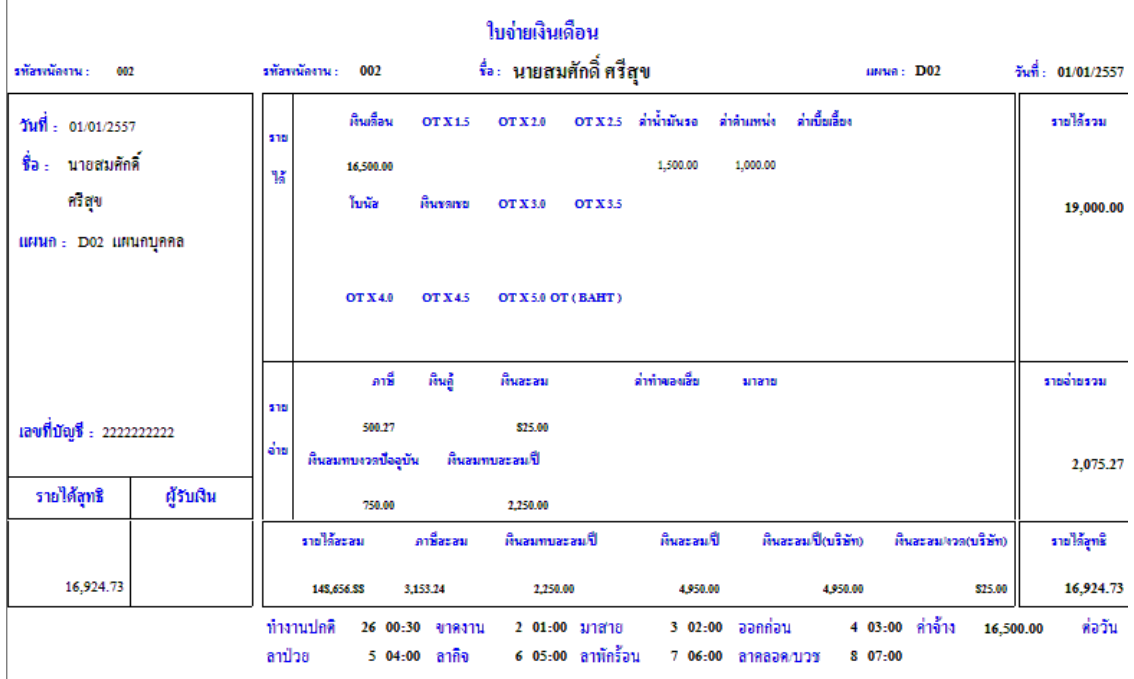

### รายงาน (ภาษาอังกฤษ)

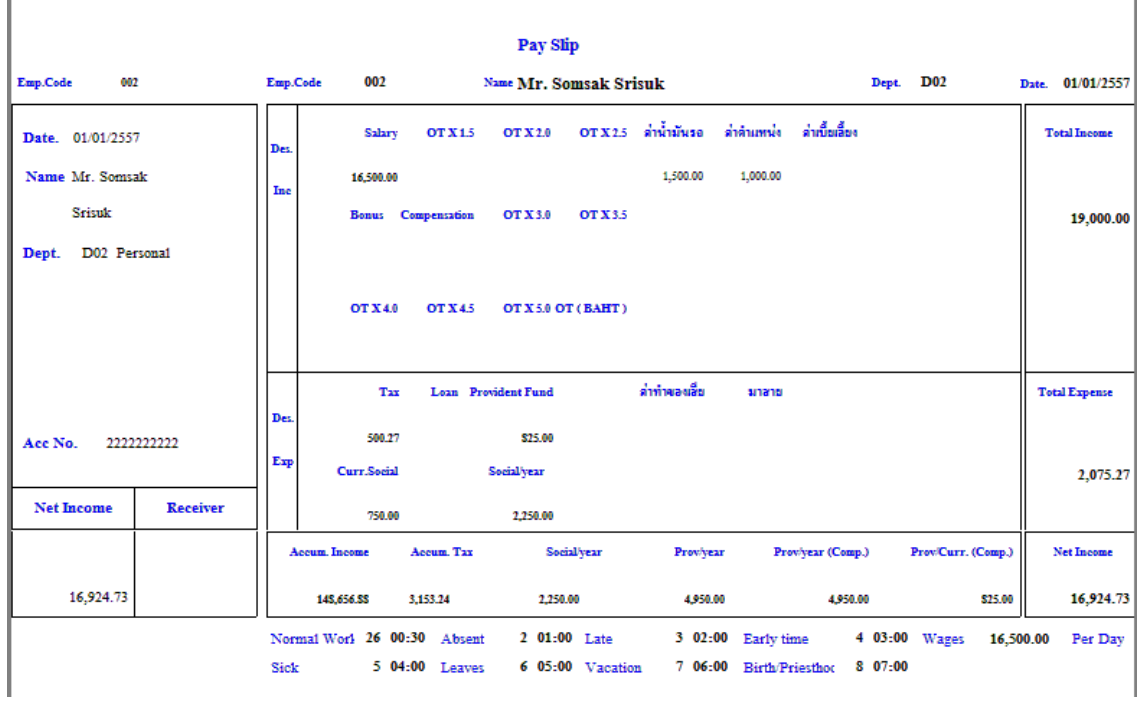

- 9. ปรับปรุง หัวข้อ รายงานบัญชีธนาคาร (รายงาน / ประจ างวด / รายงานบัญชีธนาคาร)
	- รายละเอียด
		- เพิ่มช่วงรหัสธนาคาร เพื่อให้สามารถเลือกพิมพ์ทุกรหัสธนาคาร และแสดงยอด รวมท้งัสิ้น
	- จอภาพ
		- เพิ่ม ช่วงการบันทึกรหัสธนาคาร

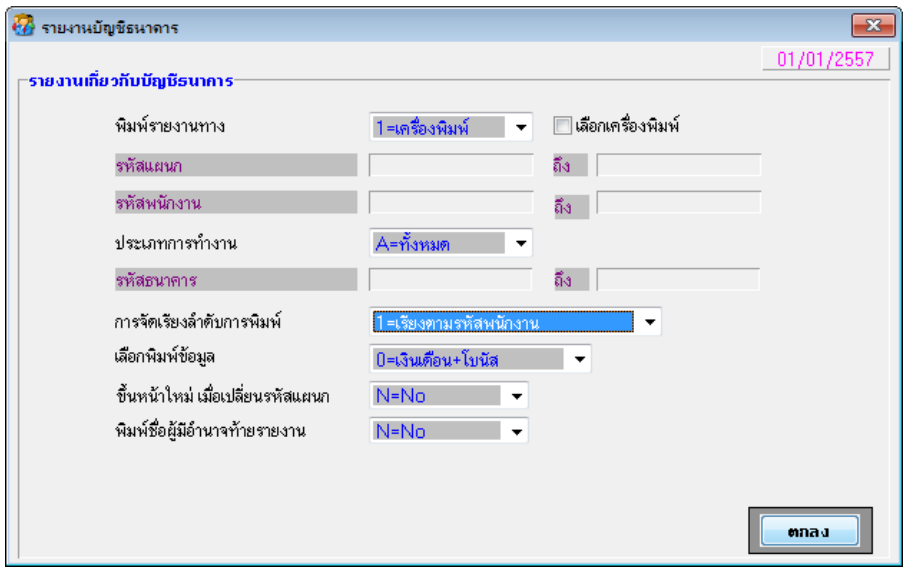

- รายงาน
	- เพิ่ม แสดงยอดรวมท้งัสิ้น

57025

#### รายงานบัญชีชนาคาร

#### พิมพ์วันที่ 01/01/2557

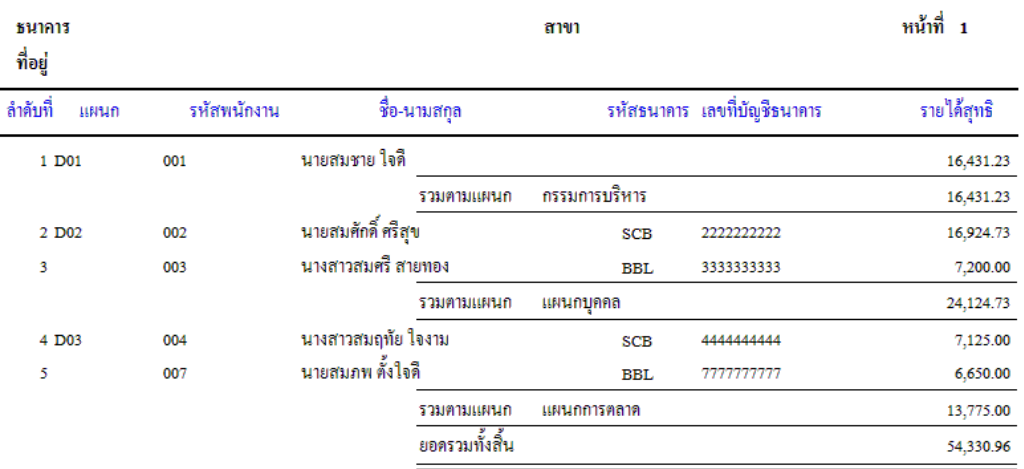

## <u>หมายเหตุ</u> ชื่อและที่อยู่ธนาคาร จะแสดงเมื่อเลือกเพียง ธนาคารเดียว

 $\overline{\phantom{a}}$ 

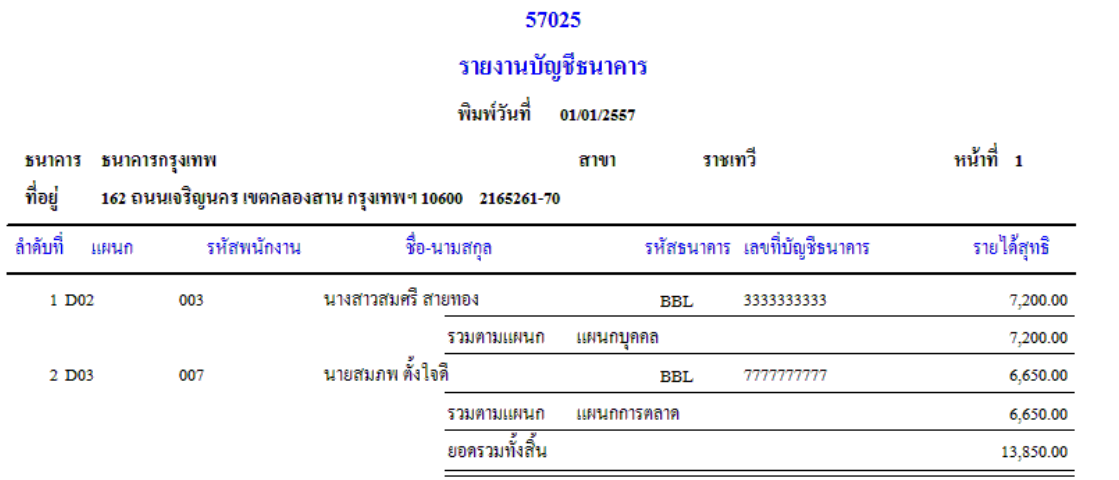

- 10. ปรับปรุง หัวข้อ เพิ่ม หัวข้อ เตรียมข้อมูลส่ง ธ.กรุงศรีอยุธยา (รายงาน / ประจำงวด / รายงานเกี่ยวกับบัญชีธนาคาร / เตรียมข้อมูลส่ง ธ.กรุงศรีอยุธยา)
	- รายละเอียด
		- ยื่นอินเทอร์เน็ต แบบ Cash link ไม่ได้ เนื่องจากโปรแกรมเติมจุด ให้ในตำแหน่ง สุดท้าย (128)
	- จอภาพ
		- ไม่มีการเปลี่ยนแปลง

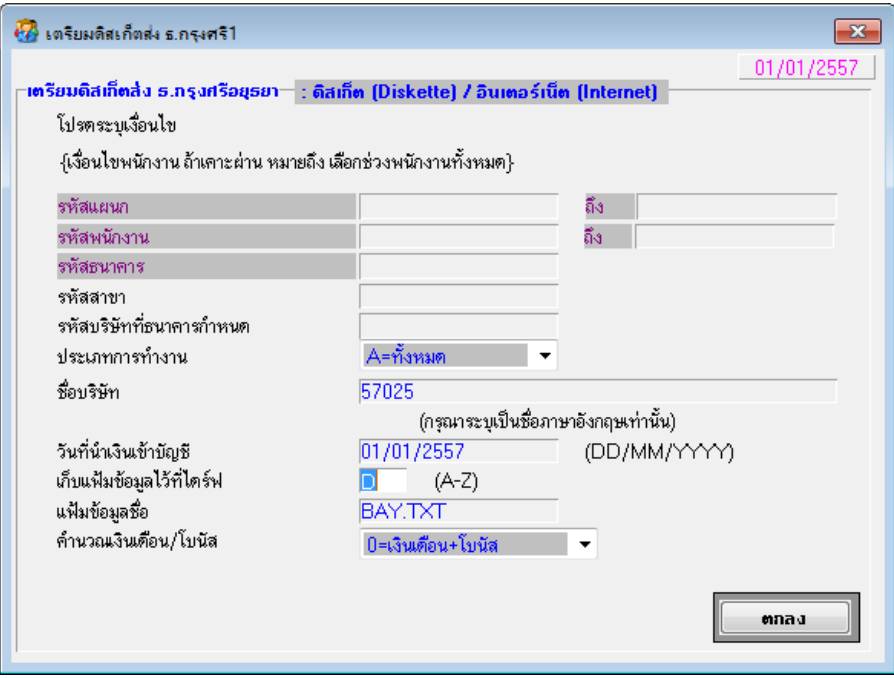

#### □ Text File

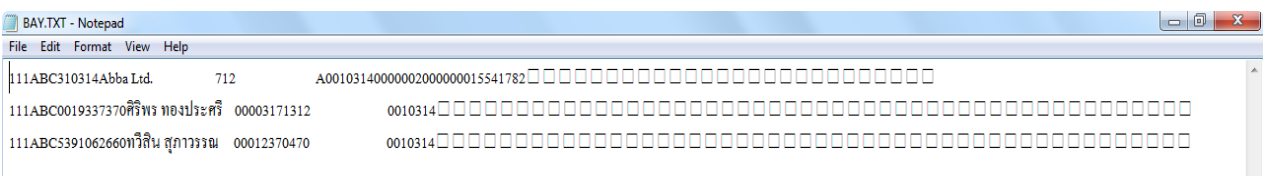

- 11. ปรับปรุง หัวข้อ รายงานการรับผู้ประกันตน (1-03/1) (รายงาน / ประจำงวด / รายงาน เกี่ยวกับเงินสมทบ / รายงานการรับผู้ประกันตน / แบบที่ 1)
	- รายละเอียด
		- แก้ไขการคัดกรองเงื่อนไข จากเดิมอ่านจากเลขที่บัตรประกันสังคม เป็นให้อ่าน จากฟิลด์ ขึ้นทะเบียน = $\rm Y$  แทน

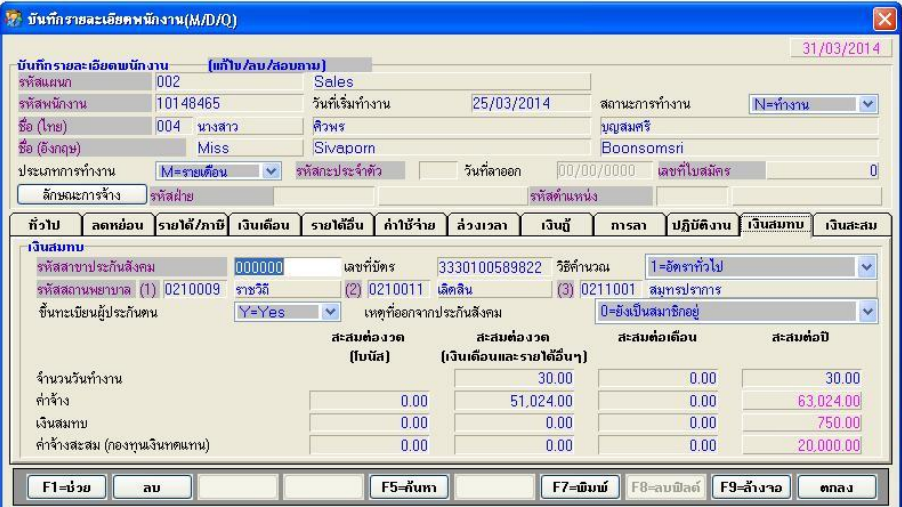

- จอภาพ
	- ไม่มีการเปลี่ยนแปลง

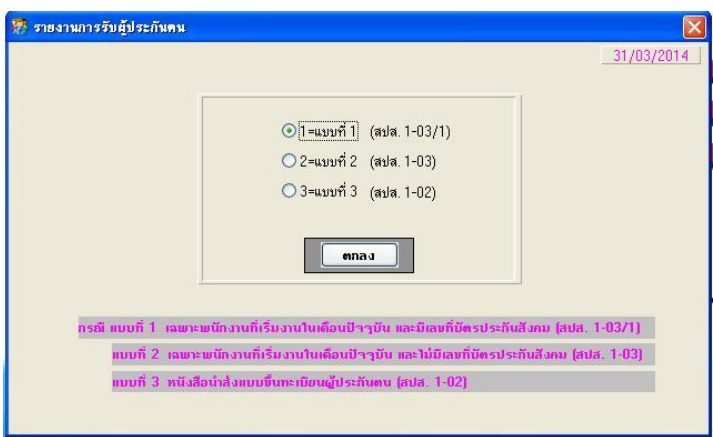

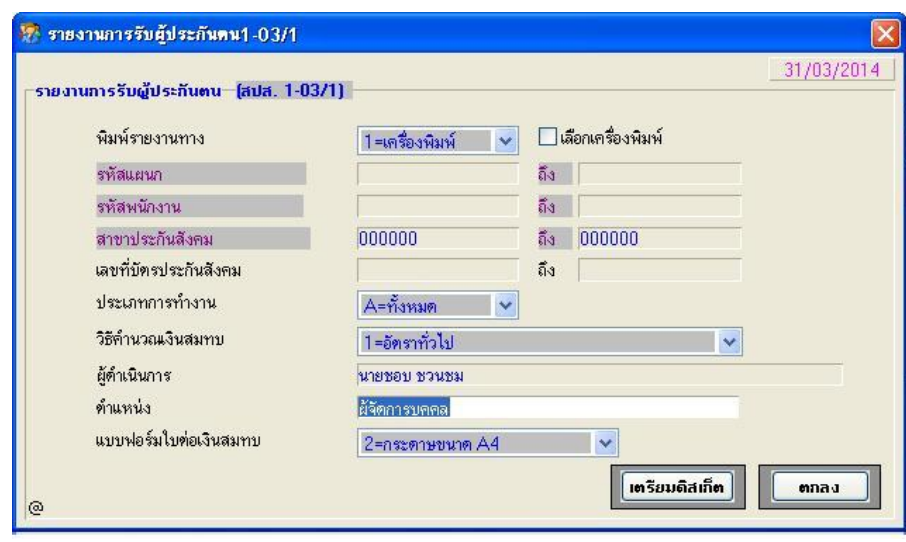

#### รายงาน

ไม่มีการเปลี่ยนแปลง

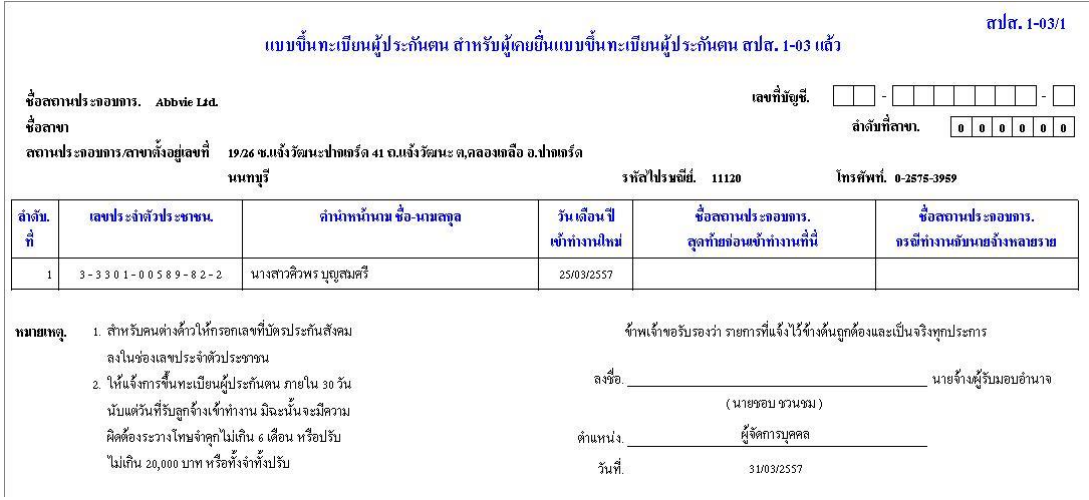

- 12. ปรับปรุง หัวข้อ รายงานการรับผู้ประกันตน (1-03) (รายงาน / ประจำงวด / รายงาน เกี่ยวกับเงินสมทบ / รายงานการรับผู้ประกันตน / แบบที่ 2)
	- รายละเอียด
		- แก้ไขการคัดกรองเงื่อนไข จากเดิมอ่านจากเลขที่บัตรประกันสังคม เป็นให้อ่าน จากฟิ ลด์ข้ึนทะเบียน = N แทน

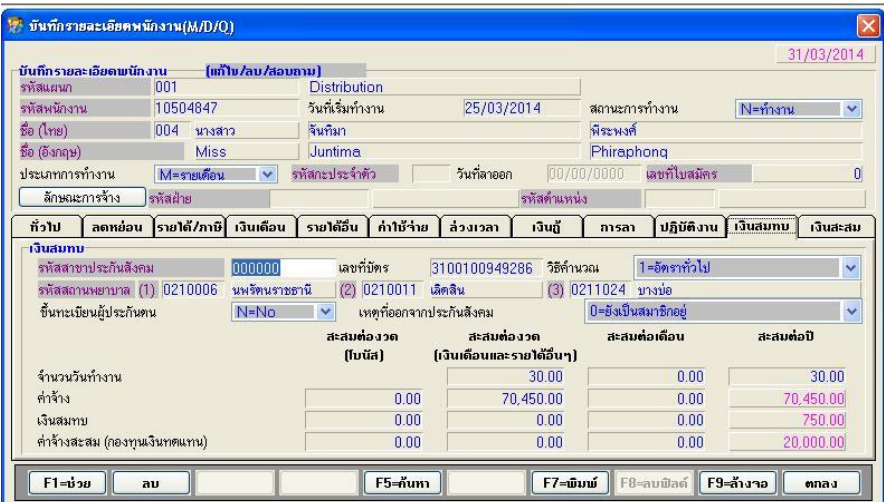

- จอภาพ
	- ไม่มีการเปลี่ยนแปลง

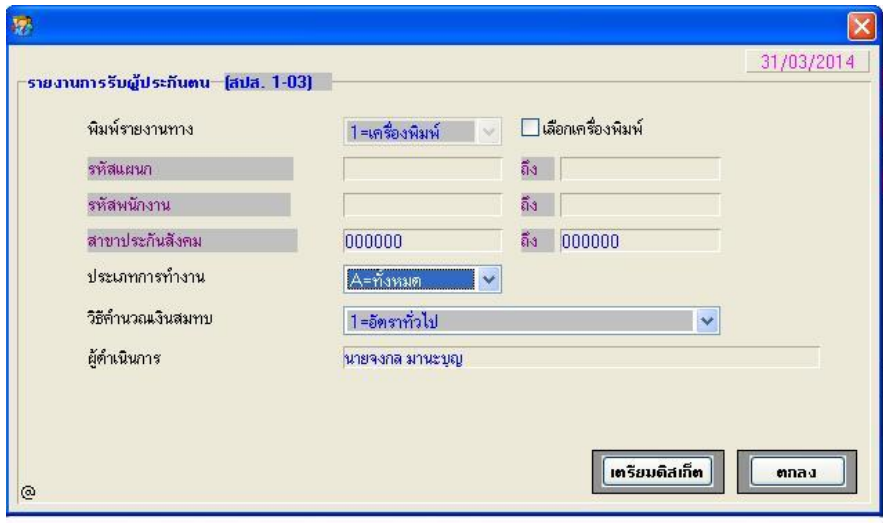

- รายงาน
	- ไม่มีการเปลี่ยนแปลง

#### $\pi$ la.  $1-03$

 $m_1$ งนี้บทะเบียบยังไระดับตบ

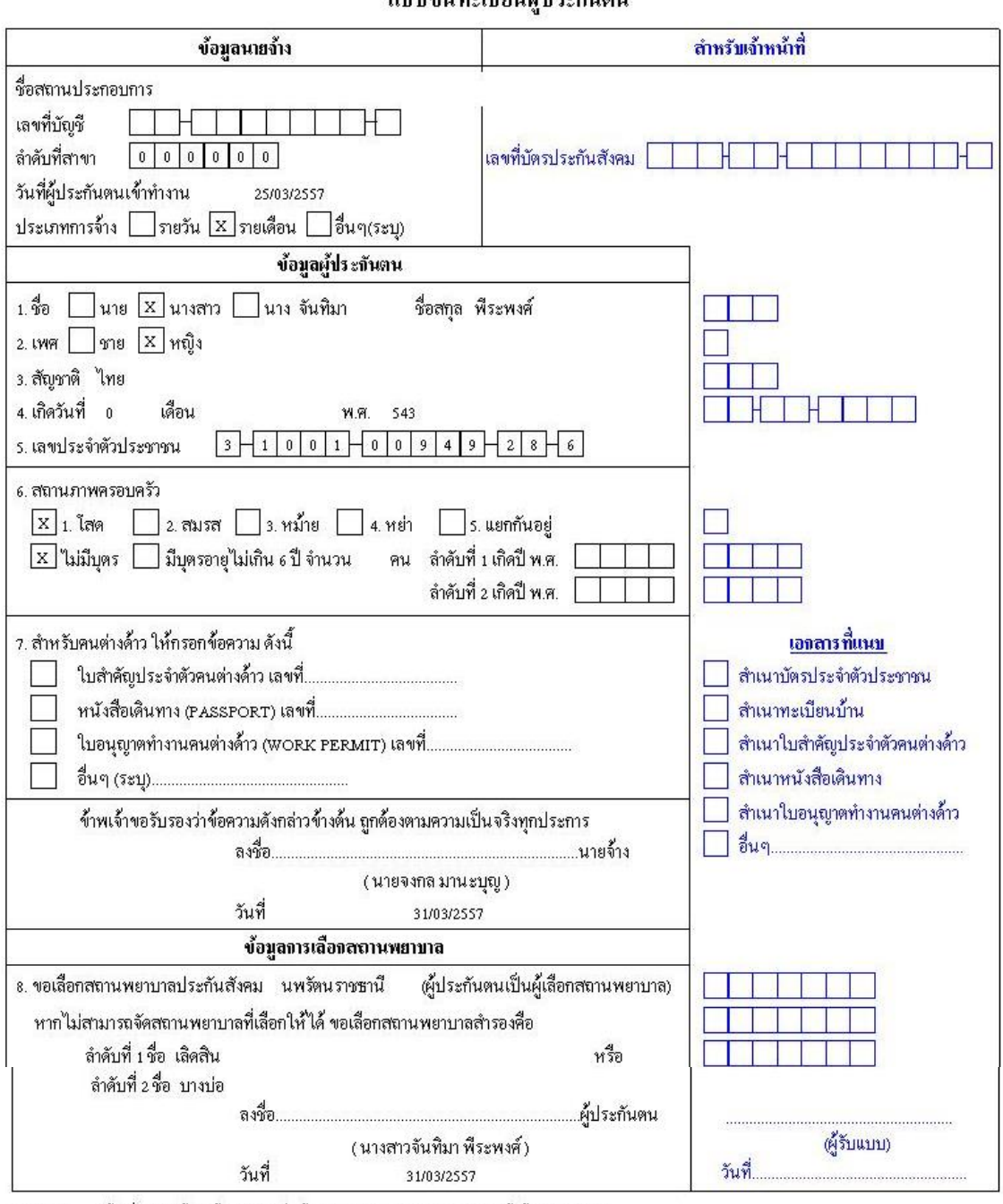

่ คำแนะนำ = 1. ผู้ลงชื่อรับรองข้อมูลผู้ประกันตนเป็นผู้มีอำนาจกระทำการผูกพันบริษัทหรือผู้ได้รับมอบอำนาจ

2. กรณีมีบุทรอายุไม่เกิน 6 ปี มากกว่า 2 คน ให้กรอกปี พ.ศ. เกิดเพียง 2 คน ทามลำดับการเกิดก่อนหลังที่มีชีวิทอยู่

3. การแจ้งขึ้นทะ เบียนผู้ประกันตนต่อสำนักงานประกันสังคมให้แจ้ง ภายใน 30 วัน นับแต่วันที่รับลูกจ้างเข้าทำงาน

4. เมื่อข้อเท็จจริงที่แจ้งไว้เปลี่ยนแปลง ให้แจ้งเป็นหนังสือต่อสำนักงานประกันสังคมภายในวันที่ 15 ของเดือนต้อนตัวแท็มีการเปลี่ยนแปลง ถ้าแจ้ง ข้อเพ็จจริง ไม่ถูกต้องจะ มีผลต่อสิทธิประ โยชน์ที่จะ ได้รับตามกฎหมาย

### 13. ปรับปรุง หัวข้อ รายงาน ภ.ง.ด. 1 (รายงาน / ประจ างวด / รายงาน ภ.ง.ด. 1)

- รายละเอียด
	- ใบปะหน้ากรณีแยกหลายสาขา ต้องการให้แสดงที่อยู่แต่ละสาขา
- ปุ่ม ยื่นผ่านอินเตอร์เน็ต กรณีรหัสสาขา ไม่ระบุ โปรแกรมจะดึง รหัสสาขา 00000 (5 หลัก) ทำให้เข้าโปรแกรมสรรพากรไม่ได้ และช่อง รหัสสาขา ลบเป็นค่าว่าง ไม่ได้ ทำให้โอนข้อมูลไม่ได้
- ปุ่ม เตรียมดิสเกต ็ กรณีรหสั สาขาไม่ระบุโปรแกรมจะดึง รหัสสาขา 00000 (5 หลัก) ทำให้เข้าโปรแกรมสรรพากรไม่ได้ และช่อง รหัสสาขา ลบเป็นค่าว่างไม่ได้ ทำให้โอนข้อมูลไม่ได้
- จอภาพ
	- ฟิ ลด์ สาขาที่ สามารถ View เพื่อเลือกข้อมูลสาขาได้

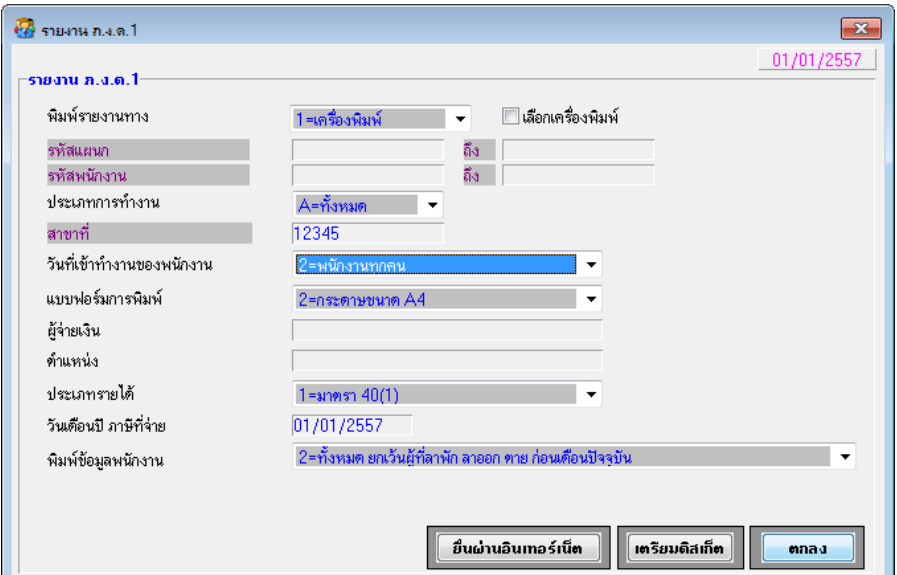

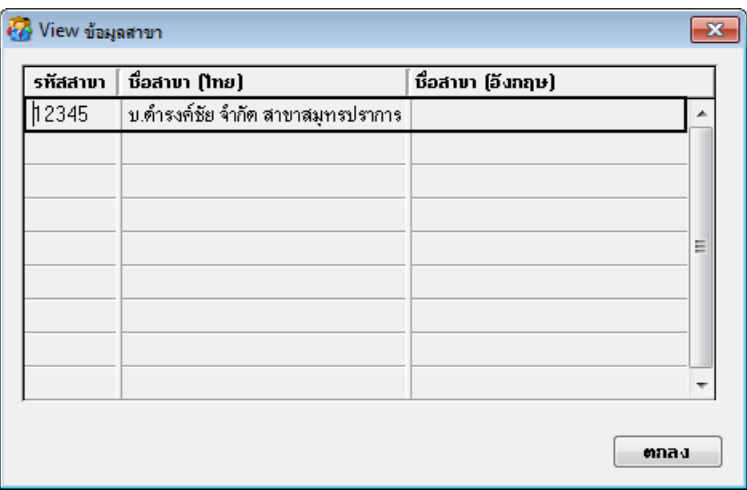

- □ รายงาน (ทั้งใบปะหน้า และใบต่อ)
	- ฟิลด ์ รหสั สาขาถา ้ไม่ระบุโปรแกรมจะแสดง รหัสสาขา = 00000 (5 หลัก) ให้ และแสดงที่อยู่ของบริษัทฯ

 $\begin{array}{c} \hline \end{array}$ 

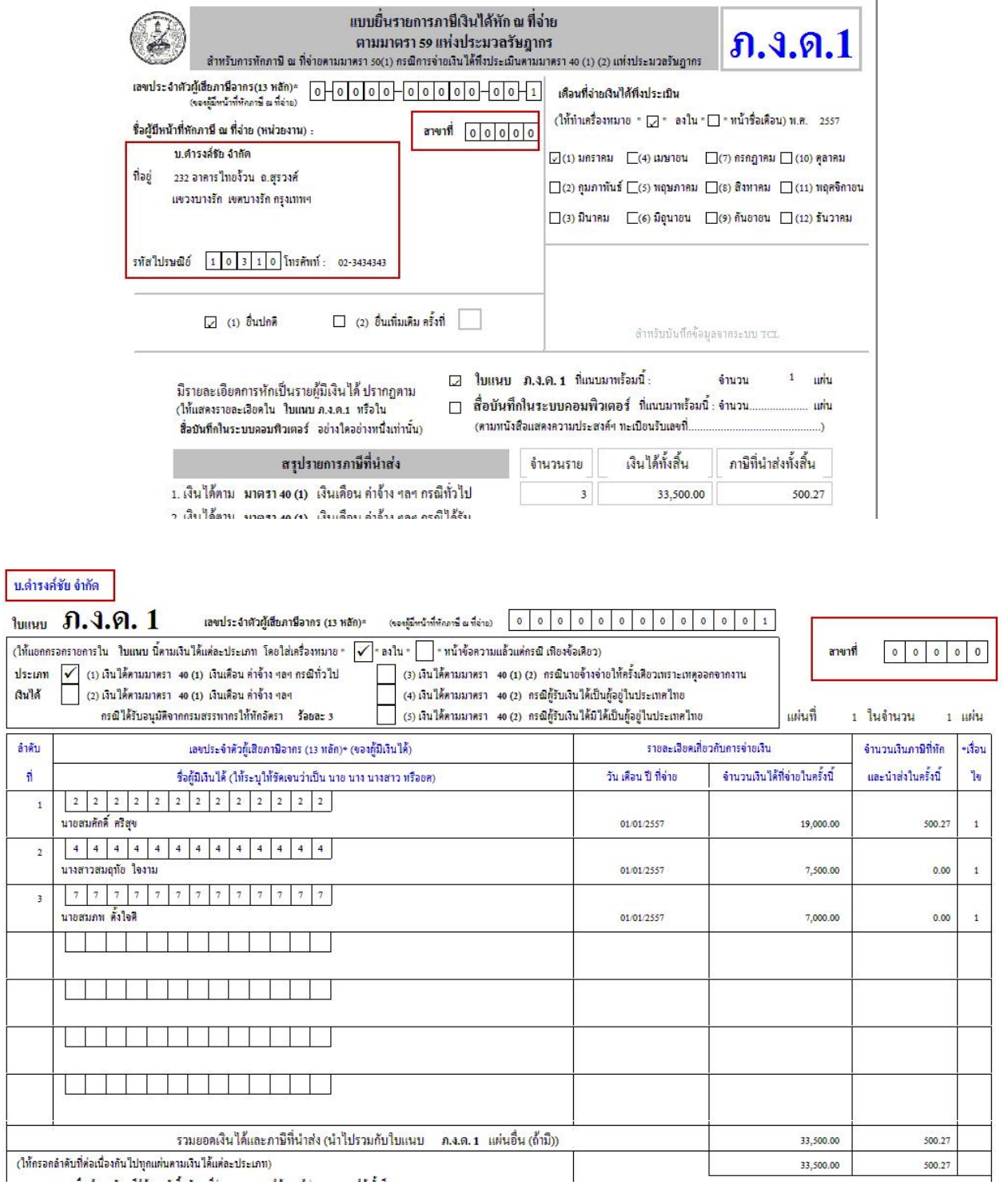

## • ฟิลด์ รหัสสาขา กรณีใส่รหัสสาขา โปรแกรมจะแสดงรหัสสาขาตามที่ระบุ และ แสดงที่อยู่ของสาขานั้นๆ

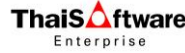

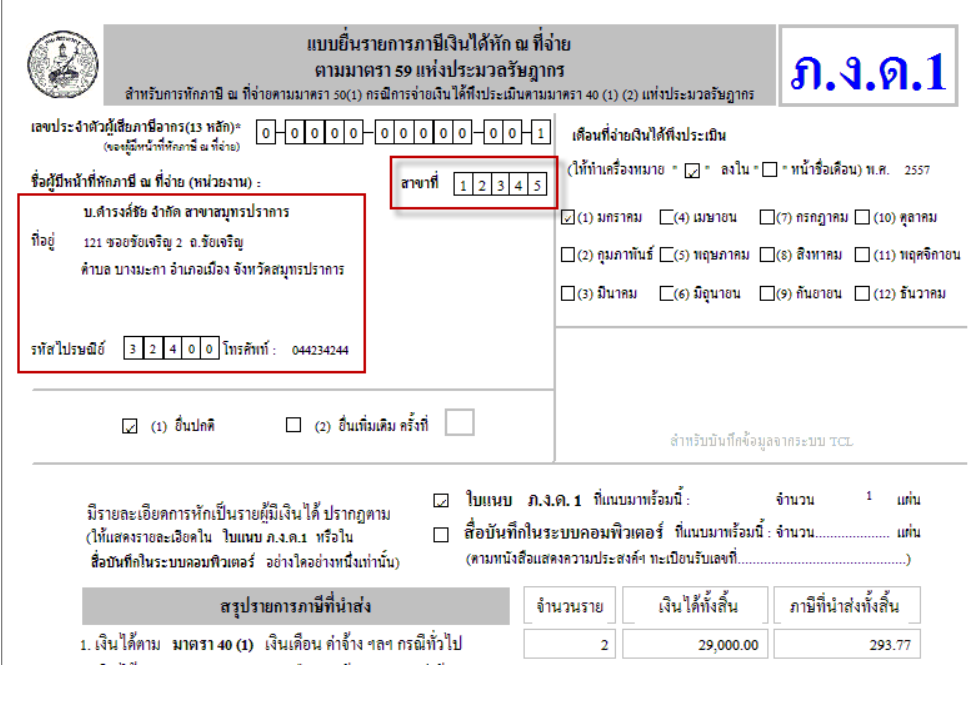

#### น.ดำรงค์ชัย จำกัด สาขาสมุทรปราการ

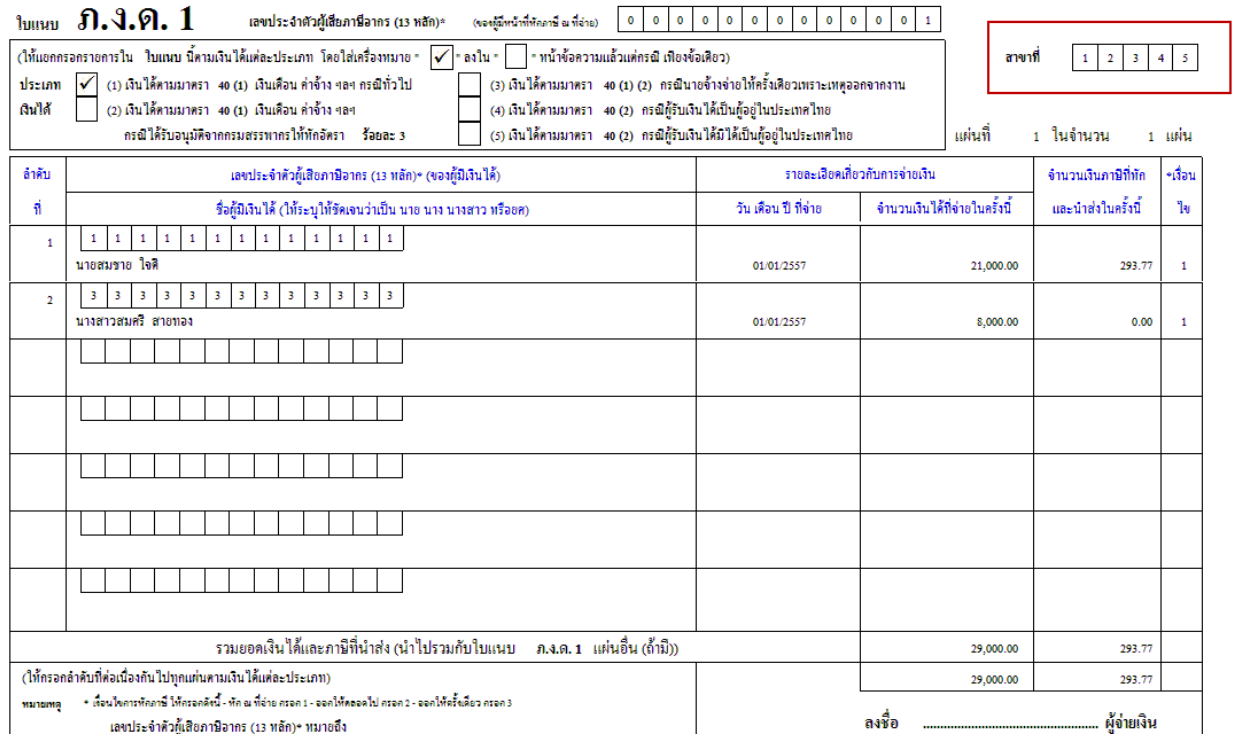

• ปุ่ม ยื่นผ่านอินเตอร์เน็ต ฟิ ลด์ สาขาที่ สามารถ View เพื่อเลือกข้อมูลสาขาได้

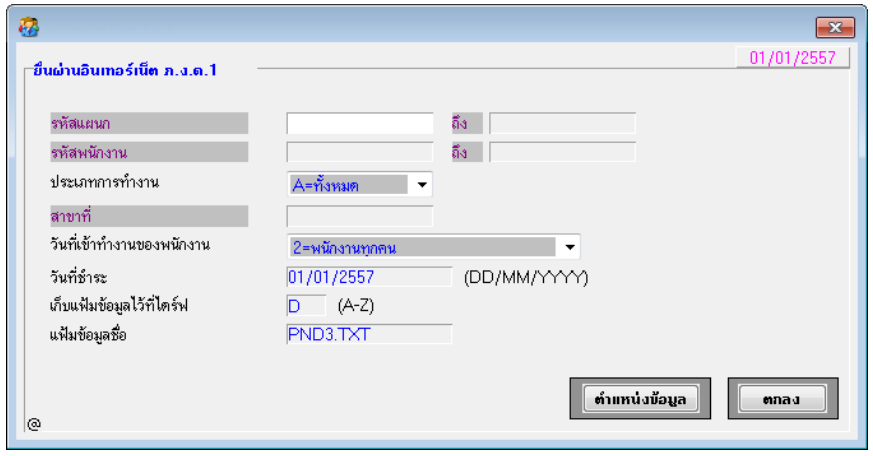

 ฟิลด ์ รหสั สาขาถา ้ไม่ระบุโปรแกรมจะแสดง รหัสสาขา = 00000 (5 หลัก) ให้ และแสดงที่อยู่ของบริษัทฯ

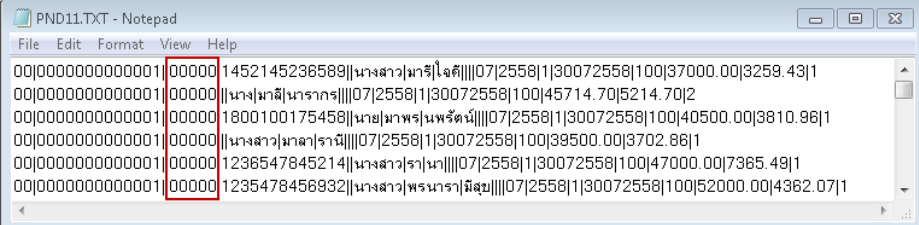

- ฟิลด์ รหัสสาขา กรณีใส่รหัสสาขา โปรแกรมจะแสดงรหัสสาขาตามที่ระบุ และแสดงที่อยู่ของสาขานั้นๆ

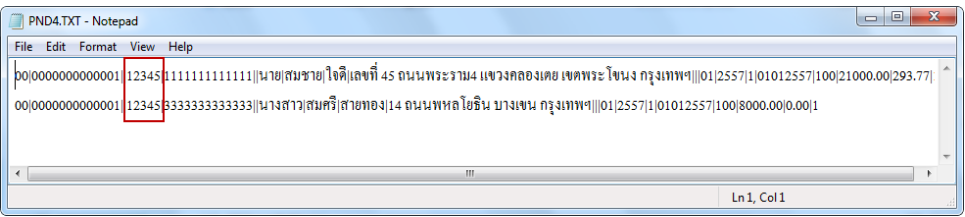

- ปุ่ม เตรียมดิสเก็ต
	- ฟิ ลด์ สาขาที่ สามารถ View เพื่อเลือกข้อมูลสาขาได้

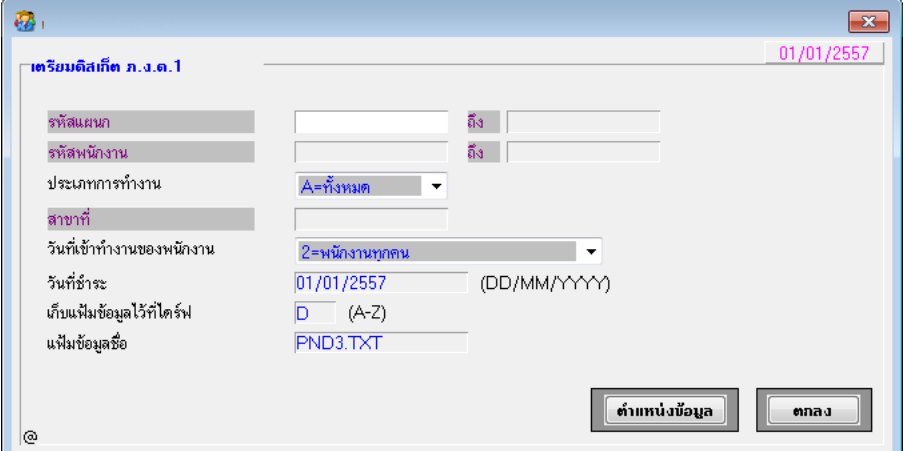

### ฟิลด ์ รหสั สาขาถา ้ไม่ระบุโปรแกรมจะแสดง รหัสสาขา = 0000 (4 หลัก) ให้ และแสดงที่อยู่ของบริษัทฯ

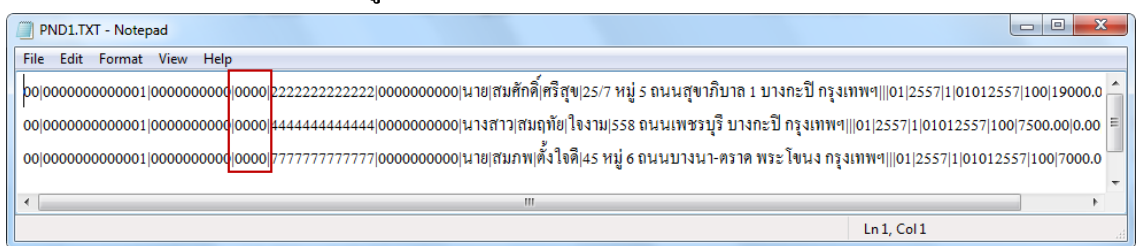

## - ฟิลด์ รหัสสาขา กรณีใส่รหัสสาขา โปรแกรมจะแสดงรหัสสาขาตามที่ระบุ และแสดงที่อยู่ของสาขานั้นๆ

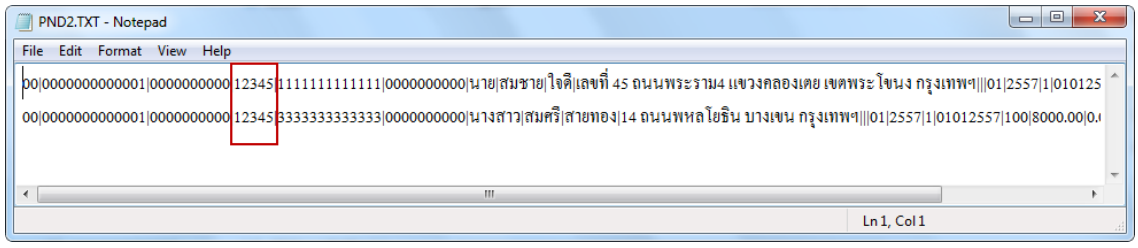

- 14. ปรับปรุง หัวข้อ รายงานค่าล่วงเวลาประจำงวด (รายงาน / ประจำงวด / รายงานค่า ถ่วงเวลาประจำงวด)
	- รายละเอียด
		- เพิ่มยอดรวมท้งัสิ้น (เท่า)กบัยอดรวมท้งัสิ้น (บาท)ของแต่ละพนกังาน
	- จอภาพ
		- ไม่เปลี่ยนแปลง

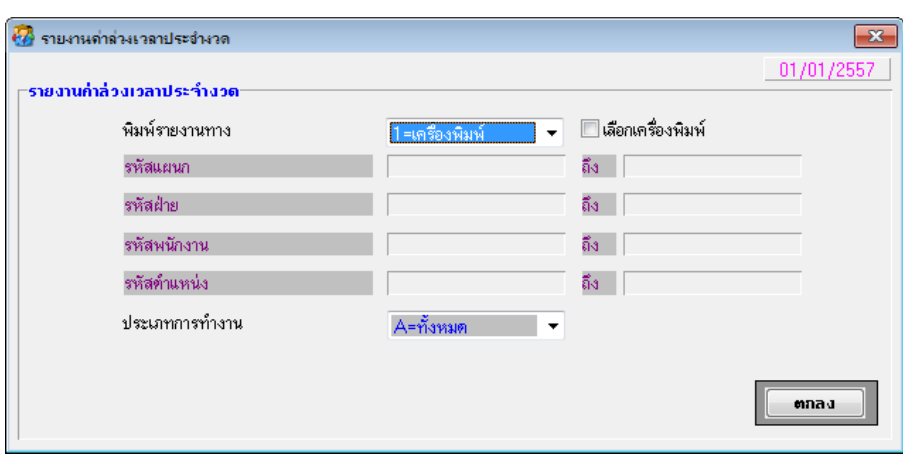

#### รายงาน

### • เพิ่มแสดงค่า รวม (ชั่วโมง) และ รวม (บาท) ทางด้านขวาของรายงาน

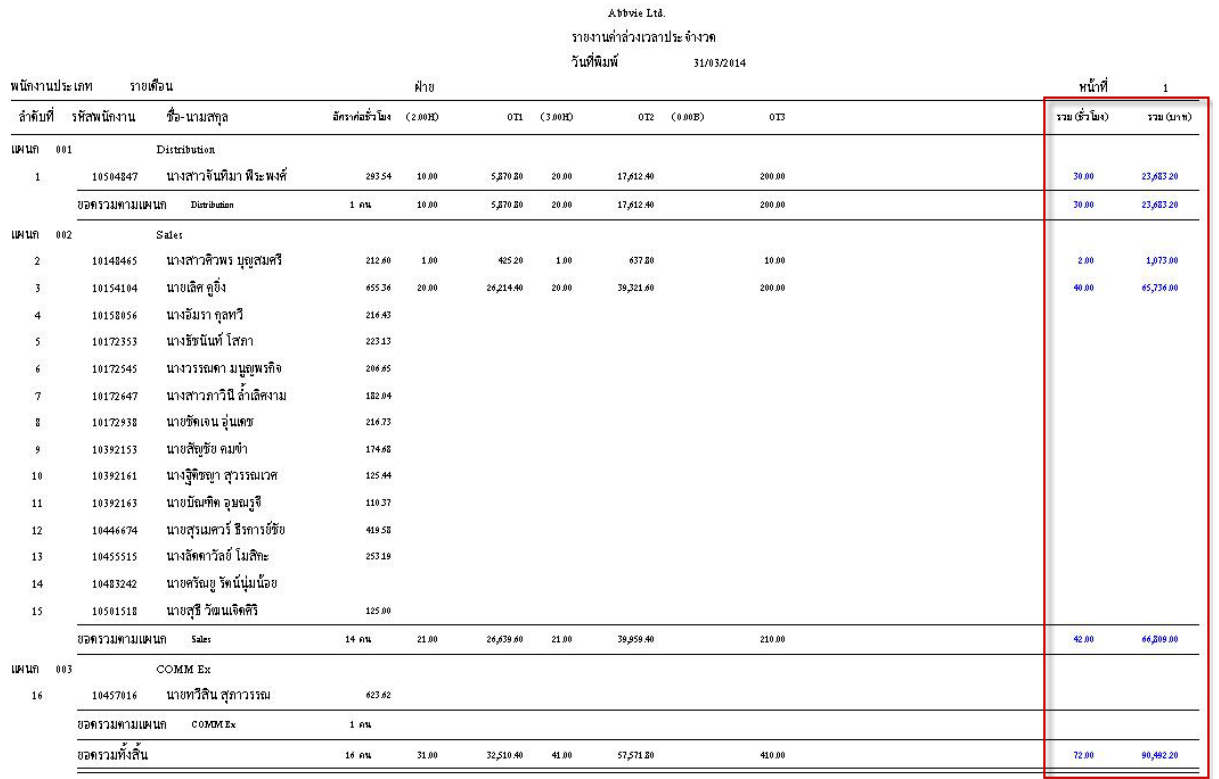

15. ปรับปรุง หัวข้อ รายงาน ภ.ง.ด. 1 ก(รายงาน / ประจ าปี / รายงาน ภ.ง.ด. 1 ก)

- รายละเอียด
	- ใบปะหน้ากรณีแยกหลายสาขา ต้องการให้แสดงที่อยู่แต่ละสาขา
	- ปุ่ม ยื่นผ่านอินเตอร์เน็ต กรณีรหัสสาขา ไม่ระบุ โปรแกรมจะดึง รหัสสาขา 00000 (5 หลัก) ทำให้เข้าโปรแกรมสรรพากรไม่ได้ และช่อง รหัสสาขา ลบเป็นค่าว่าง ไม่ได้ ทำให้โอนข้อมูลไม่ได้
	- ปุ่ม เตรียมดิสเก็ต กรณีรหัสสาขา ไม่ระบุ โปรแกรมจะดึง รหัสสาขา 00000 (5 หลัก) ทำให้เข้าโปรแกรมสรรพากรไม่ได้ และช่อง รหัสสาขา ลบเป็นค่าว่างไม่ได้ ทำให้โอนข้อมูลไม่ได้
- จอภาพ
	- ฟิ ลด์ สาขาที่ สามารถ View เพื่อเลือกข้อมูลสาขาได้

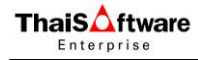

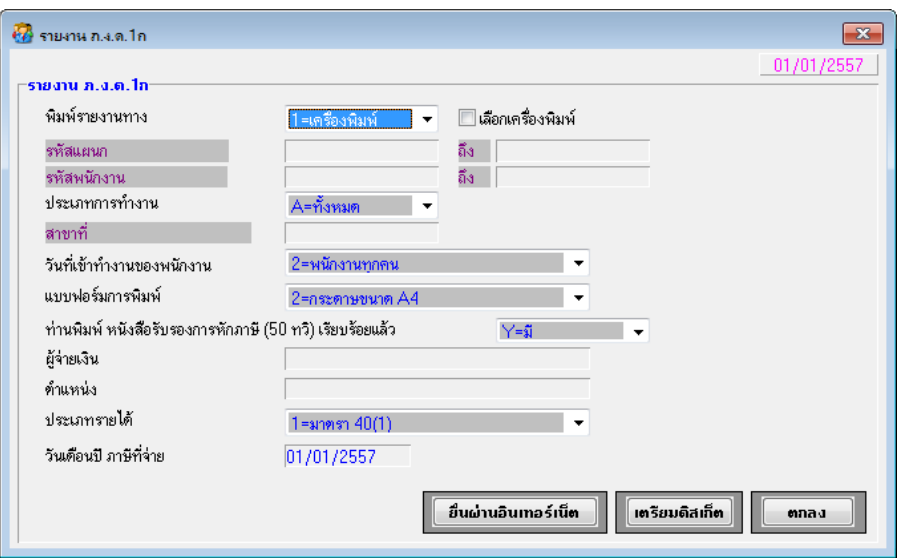

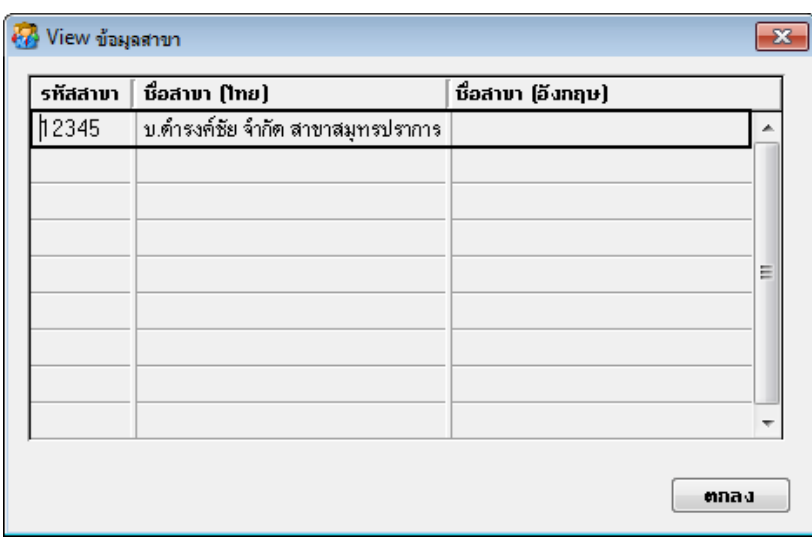

- □ รายงาน (ทั้งใบปะหน้า และใบต่อ)
	- ฟิลด์ รหัสสาขา ถ้าไม่ระบุ โปรแกรมจะแสดง รหัสสาขา = 0000 (4 หลัก) ให้ และ แสดงที่อยู่ของบริษัทฯ

ดินได้

ลำดับ  $\vec{\mathfrak{n}}$ 

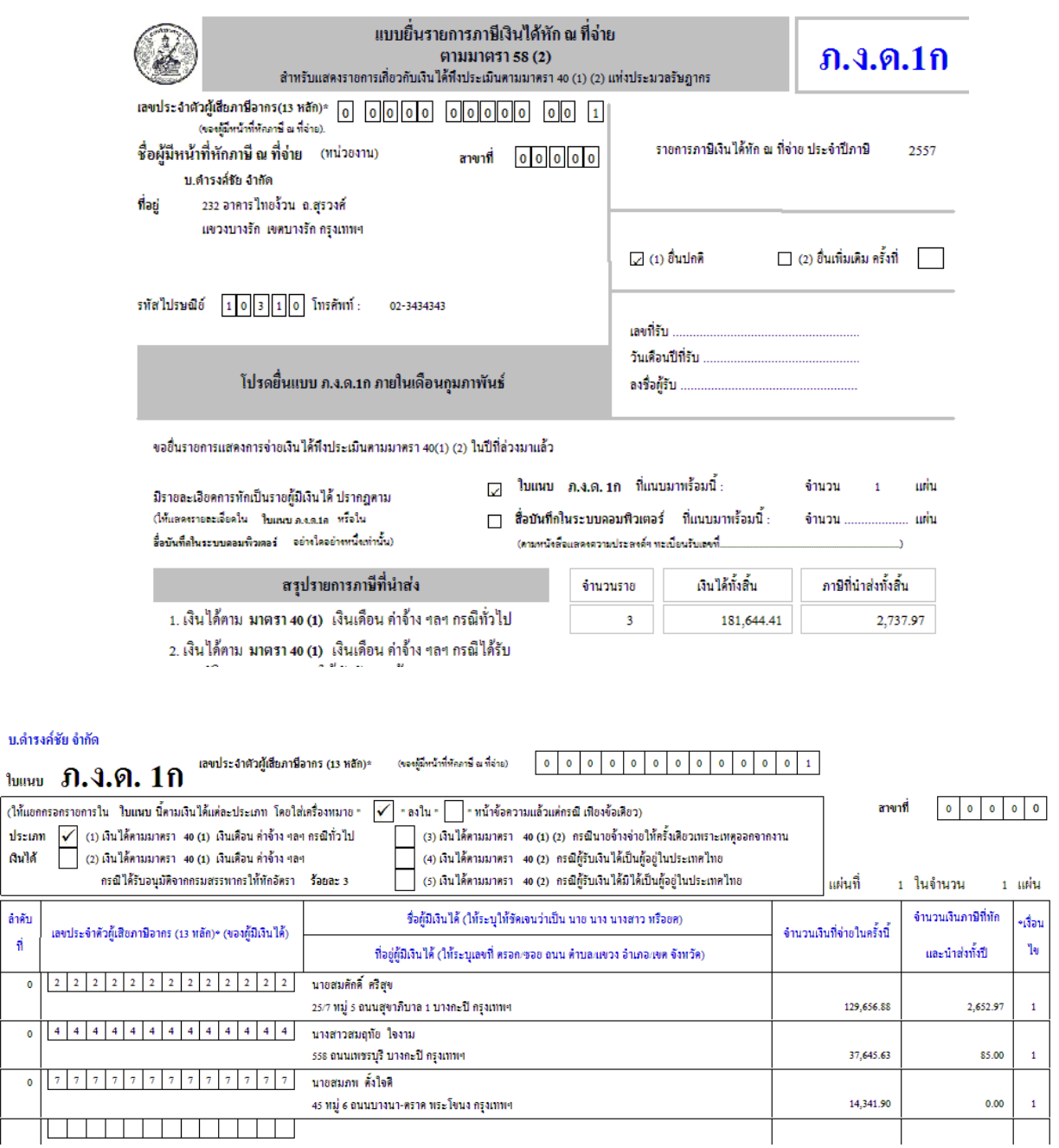

• ฟิลด์ รหัสสาขา กรณีใส่รหัสสาขา โปรแกรมจะแสดงรหัสสาขาตามที่ระบุ และ แสดงที่อยู่ของสาขานั้นๆ

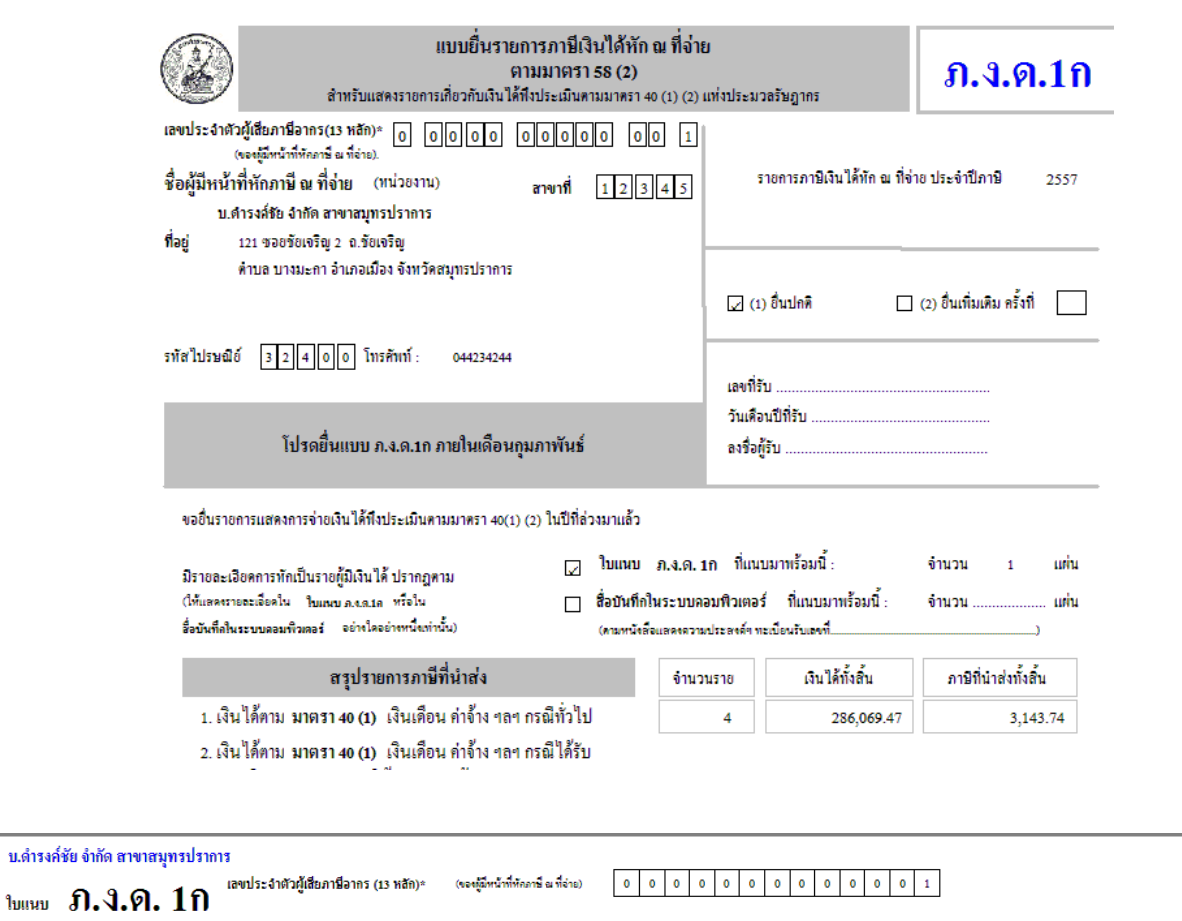

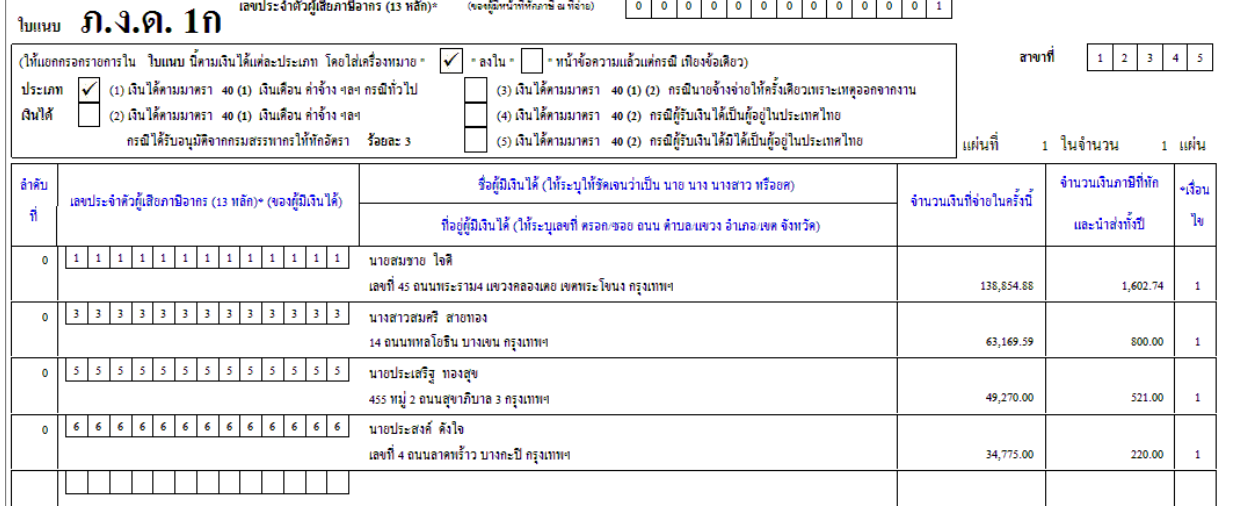

- ปุ่ม ขึ้นผ่านอินเตอร์เน็ต
	- ฟิ ลด์ สาขาที่ สามารถ View เพื่อเลือกข้อมูลสาขาได้
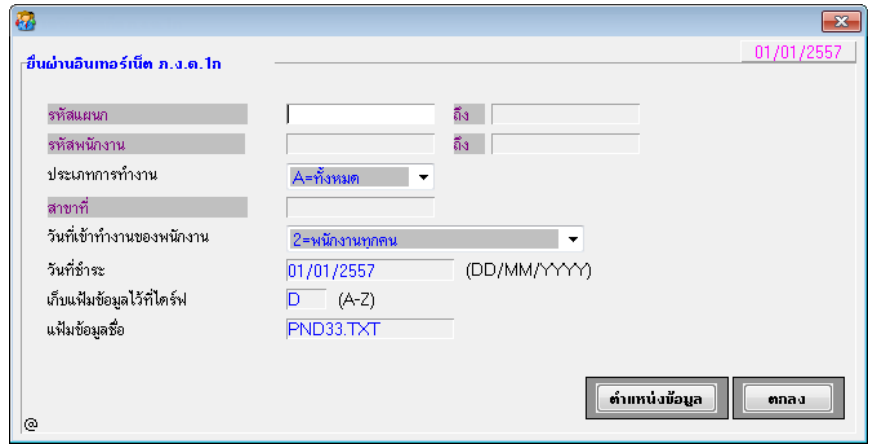

 ฟิลด ์ รหสั สาขาถา ้ไม่ระบุโปรแกรมจะแสดง รหัสสาขา = 0000 (4 หลัก) ให้ และแสดงที่อยู่ของบริษัทฯ

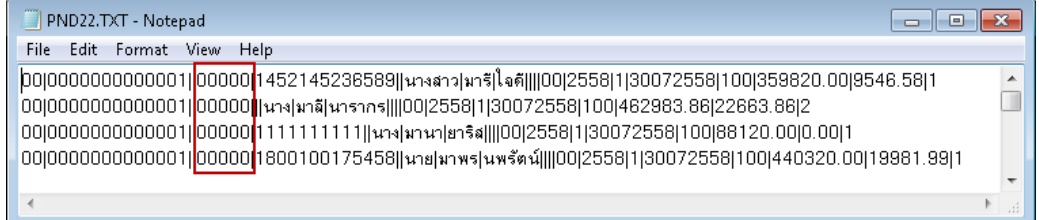

# - ฟิลด์ รหัสสาขา กรณีใส่รหัสสาขา โปรแกรมจะแสดงรหัสสาขาตามที่ระบุ และแสดงที่อยู่ของสาขานั้นๆ

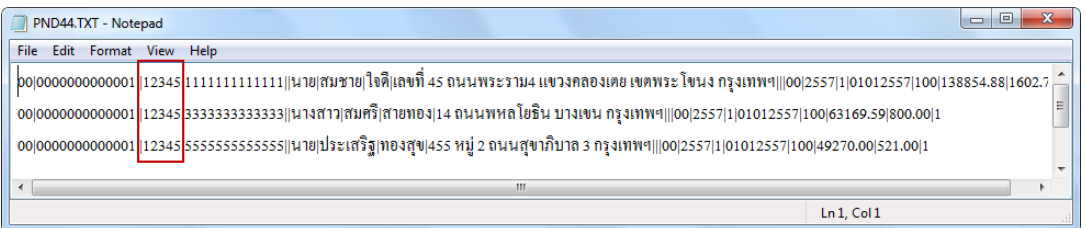

- ปุ่ม เตรียมดิสเกี้ต
	- ฟิ ลด์ สาขาที่ สามารถ View เพื่อเลือกข้อมูลสาขาได้

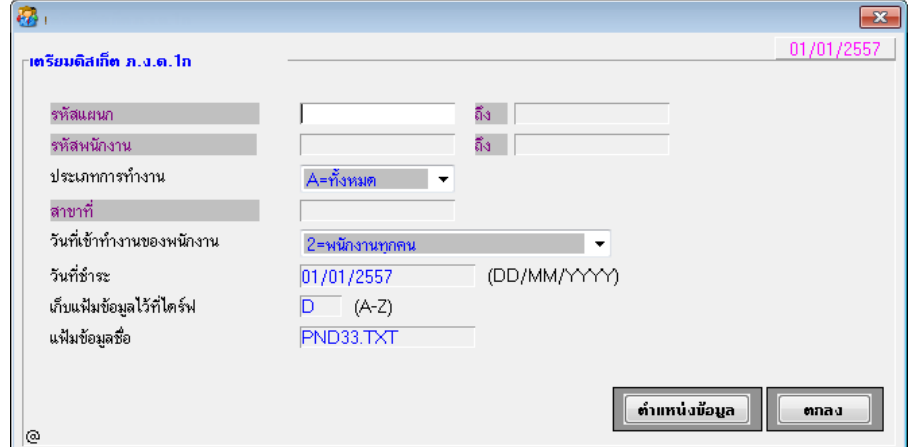

 ฟิลด ์ รหสั สาขาถา ้ไม่ระบุโปรแกรมจะแสดง รหัสสาขา = 0000 (4 หลัก) ให้ และแสดงที่อยู่ของบริษัทฯ

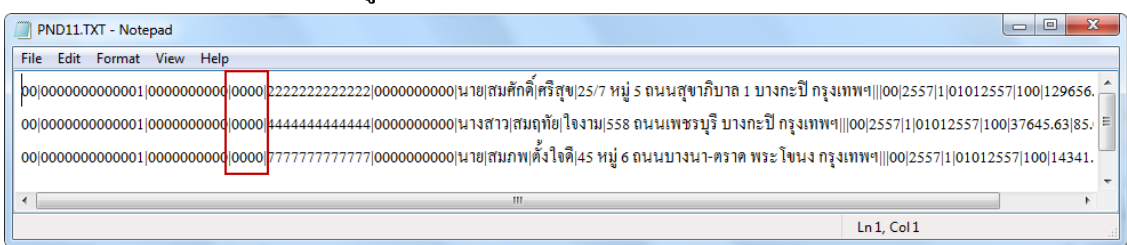

# - ฟิลด์ รหัสสาขา กรณีใส่รหัสสาขา โปรแกรมจะแสดงรหัสสาขาตามที่ระบุ และแสดงที่อยู่ของสาขานั้นๆ

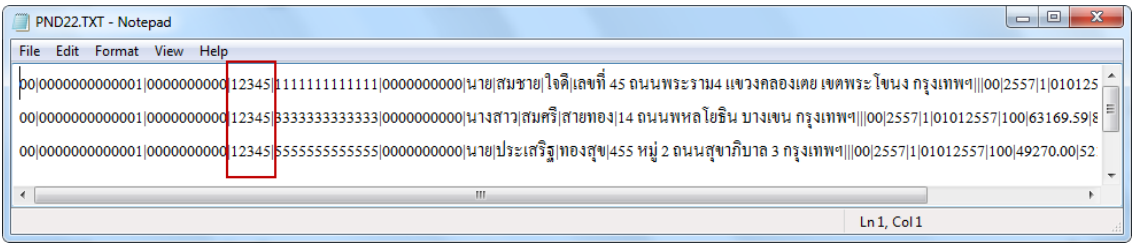

- 16. ปรับปรุง หัวข้อ โอน ภงค 91 ผ่านอินเตอร์เน็ต (รายงาน / ประจำปี / โอน ภงค 91 ผ่าน อินเตอร์เน็ต)
	- รายละเอียด
		- ปรับเงื่อนไข และรูปแบบการโอน ภ.ง.ด. 91 แบบนายจ้างยื่นแทนลูกจ้างปี 57
	- จอภาพ
		- ปรับข้อความให้สอดคล้อง ดังนี้

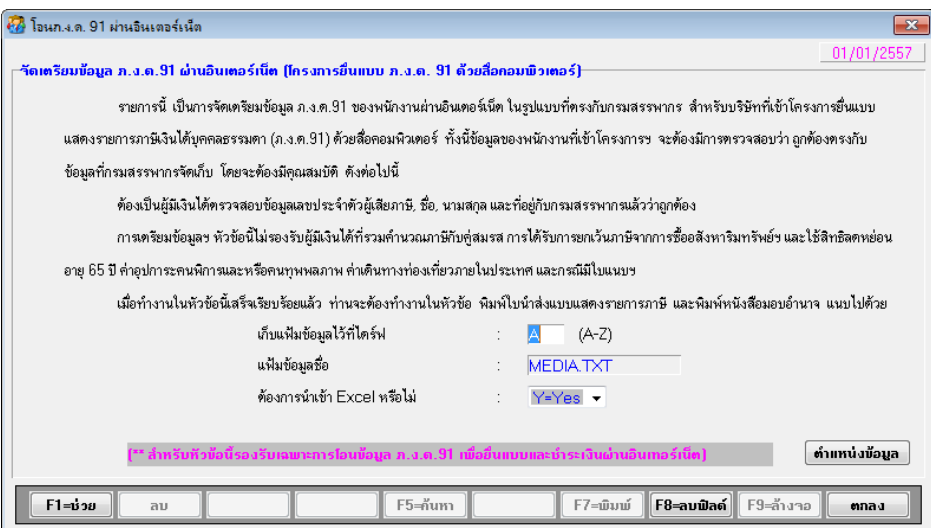

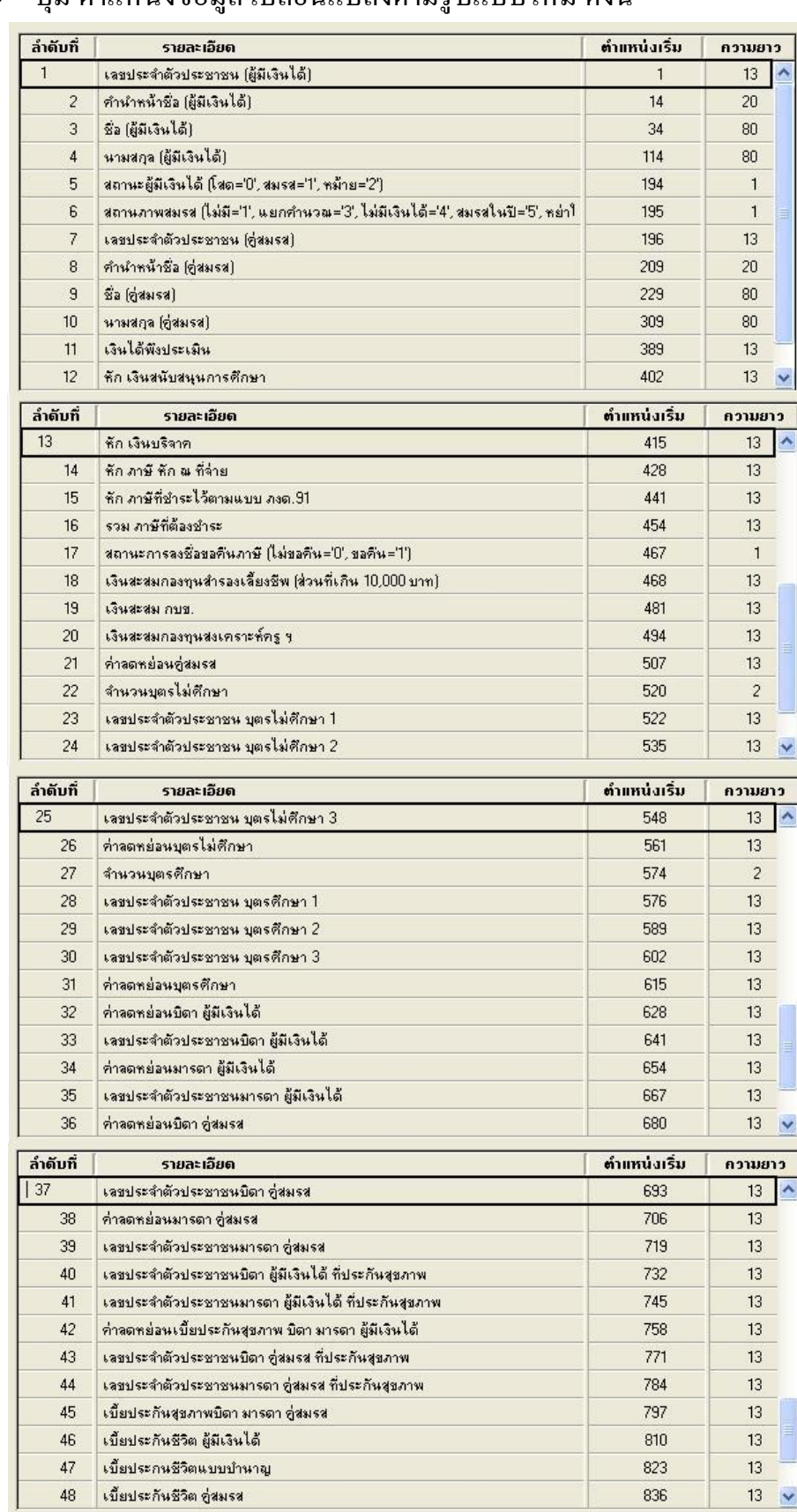

## • ปุ่ม ตำแหน่งข้อมูล เปลี่ยนแปลงตามรูปแบบใหม่ ดังนี้

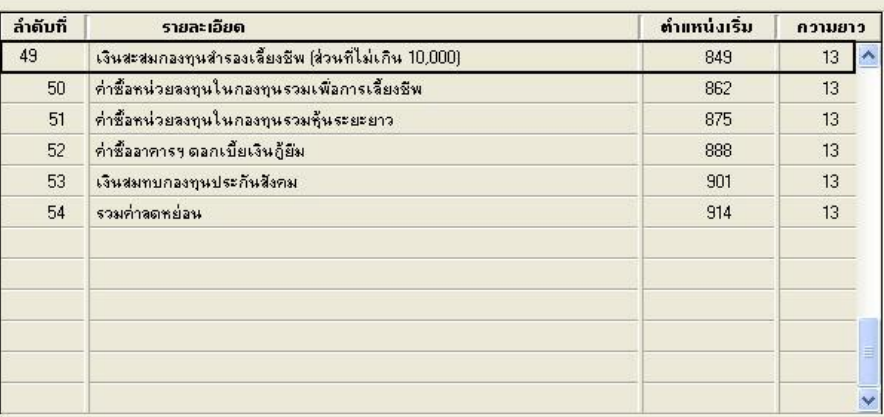

- 17. ปรับปรุง หัวข้อ รายงานเปรียบเทียบรายได้ (รายงาน / ข้อมูลพนักงาน / รายงาน เปรียบเทียบรายได้)
	- รายละเอียด
		- แกไ้ ขกรณีบนั ทึกสถานะพนกังาน = R, D, Y (ลาออก,ตาย, ลาพัก) แล้ว ให้ โปรแกรมตรวจสอบ วันที่ลาออก >=วันที่ของงวดที่เปรียบเทียบ ให้แสดงข้อมูล ของพนักงานคนนั้นด้วย
	- จอภาพ
		- ไม่เปลี่ยนแปลง

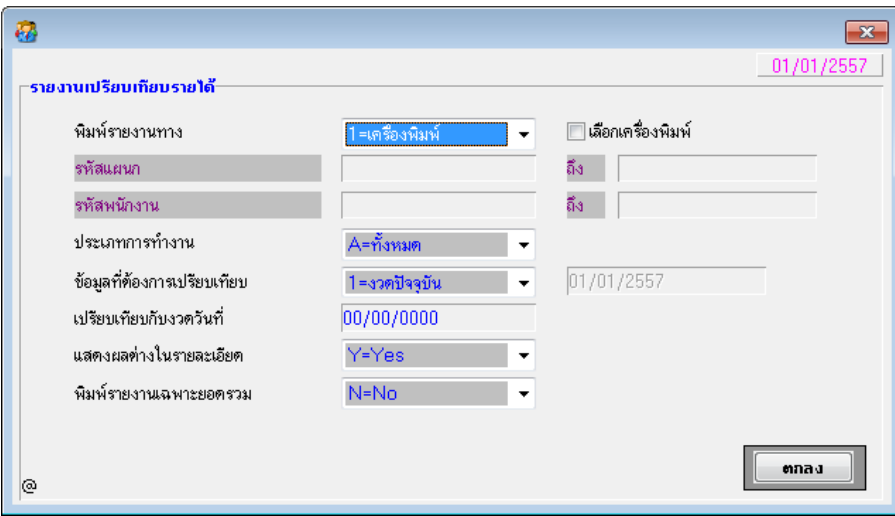

- รายงาน
	- รูปแบบไม่เปลี่ยนแปลง แต่เพิ่มการตรวจสอบ ถ้าพนักงานมี สถานะพนักงาน = R, D, Y และมีวันที่ลาออก >=วันที่ของงวดที่เปรียบเทียบ ให้แสดงข้อมูลของ พนักงานคนนั้นด้วย
- 18. ปรับปรุง หัวข้อ รายงานรายใด้-ค่าใช้จ่าย-ภาษี ประจำปี (รายงาน / ประจำปี / รายงาน รายได้-ค่าใช้จ่าย-ภาษี ประจำปี)
	- รายละเอียด
		- แก้ไขให้แสดงพนักงานที่มีสถานะพนักงาน = R, D, Y (ลาออก,ตาย, ลาพัก) ในปี ปัจจุบันที่ทำงาน
	- จอภาพ
		- ไม่มีการเปลี่ยนแปลง

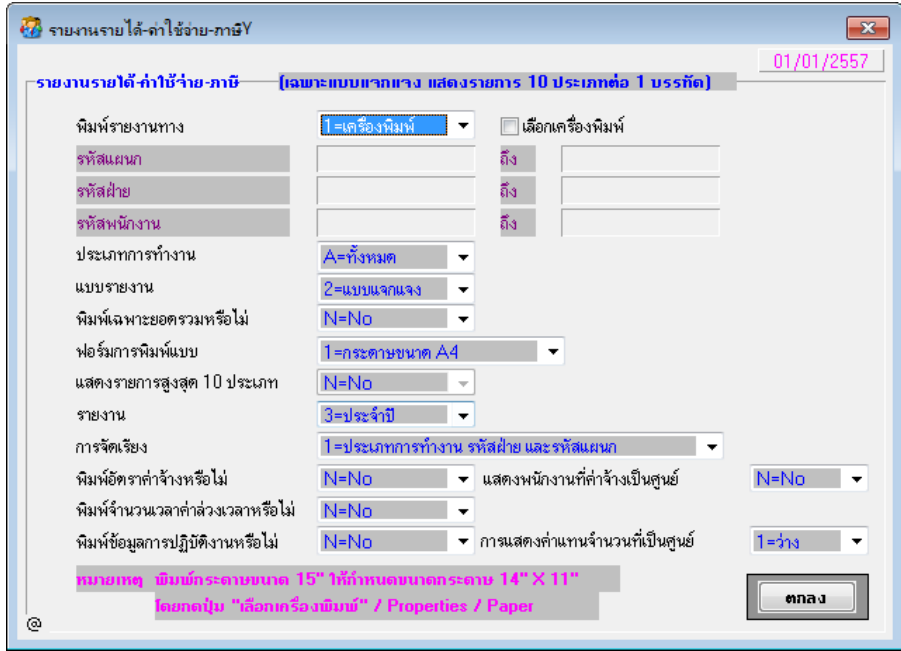

- รายงาน
	- รูปแบบไม่เปลี่ยนแปลง แต่เพิ่มการตรวจสอบ ถ้าพนักงานมี สถานะพนักงาน = R, D, Y และมีวันที่ลาออก อยู่ในปีปัจจุบัน ให้แสดงข้อมูลของพนักงานคนนั้นด้วย
- 19. ปรับปรุง หัวข้อ รายงานรายละเอียดพนักงาน (รายงาน / ข้อมูลพนักงาน / รายงาน รายละเอียดพนักงาน)
	- รายละเอียด
		- เพิ่มการแสดงข้อมูล ฟิลด์ เลขที่ประจำตัวประชาชนของบุตร ในรายงาน
	- จอภาพ
		- ไม่มีการเปลี่ยนแปลง

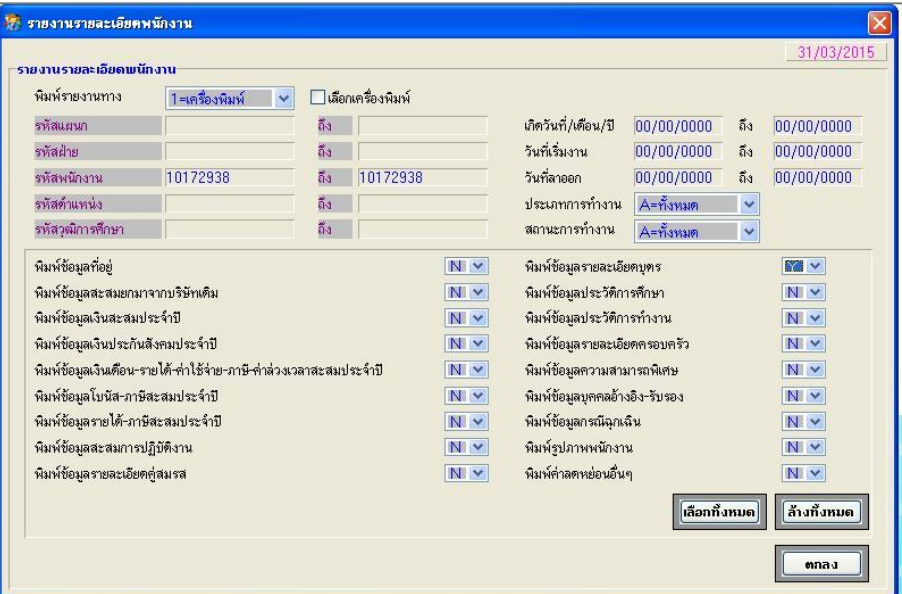

#### รายงาน

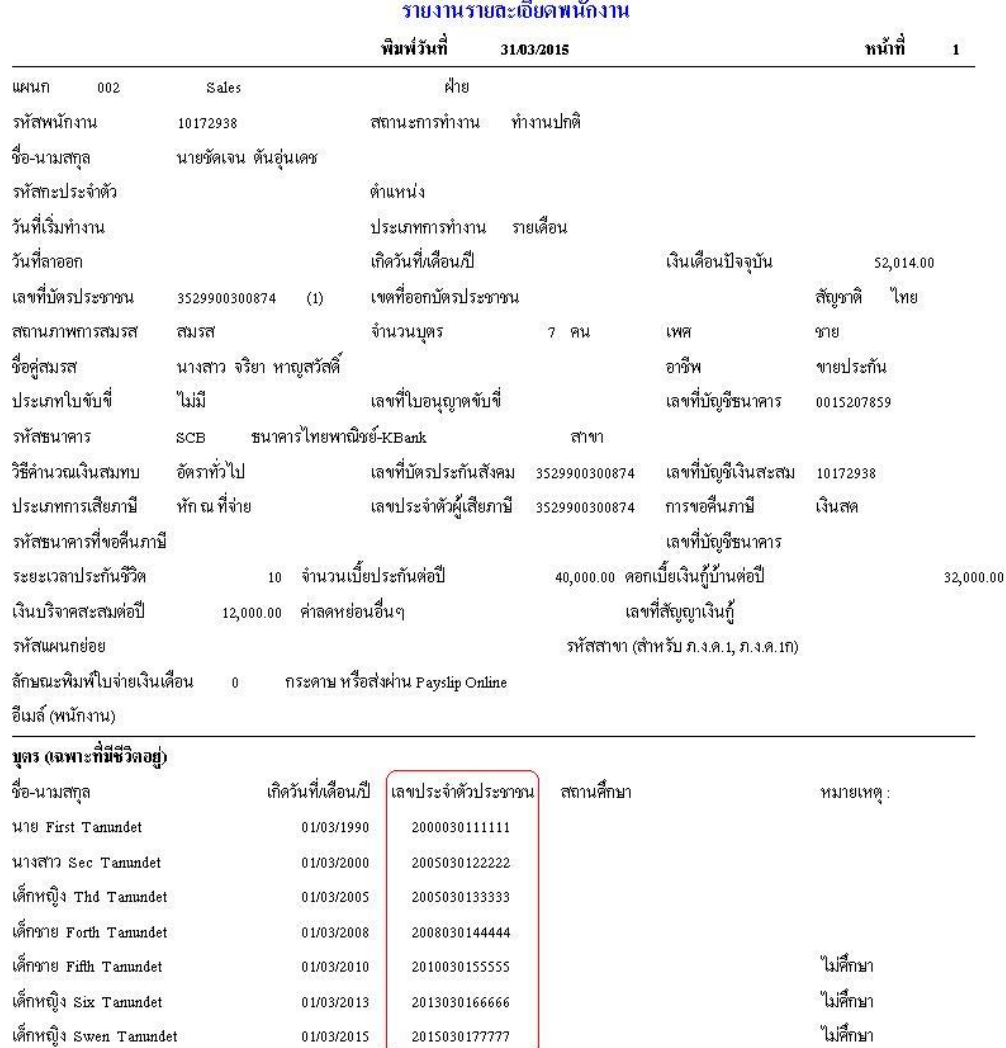

- 20. ปรับปรุง หัวข้อ รายงานสถานะพนักงาน (รายงาน / ข้อมูลพนักงาน / รายงานสถานะ พนักงาน)
	- รายละเอียด
		- กรณีเลือกรายงานแบบที่ 2 และมีการกา หนดสิทธ์ิ(SC)ไม่เห ็ นเงินเดือน รายงาน จะต้องไม่แสดง เงินเดือน และรายได้คงที่ ให้เห็น
	- จอภาพ
		- ไม่มีการเปลี่ยนแปลง

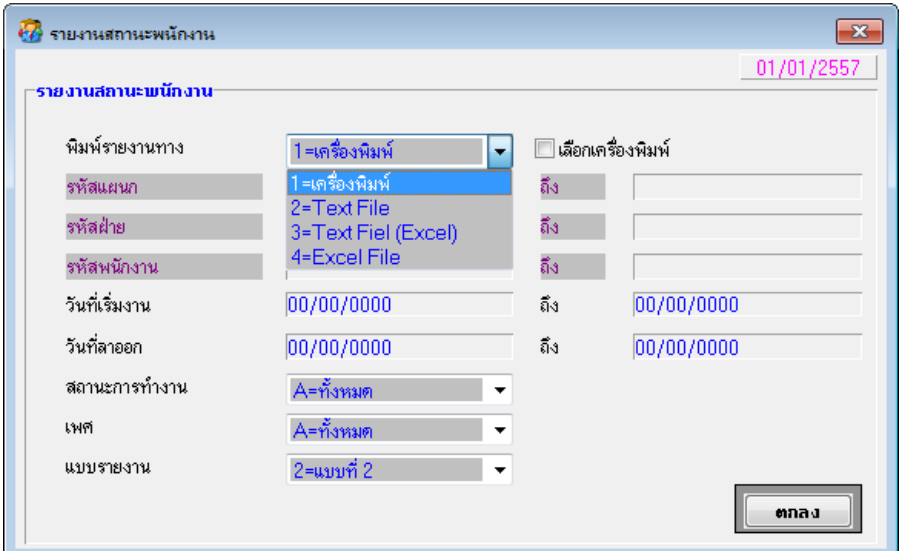

- รายงาน
	- เครื่องพิมพ์

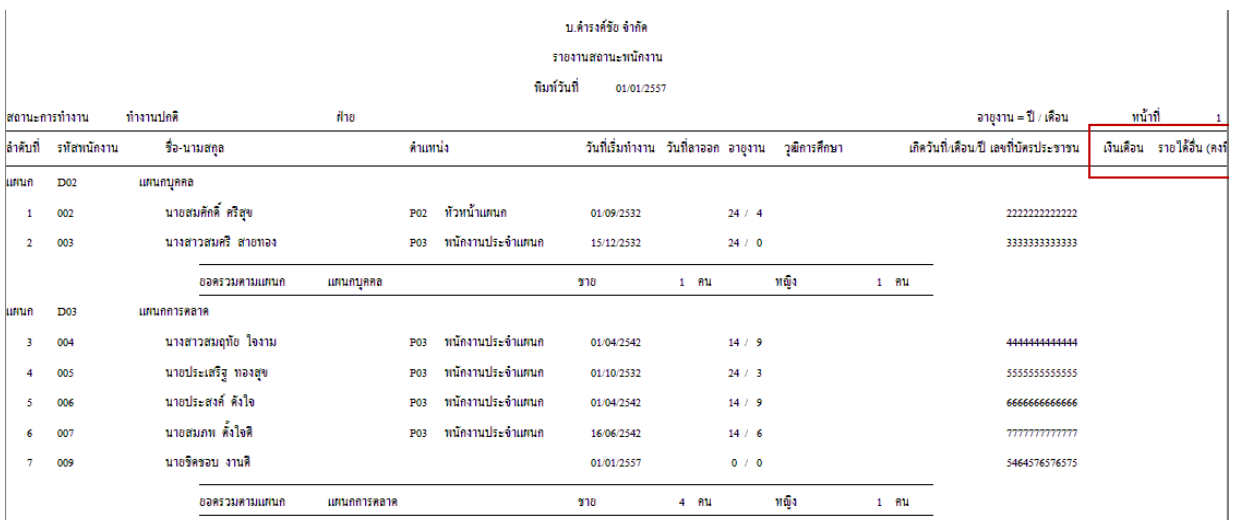

#### แบบ 3 = Text File (Excel)

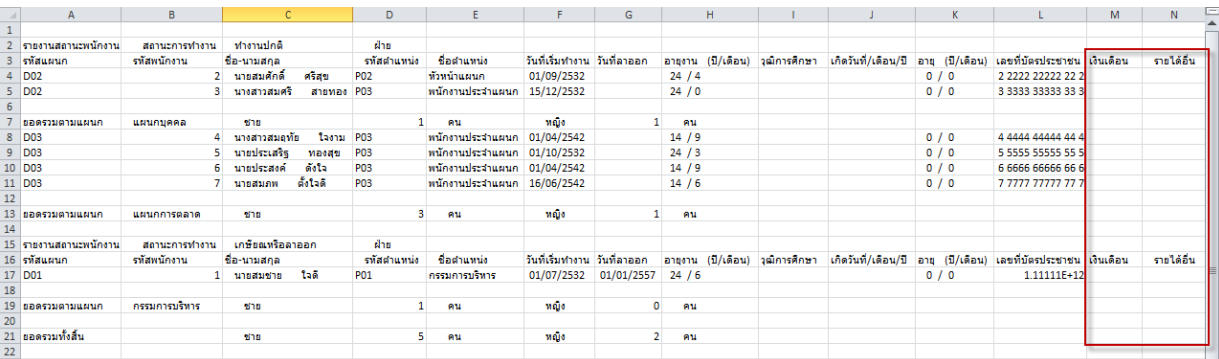

#### แบบ 4 = Excel

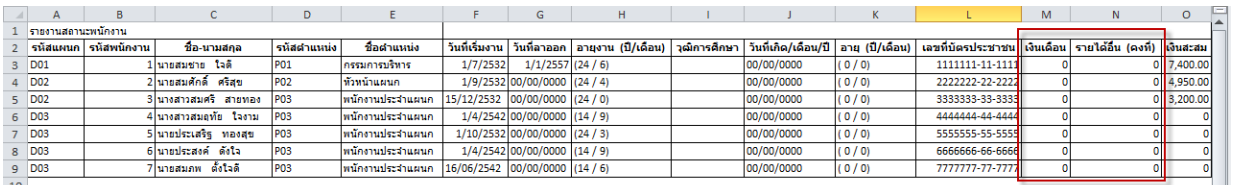

- 21. ปรับปรุง หัวข้อรายงานทะเบียนลูกจ้าง (รายงาน / ข้อมูลพนักงาน / รายงานทะเบียน)
	- รายละเอียด
		- กรณีมีการกำหนดสิทธิ์ ไม่เห็นเงินเดือน แก้ไขให้ไม่ต้องแสดง เงินเดือน
	- จอภาพ
		- ไม่มีการเปลี่ยนแปลง

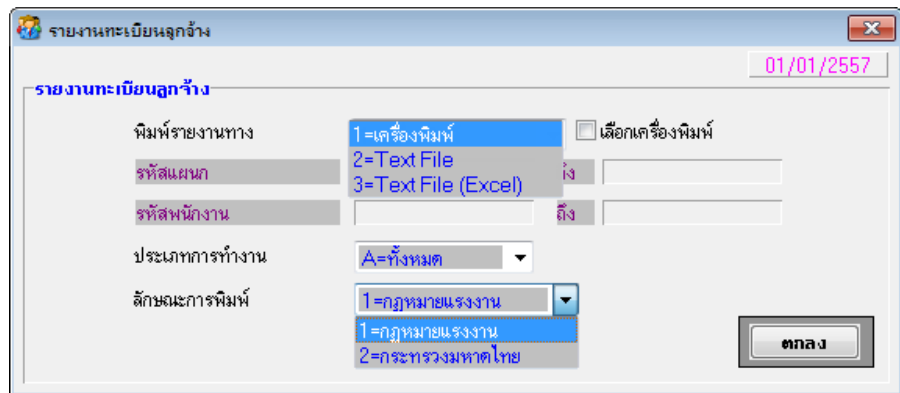

- รายงาน
	- ลักษณะการพิมพ์ 1=กฎหมายแรงงาน และพิมพ์รายงานทาง 1 =เครื่องพิมพ์

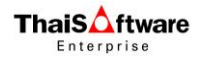

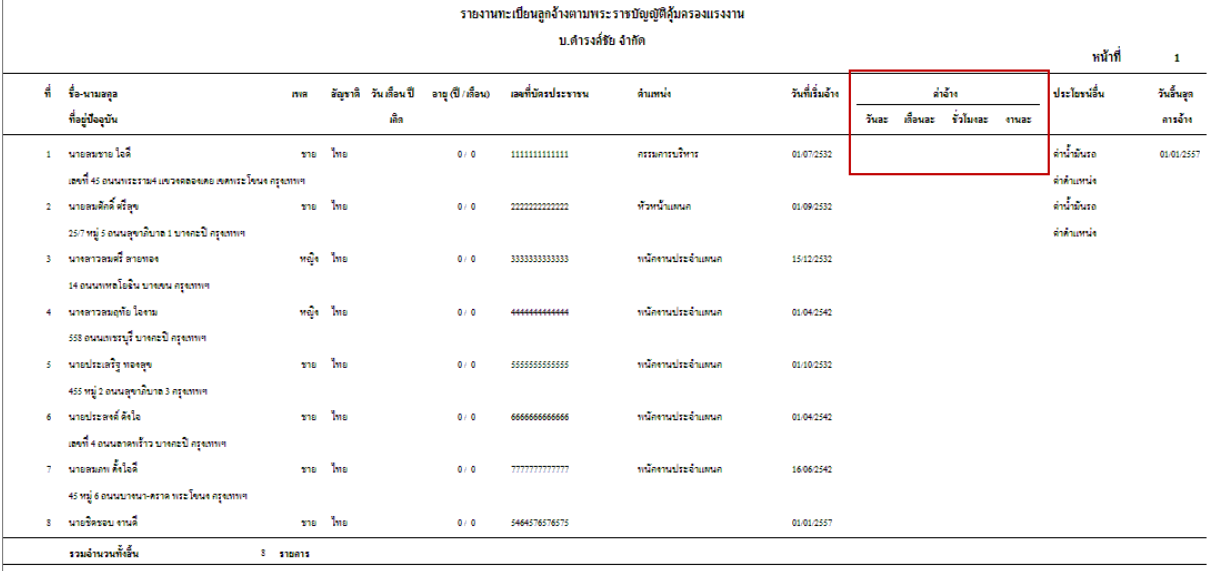

# ลักษณะการพิมพ์ 1=กฎหมายแรงงาน และพิมพ์รายงานทาง 3 = Text File

#### (Excel)

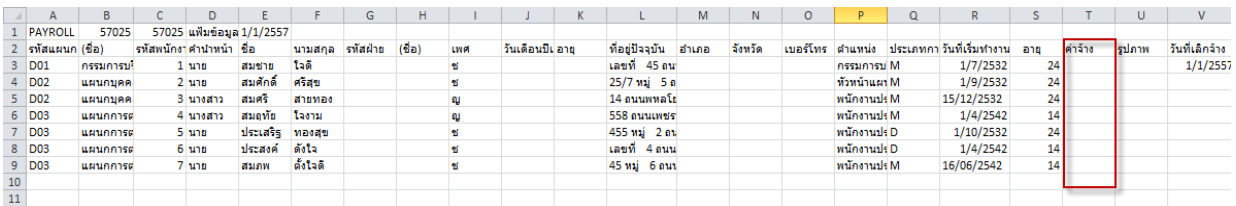

# ลักษณะการพิมพ์ 2=กระทรวงมหาดไทยและพิมพ์รายงานทาง 1 =เครื่องพิมพ์

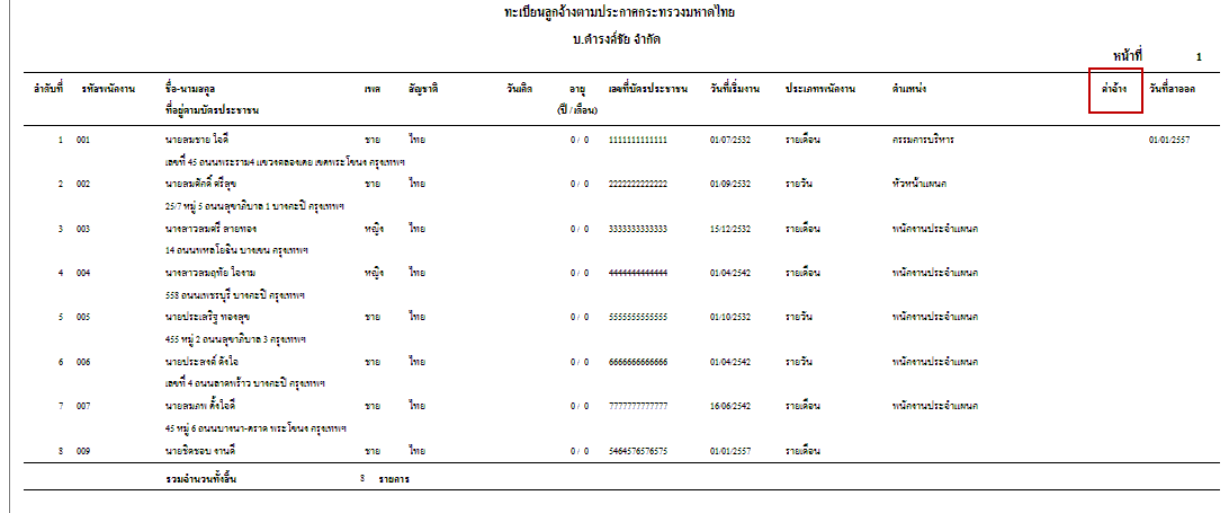

 ลักษณะการพิมพ์ 2=กระทรวงมหาดไทยและพิมพ์รายงานทาง 3 = Text File (Excel)

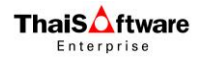

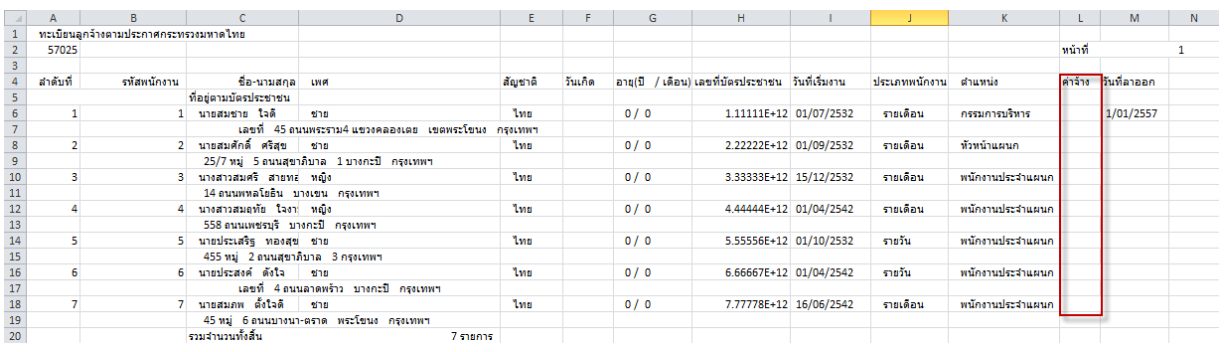

- 22. ปรับปรุง หัวข้อ รายงานการฝึ กอบรมตามกฎหมายแรงงาน (รายงาน / ข้อมูลพนักงาน / รายงานการฝึ กอบรมตามกฎหมายแรงงาน)
	- รายละเอียด
		- ปรับแก้ไขฟอร์มการฝึกอบรมให้ตรงกับฟอร์มปัจจุบัน ได้แก่
			- แบบ ฝย/ฝป 1,
			- แบบ ฝย/ฝป 2-1
			- $=$   $\frac{1}{2}$   $\frac{1}{2}$   $\frac{1}{$
		- ปรับแก้ไข ขนาดฟอนต์ทุกแบบให้เป็นขนาดเดียวกัน ได้แก่
			- แบบ ฝย/ฝป 2-2
			- แบบ สท 2\_2
	- จอภาพ
		- ไม่มีการเปลี่ยนแปลง

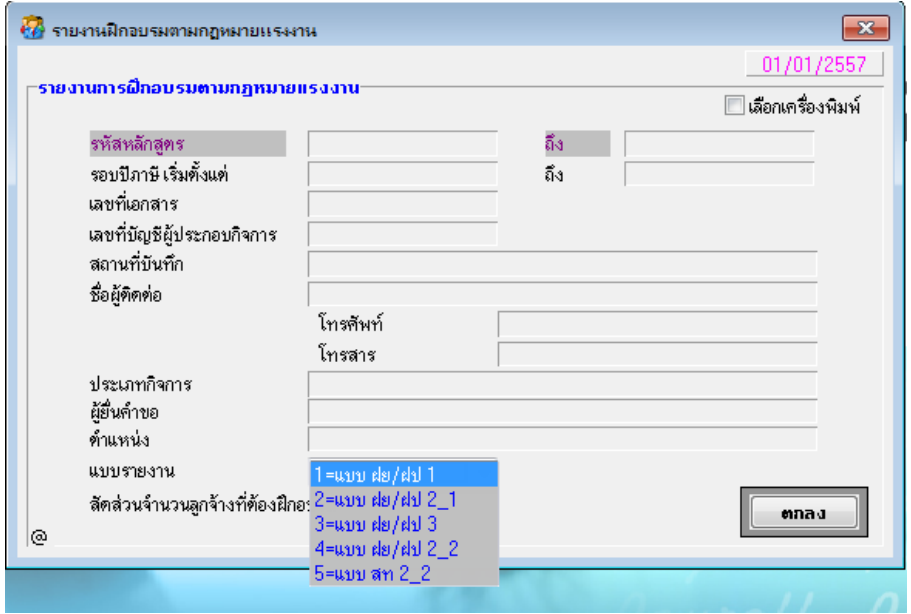

23. ปรับปรุง หัวข้อ คำนวณรายได้ ภาษี ประจำงวด (ประมวลผล / คำนวณรายได้ภาษีประจำ

งวด)

- รายละเอียด
	- งวดนี้ไม่จ่ายเงินเดือน และพนักงานไม่มีรายได้ คำนวณภาษีออกมาให้ 0.01
	- กรณีเลือกคำนวณภาษีแบบนายจ้างออกให้ตลอดไป และเงินสมทบแบบ 2=ไม่เข้า ึกองทุน ไม่คำนวณภาษี (แต่ถ้าเปลี่ยนเป็นแบบ 1=อัตราทั่วไป คำนวณปกติ)
	- กรณีจ่ายโบนัส ไม่พร้อมเงินเดือน ในเดือนสุดท้าย เดือน 12 (จ่ายหลังจากจ่าย เงินเดือนแล้ว) ภาษีก็ไม่ถูกต้อง บางคนต้องจ่ายเพิ่มบางคนต้องขอกืน

### จอภาพ

ไม่มีการเปลี่ยนแปลง

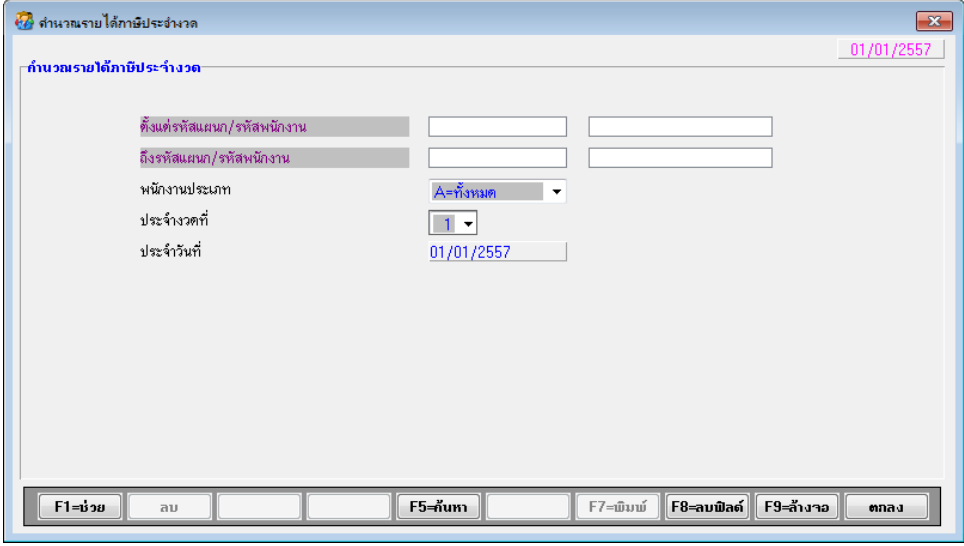

- ผลที่ได้
	- กรณีกา หนดในเงื่อนไขระบบเงินเดือนวา่ งวดน้ีไม่จ่ายเงินเดือน และในงวดน้ี พนักงานไม่มีรายได้ใดๆ ทั้งเงินเดือนและรายได้อื่น แก้ไขเมื่อสั่งคำนวณรายได้ ภาษี จะต้องคำนวณภาษีออกมาเป็น 0
	- กรณีเลือกคำนวณภาษีแบบนายจ้างออกให้ตลอดไป และเงินสมทบแบบ 2=ไม่เข้า กองทุน แก้ไขเมื่อสั่งคำนวณรายใด้ภาษี จะต้องคำนวณภาษีให้
	- กรณีจ่ายโบนัส ไม่พร้อมเงินเดือน ในเดือนสุดท้าย เดือน 12 (จ่ายหลังจากจ่าย เงินเดือนแล้ว) แก้ไขการคำนวณภาษีให้ถูกต้อง
- 24. ปรับปรุง หัวข้อ นำส่งข้อมูล ไป GENiUS Pay Slip Online (Text File) (DFM / ทำงาน พิเศษต่างๆ / นำส่งข้อมูล ไป GENiUS Pay Slip Online (Text File))
	- รายละเอียด
		- กรณีไม่เลือกช่วงข้อมูลเลย เมื่อกด "ตกลง" ให้หมายถึง เลือกนำส่งข้อมูลทั้งหมด
	- จอภาพ
		- ไม่มีการเปลี่ยนแปลง

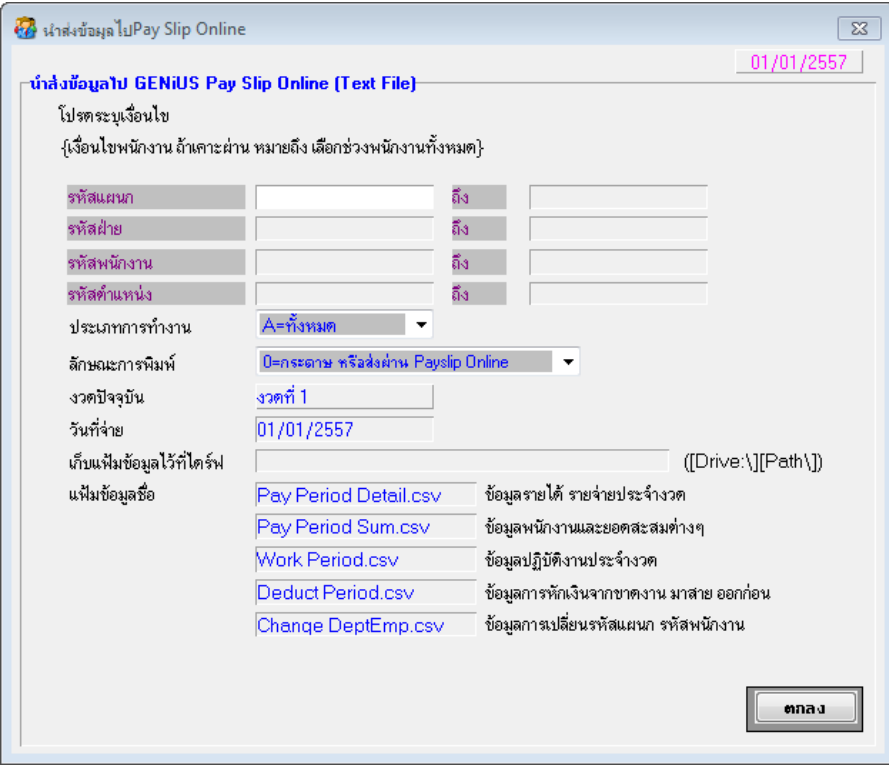

- 25. ปรับปรุง หัวข้อ นำข้อมูลออกจาก GENiUS-PR for Windows 10.10 เข้า GENiUS Leave Online (DFM / ทำงานพิเศษต่างๆ / นำข้อมูลออกจาก GENiUS-PR for Windows 10.10  $\,$ เข้า GENiUS Leave Online )
	- รายละเอียด
		- เพิ่มการส่งออก ฟิลด ์"อีเมล์พนักงาน"
	- จอภาพ
		- เพิ่ม การนำเข้าข้อมูลจาก แฟ้มข้อมูลอื่นของพนักงาน (W\_PR0089)

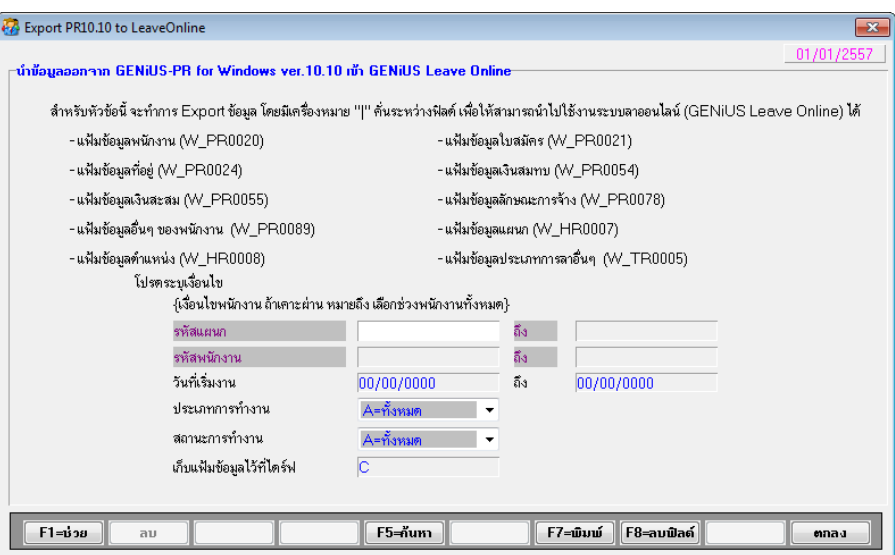

- ข้อมูลที่ได้
	- เพิ่ม การนำเข้าข้อมูลจาก แฟ้มข้อมูลอื่นของพนักงาน (W\_PR0089)

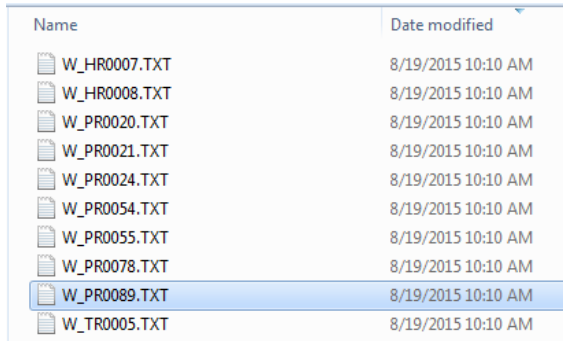

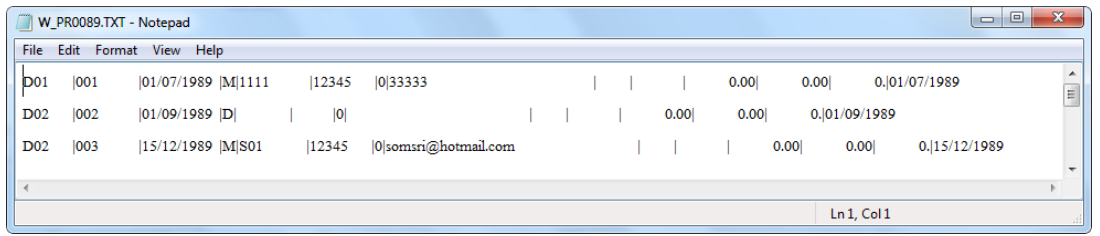

- 26. สร้างแฟ้มระบบบันทึกเงินเดือน (เริ่มต้นระบบงานใหม่ / เปิดแฟ้มข้อมูลใหม่ / สร้างแฟ้ม ระบบเงินเดือน)
	- รายละเอียด
		- เพิ่ม ฟิลด์ เลขที่บัตรประชาชน ในแฟ้มข้อมูลบุตรของพนักงาน (W\_PR0027)
		- เพิ่มการสร้าง แฟ้มข้อมูลสาขา (W\_PR0093)

#### จอภาพ

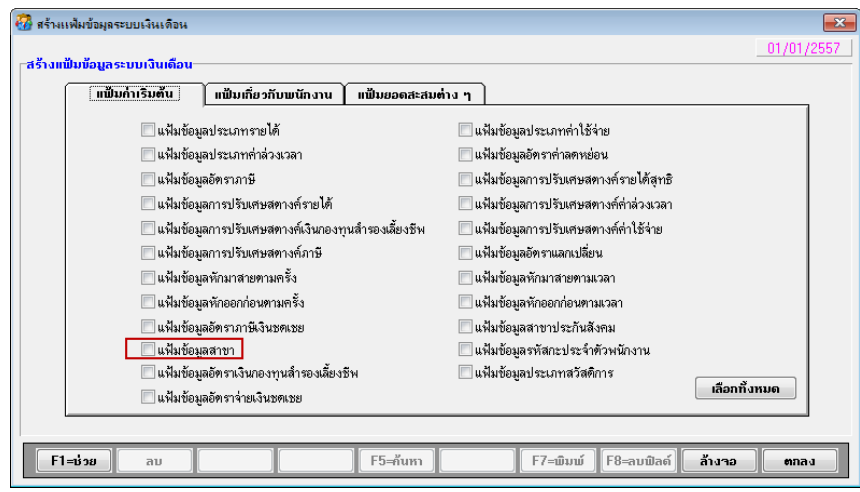

<u>หมายเหตุ</u> แฟ้มต่อไปนี้ มีหัวข้อให้สร้างใน TA10.21.1 เป็นต้นไป

- แฟ้ มข้อมูล Emp\_Income\_PerPeriod (TR0026)
- แฟ้ มข้อมูล EmpShift\_Report (TR0027)
- แฟ้ มข้อมูล Deli\_Condition (TR0028)
- $27$ . การสำรองข้อมูล ระบบเงินเคือนและบันทึกเวลา (DFM / การสำรองข้อมูล (Backup / Restore) /การส ารองข้อมูล / ระบบเงินเดือน, บันทึกเวลา)
	- รายละเอียด
		- เพิ่มการสำรองข้อมูล ฟิลด์ เลขที่บัตรประชาชน ในแฟ้มข้อมูลบุตรของพนักงาน (W\_PR0027)
		- เพิ่มการสำรองข้อมูล แฟ้มข้อมูลสาขา (W\_PR0093)
	- จอภาพ
		- ไม่เปลี่ยนแปลง

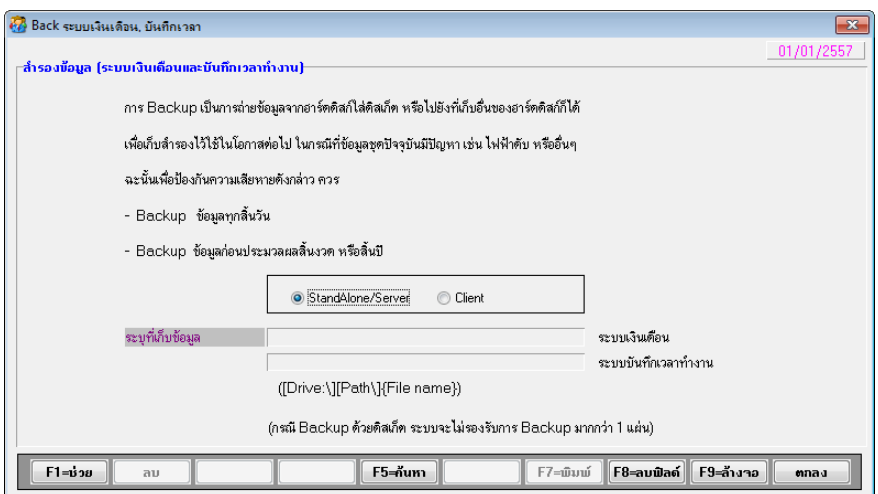

- 28. การสำรองข้อมูล ระบบเงินเดือน (DFM / การสำรองข้อมูล (Backup / Restore) / การ ส ารองข้อมูล / ระบบเงินเดือน)
	- รายละเอียด
		- เพิ่มการสำรองข้อมูล ฟิลด์ เลขที่บัตรประชาชน ในแฟ้มข้อมูลบุตรของพนักงาน (W\_PR0027)
	- จอภาพ
		- ไม่เปลี่ยนแปลง

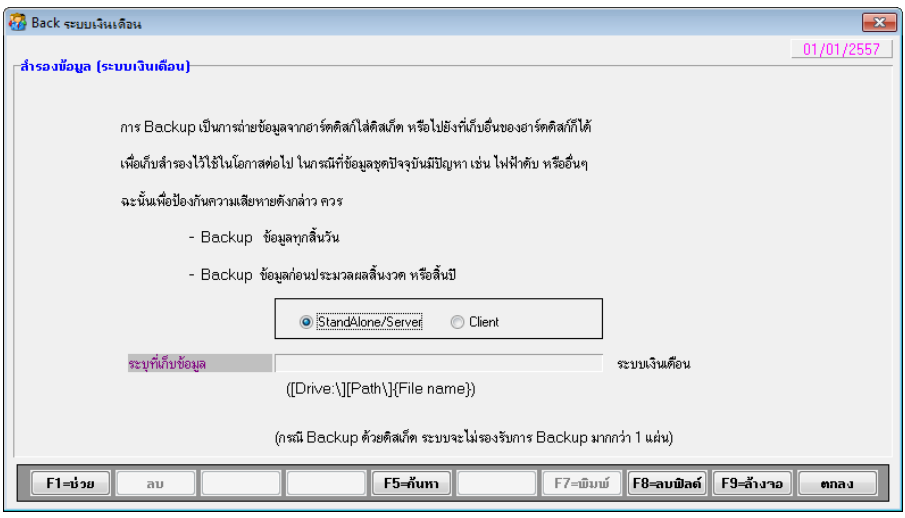

- 29. การนำข้อมูลกลับมาใช้ ระบบเงินเดือน, บันทึกเวลา (DFM / การสำรองข้อมูล (Backup / Restore) / การนำข้อมูลกลับมาใช้ / ระบบเงินเดือน, บันทึกเวลา)
	- รายละเอียด
		- เพิ่มการนำข้อมูลกลับมาใช้ ฟิลด์ เลขที่บัตรประชาชน ในแฟ้มข้อมูลบุตรของ พนักงาน (W\_PR0027)
		- เพิ่มการนำข้อมูลกลับมาใช้ แฟ้มข้อมูลสาขา (W\_PR0093)
	- จอภาพ
		- ไม่เปลี่ยนแปลง

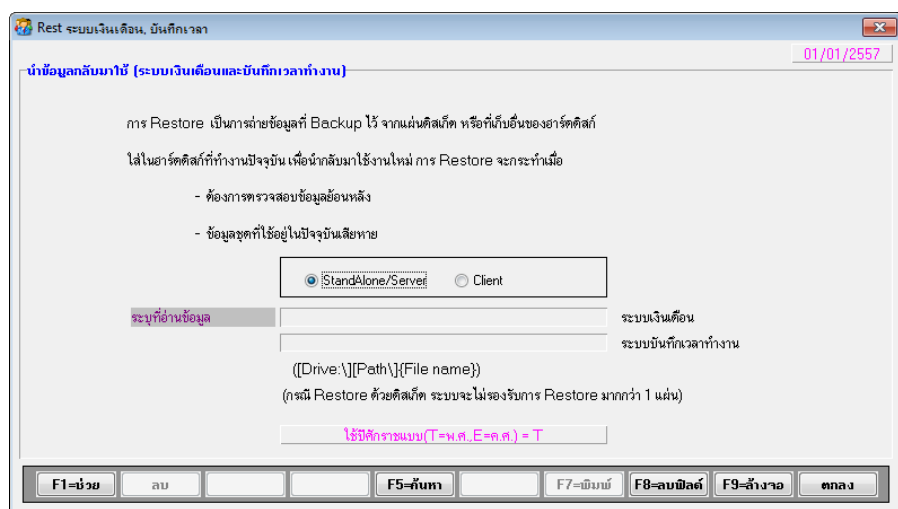

- $30.$  การนำข้อมูลกลับมาใช้ ระบบเงินเดือน (DFM / การสำรองข้อมูล (Backup / Restore) / การน าข้อมูลกลับมาใช้/ ระบบเงินเดือน)
	- รายละเอียด
		- เพิ่มการนำข้อมูลกลับมาใช้ ฟิลด์ เลขที่บัตรประชาชน ในแฟ้มข้อมูลบุตรของ พนักงาน (W\_PR0027)
		- เพิ่มการนำข้อมูลกลับมาใช้ แฟ้มข้อมูลสาขา (W\_PR0093)
	- จอภาพ
		- ไม่เปลี่ยนแปลง

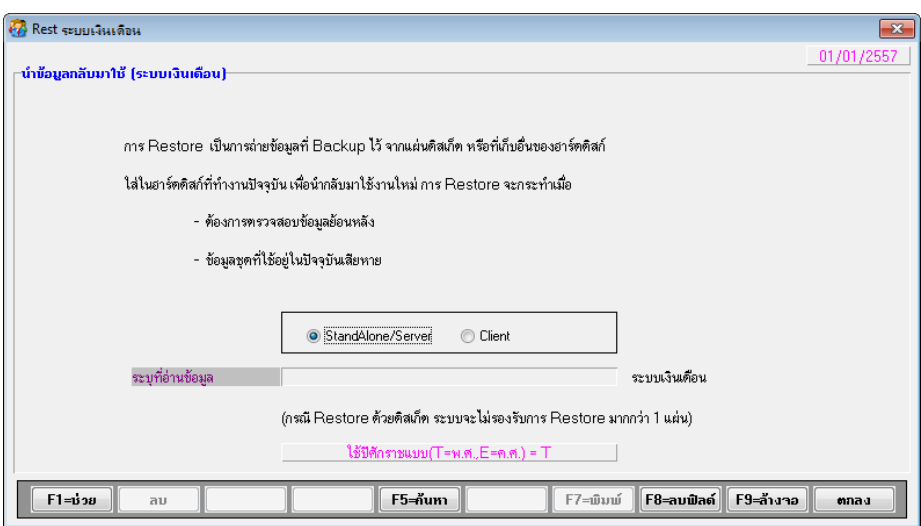

- 31. การโอนย้ายข้อมูลพนักงานขึ้น (DFM / การโอนย้ายข้อมูล / โอนข้อมูลขึ้น / โอนข้อมูล หลัก (พนักงาน) ขึ้น)
	- รายละเอียด
- เพิ่มการโอนย้ายข้อมูล ฟิลด์ เลขที่บัตรประชาชน ในแฟ้มข้อมูลบุตรของพนักงาน (W\_PR0027)
- จอภาพ
	- ไม่เปลี่ยนแปลง

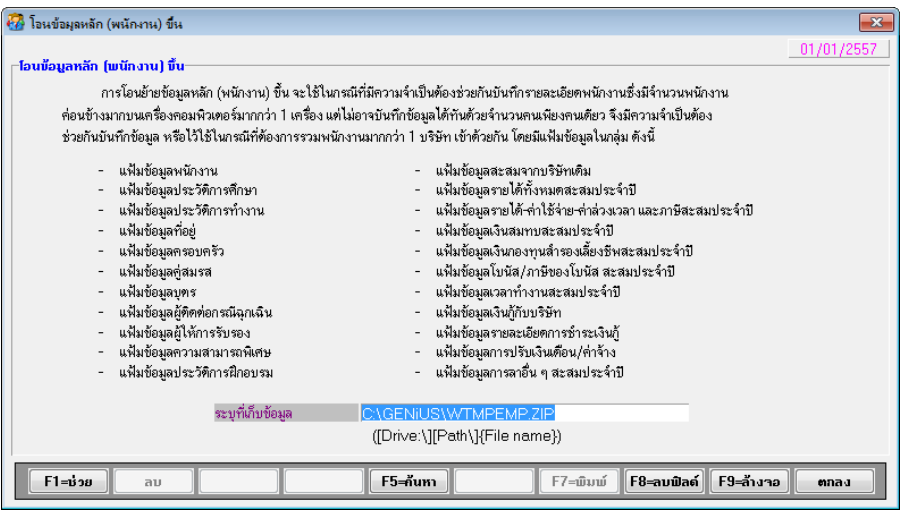

- 32. การโอนย้ายข้อมูลใบสมัครขึ้น (DFM / การโอนย้ายข้อมูล / โอนข้อมูลขึ้น / โอนข้อมูล หลัก (ใบสมัคร) ขึ้น)
	- รายละเอียด
		- เพิ่มการโอนย้ายข้อมูล ฟิลด์ เลขที่บัตรประชาชน ในแฟ้มข้อมูลบุตรของพนักงาน (W\_PR0027)
	- จอภาพ
		- ไม่เปลี่ยนแปลง

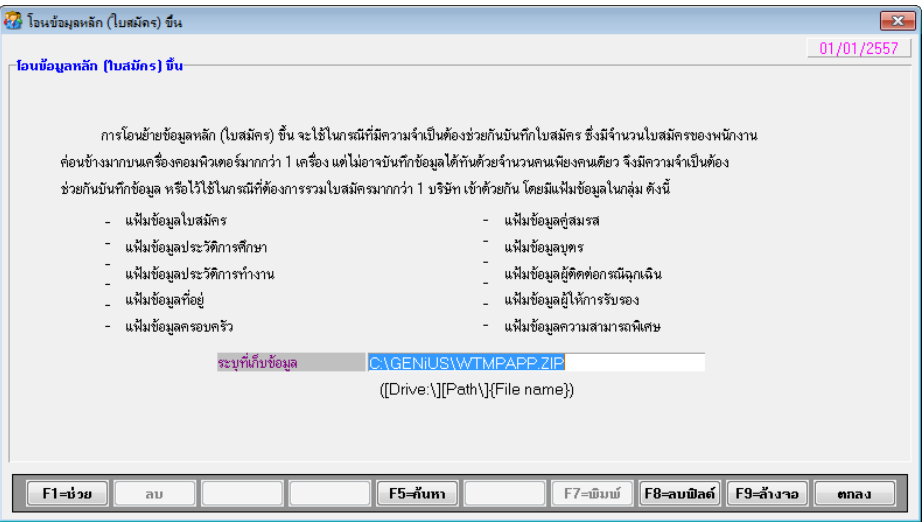

- 33. การโอนย้ายข้อมูลทั่วไปขึ้น (DFM / การโอนย้ายข้อมูล / โอนข้อมูลขึ้น / โอนข้อมูลทั่วไป ข้ึน)
	- รายละเอียด
		- เพิ่มการโอนย้ายข้อมูล แฟ้มข้อมูลสาขา (W\_PR0093)
	- จอภาพ

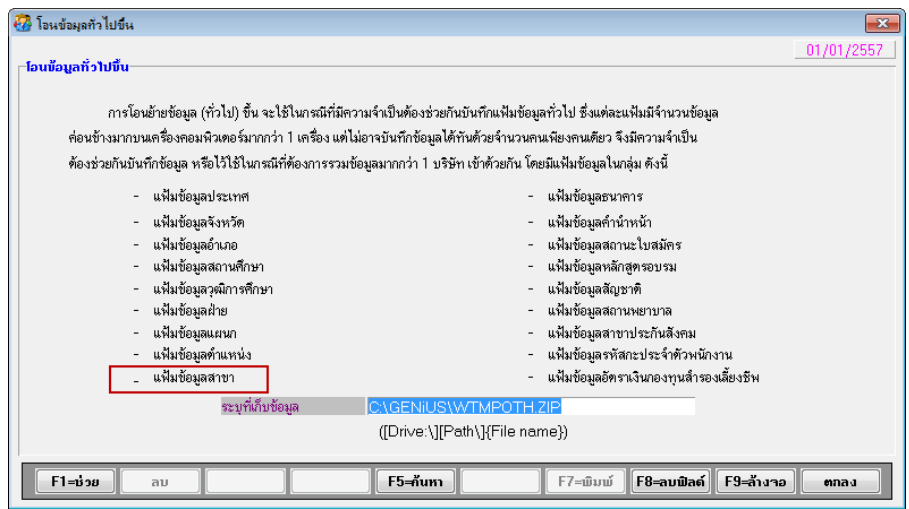

- 34. การโอนย้ายข้อมูลพนักงานลง HD (DFM / การโอนย้ายข้อมูล / โอนข้อมูลขึ้น / โอน ข้อมูลหลัก (พนักงาน) ลง HD)
	- รายละเอียด
		- เพิ่มการโอนย้ายข้อมูล ฟิลด์ เลขที่บัตรประชาชน ในแฟ้มข้อมูลบุตรของพนักงาน (W\_PR0027)
	- จอภาพ
		- ไม่เปลี่ยนแปลง

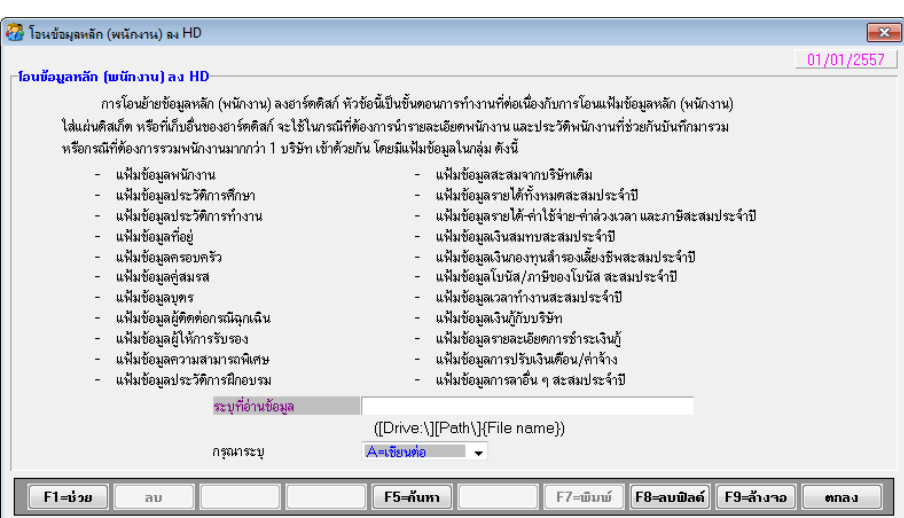

- 35. การโอนย้ายข้อมูลใบสมัครลง HD (DFM / การโอนย้ายข้อมูล / โอนข้อมูลขึ้น / โอน ข้อมูลหลัก (ใบสมัคร) ลง HD)
	- รายละเอียด
		- เพิ่มการโอนย้ายข้อมูล ฟิลด์ เลขที่บัตรประชาชน ในแฟ้มข้อมูลบุตรของพนักงาน (W\_PR0027)
	- จอภาพ
		- ไม่เปลี่ยนแปลง

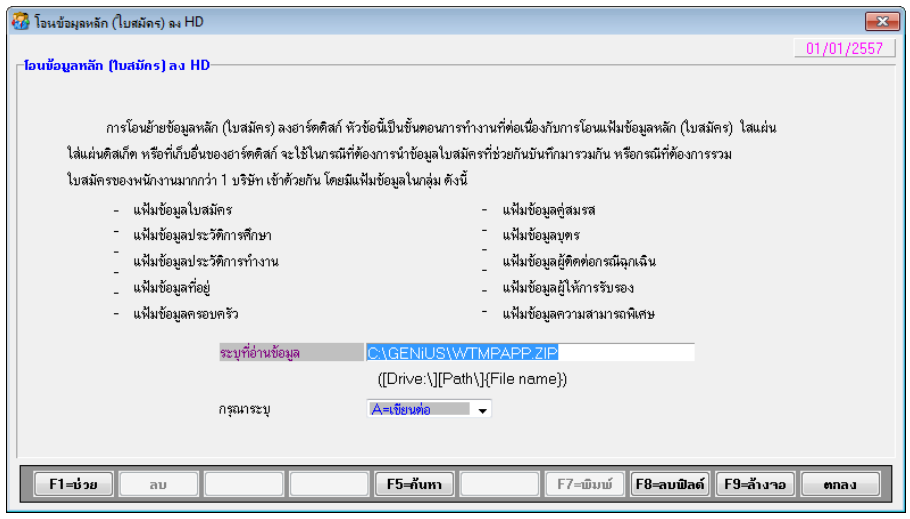

36. การโอนย้ายข้อมูลทั่วไปลง HD (DFM / การโอนย้ายข้อมูล / โอนข้อมูลขึ้น / โอนข้อมูล ทวั่ ไป ลง HD)

- รายละเอียด
	- เพิ่มการโอนย้ายข้อมูล แฟ้มข้อมูลสาขา (W\_PR0093)
- จอภาพ

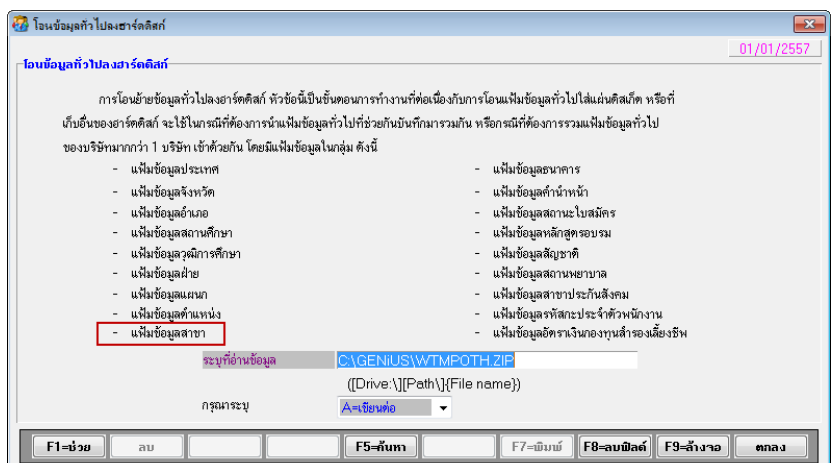

- 37. ปรับปรุง เกี่ยวกับโปรแกรม โดยแก้ไขการแสดงเวอร์ชันเป็น 11.01 (ช่วยเหลือ / เกี่ยวกับ โปรแกรม)
	- รายละเอียด
		- เปลี่ยนข้อความแสดงเวอร์ชันของโปรแกรมเป็น 11.01
	- จอภาพ ภาษาไทย

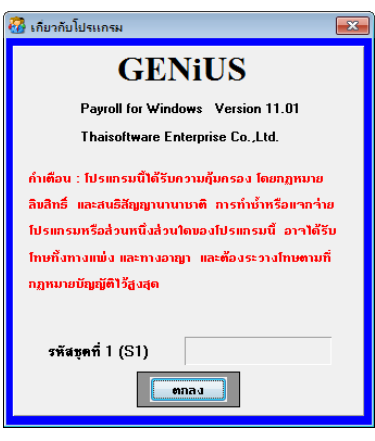

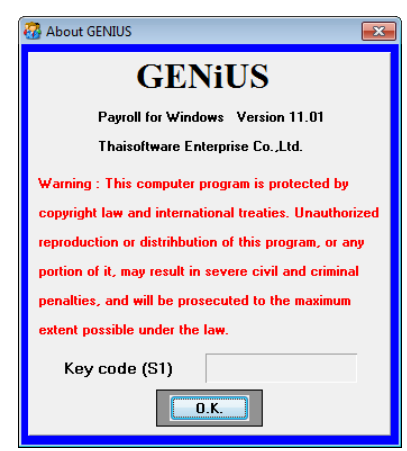

- 38. ปรับปรุง หัวข้อ รายงานรายใด้-ค่าใช้จ่าย-ภาษีประจำงวด แบบที่ 1 (รายงาน / ประจำงวด / รายงานรายได้-ค่าใช้จ่าย-ภาษีประจำงวด / แบบที่ 1)
	- รายละเอียด
		- ขอเพิ่มรูปแบบรายงานใหม่ในรายงานรายได้-ค่าใชจ ้่าย-ภาษี แบบที่ 1
	- จอภาพ

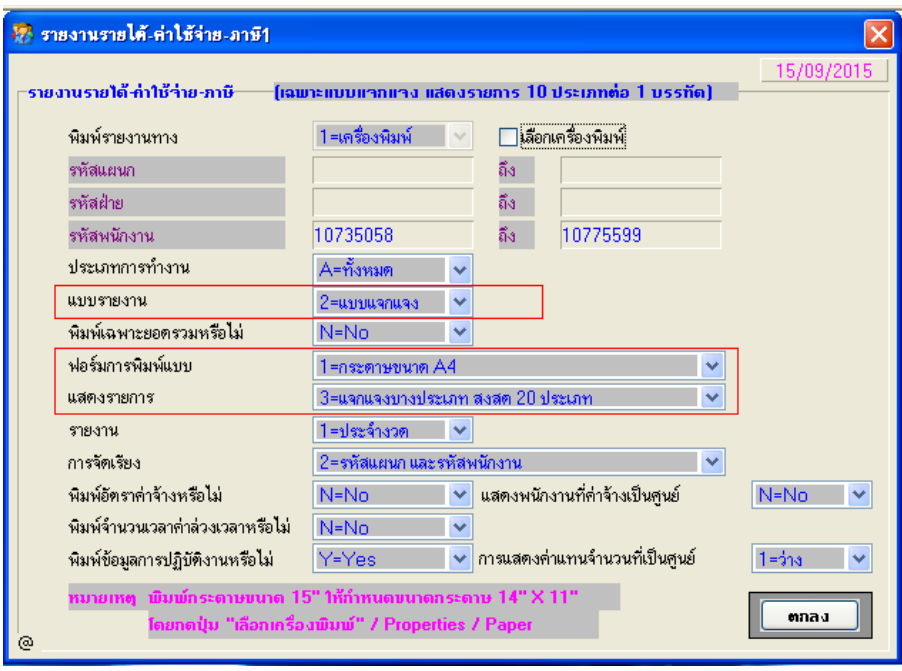

- เปลี่ยนแปลงการเลือก รูปแบบการพิมพ์
	- ก่อนปรับปรุงกรณีเลือกแบบรายงาน = 2.แจกแจง และเลือกกระดาษ =1.A4 เดิมโปรแกรมจะใม่อนุญาตให้เลือก รูปแบบแสดงรายการใด้ (Enabled) เมื่อ สั่งพิมพ ์ จะมีรูปแบบเพียงแบบเดียว
	- หลังปรับปรุง กรณีเลือกแบบรายงาน = 2.แจกแจง เลือกกระดาษ =1.A4 แกไ้ ข ให้สามารถเลือกรูปแบบแสดงรายการได้ทั้ง 3 แบบ โดยที่ แบบที่ 1 = แบบ แจกแจง 10 ประเภท จะแสดงรายงานรูปแบบเดิม เช่นเดียวกบัก่อนปรับปรุง แบบที่ 2 = แบบ แจกแจง 20 ประเภท จะแสดงรายงานรูปแบบเดิม เช่นเดียวกบัก่อนปรับปรุง แบบที่ 3 = แบบ แจกแจงบางส่วน สูงสุด 20 ประเภท จะแสดงรายงาน รูปแบบที่เพิ่มใหม่ หมายเหตุแบบ 1, 2จะมีรูปแบบรายงานเดียวกนั

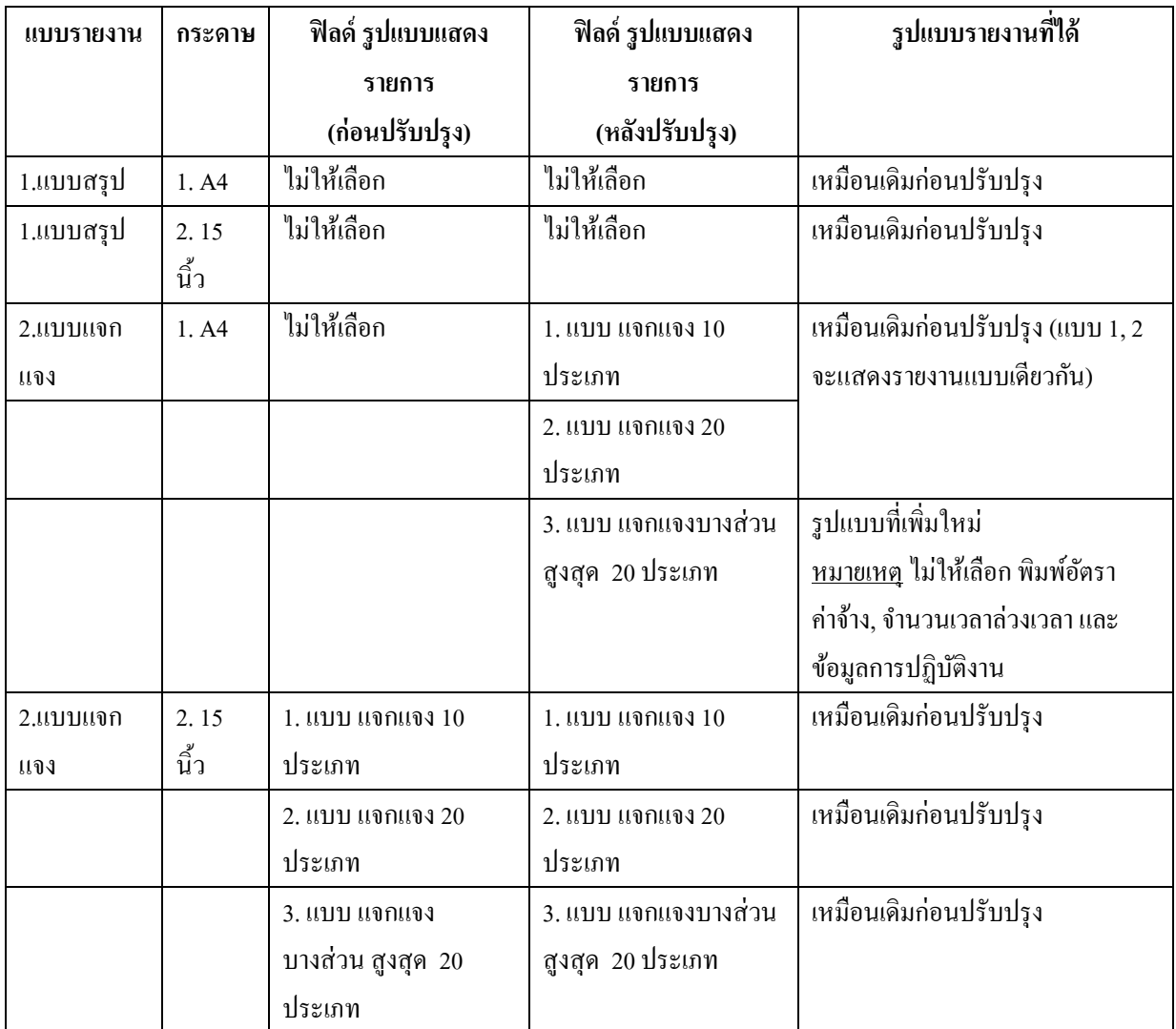

**ThaiS**∆ftware Enterprise

รายงาน

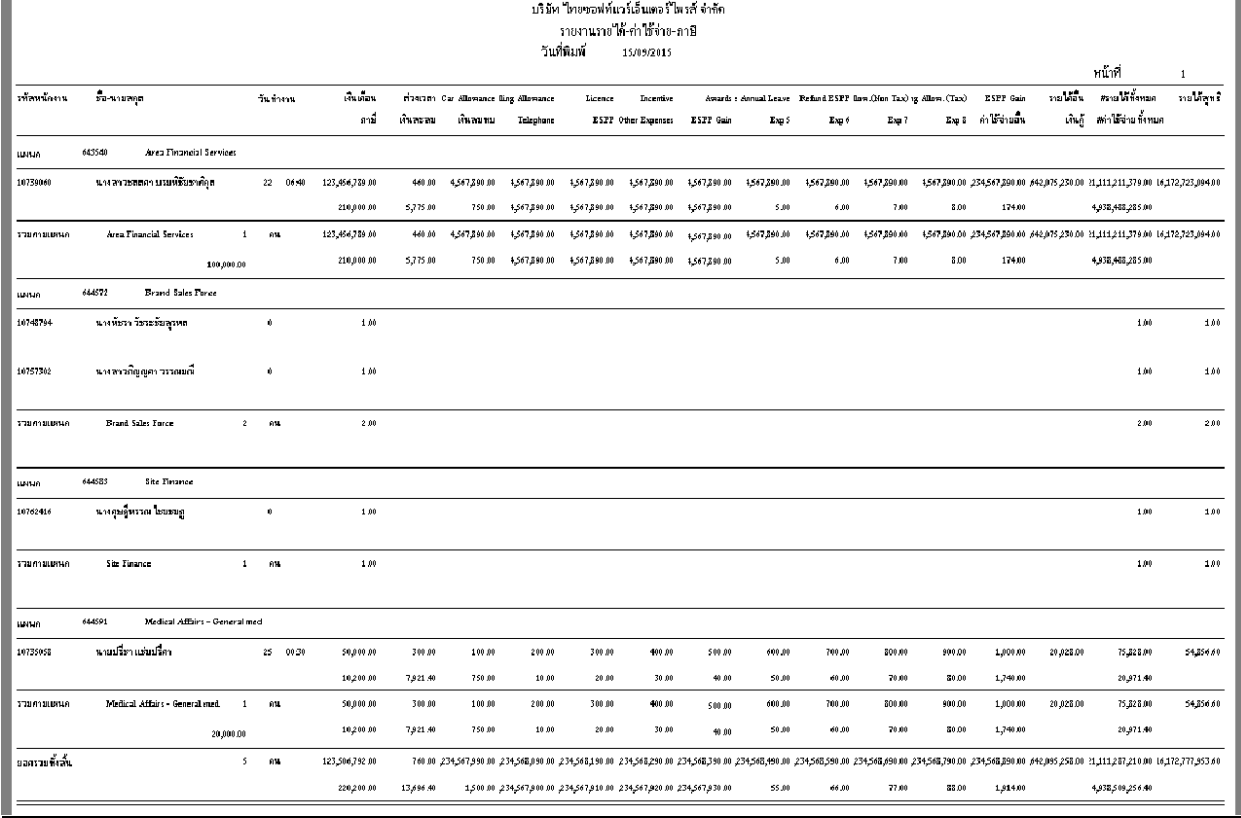

- เมื่อเปลี่ยนแผนก ให้ขึ้นบรรทัดใหม่ เพื่อพิมพ์รหัสแผนกใหม่
- บรรทัดที่ 1 ประกอบด้วย
	- รหัสพนักงาน
	- ชื่อพนักงาน
	- วันทำงาน
	- จำนวนเงินค่าล่วงเวลา ลำดับที่ 1-20
	- รายได้ล าดับที่ 1 –ล าดับที่ 10
	- รายได้อื่น คือ รายได้ล าดับที่ 11-20 +โบนัส (ถ้ามี) + เงินชดเชย (ถ้ามี)
	- #รายได้ทั้งหมด คือยอดรวมตั้งแต่ฟิลด์ เงินเดือน จนถึงรายได้อื่น
	- รายได้สุทธิ
- บรรทัดที่ 2 ประกอบด้วย
	- ภาษี
	- เงินสมทบ
	- เงินสะสม
	- ค่าใช้จ่ายลำดับที่ 1 ลำดับที่ 8
- ค่าใช้จ่ายอื่น คือ ค่าใช้จ่ายลำดับที่ 9-20
- เงินกู้
- #ค่าใช้จ่ายทั้งหมด คือ ยอดรวมค่าใช้จ่าย ตั้งแต่ฟิลด์ ภาษี จนถึง ค่าใช้จ่ายอื่น
- พิมพย ์ อดรวมท้งัสิ้น ในสิ้นสุดข้อมูลตามเงื่อนไขการพิมพ์

### ระบบรักษาความปลอดภัย (SC)

- 1. ปรับปรุง กำหนดข้อมูลบริษัท โดยการเพิ่มการสร้างแฟ้มที่เพิ่มใหม่
	- รายละเอียด
		- เพิ่ม และเปลี่ยนแปลงแฟ้มข้อมูลใหม่ในแต่ละรหัสบริษัทที่กำหนด ได้แก่
			- W\_PR0027 แฟ้ มข้อมูลบุตร
			- W\_PR0093 แฟ้ มสาขา
			- W TR0026 ้แฟ้มรายได้ค่าเบี้ยขยับของพบักงาบ
			- W TR0027 มรหัสกะประจำตัวพนักงานที่ได้เบี้ยขยัน
				- W\_TR0028 มเกณฑ์ประเมินการปฏิบัติงานที่ได้รับเบี้ยขยัน
	- จอภาพ ไม่มีการเปลี่ยนแปลง

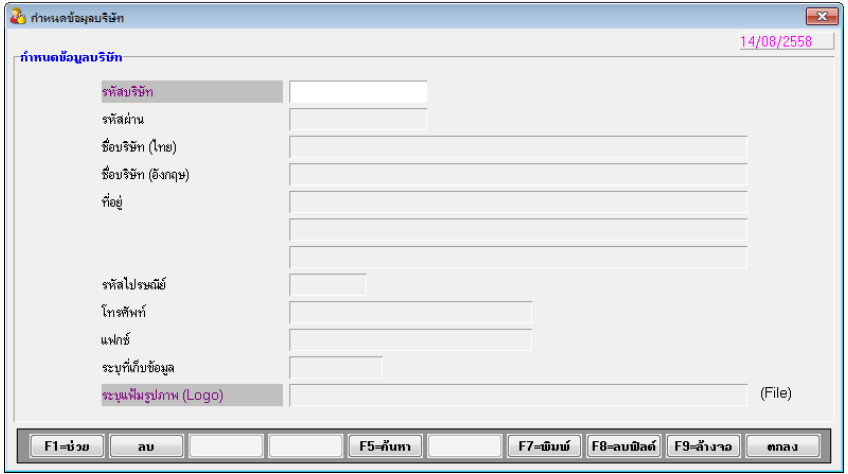

- 2. ปรับปรุง หัวข้อ กำหนดระดับความสามารถ
	- รายละเอียด
		- เพิ่มเมนู ใหม่ได้แก่
			- เตรียมดิสเกต ็ ส่งธ.ไทยพาณิชย์ (SCB Business Net)
			- เตรียมดิสเก็ตส่ง ธ.ฮ่องกงและเซี่ยงไฮ้ (HSBC ACH iFile)
			- กำหนดข้อมูลสาขา

## จอภาพ ภาษาไทย

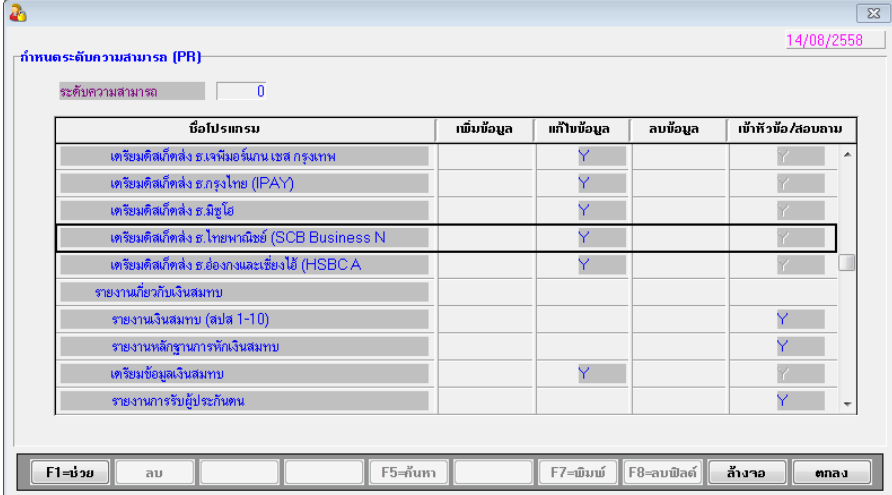

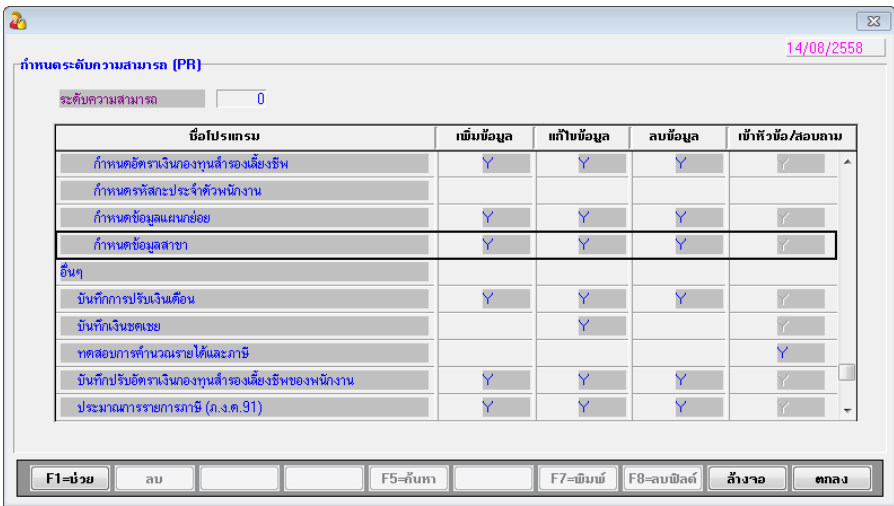

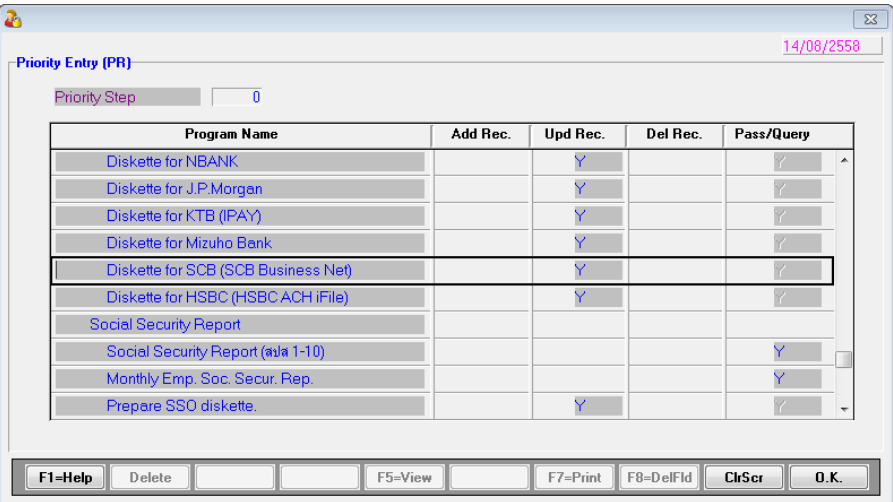

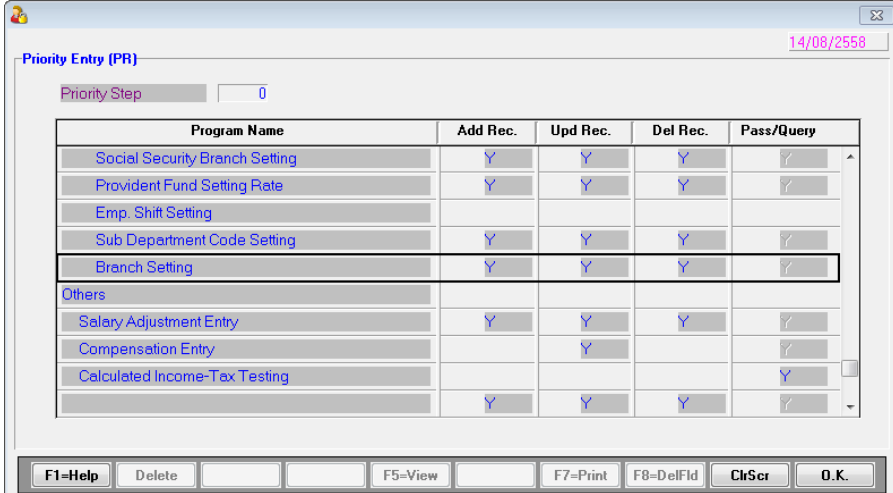

- 3. เพิ่มใหม่ หัวข้อ แปลงข้อมูล GENiUS-TA Ver.10.21.1 (DFM / แปลงข้อมูล GENiUS-TA Ver.10.21.1)
	- รายละเอียด
		- เพิ่มแฟ้มข้อมูลใหม่ในแต่ละรหัสบริษัทที่กำหนด ได้แก่
			- $W_TR0026$ มรายไดค ้่าเบ้ียขยนัของพนกังาน
			- W\_TR0027 แฟ้มรหัสกะประจำตัวพนักงานที่ได้เบี้ยขยัน
			- W\_TR0028 มเกณฑ์ประเมินการปฏิบัติงานที่ได้รับเบี้ยขยัน
	- จอภาพ ภาษาไทย

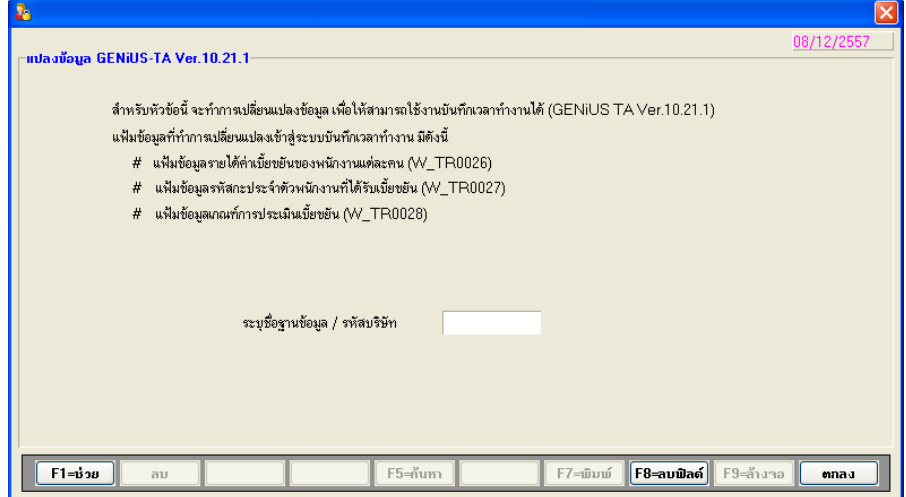

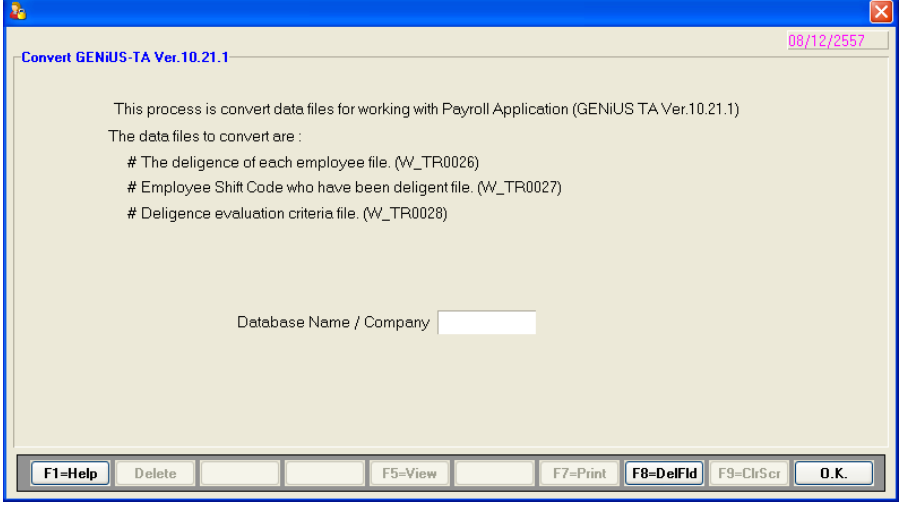

- 4. เพิ่มใหม่ หัวข้อ แปลงข้อมูล GENiUS-PR Ver.11.01 (DFM / แปลงข้อมูล GENiUS-PR Ver.11.01)
	- รายละเอียด
		- เพิ่มแฟ้มข้อมูลใหม่ในแต่ละรหัสบริษัทที่กำหนด ได้แก่
			- W\_PR0027 แฟ้มข้อมูลบุตร
			- W\_PR0093 แฟ้ มสาขา
	- จอภาพ ภาษาไทย

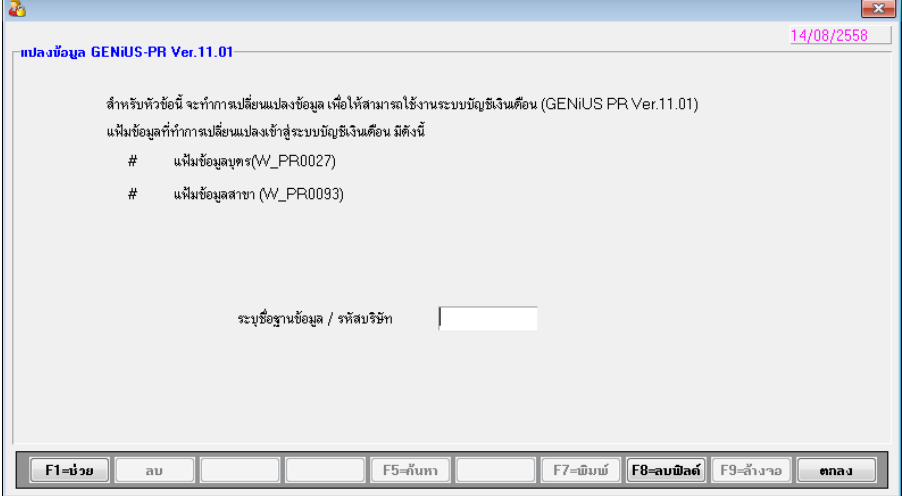

### จอภาพ ภาษาอังกฤษ

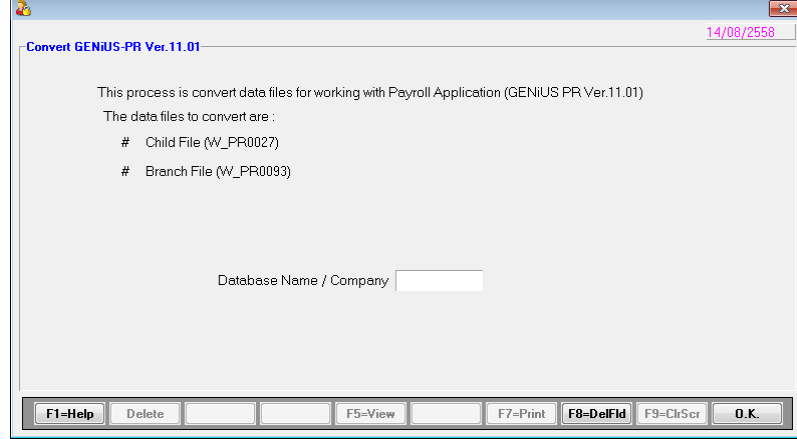

- 5. ปรับปรุง เกี่ยวกับโปรแกรม โดยแก้ไขการแสดงเวอร์ชันเป็น 11.01 (ช่วยเหลือ / เกี่ยวกับ โปรแกรม)
	- รายละเอียด
		- เปลี่ยนข้อความแสดงเวอร์ชันของโปรแกรมเป็น 11.01
	- จอภาพ ภาษาไทย

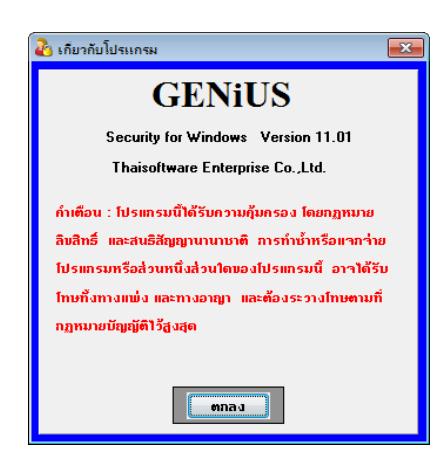

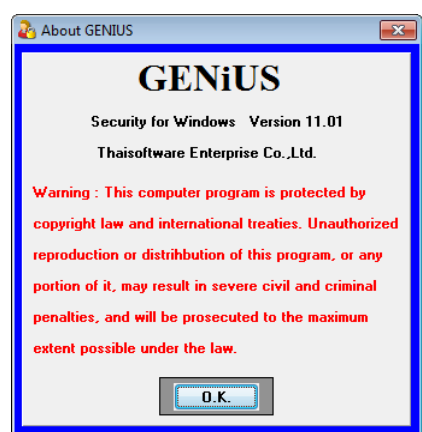

# **ขั้นตอนการติดตั้งโปรแกรม**

## **กรณทีี่1. ข้นั ตอนการติดต้ังโปรแกรมและฐานข้อมูล MYSQL เวอร์ชัน 11.01 ใหม่**

- 1. ใส่แผน่ โปรแกรม ThaiSoftware GENiUS PR
	- ติดต้งัฐานขอ ้ มูล MySQL Server5.2- MySQL Connector (ODBC 3.5)-MySQL Tools for 5.0
	- ติดต้งัPayroll for Windows (ระบุ Serial = GENiUS-PR10) หมายเหตุ : อย่าเพิ่งกด OK กรณีขึ้นข้อความ "ติดตั้งสำเร็จเรียบร้อยกด ตกลง" ให้ สังเกต Tabbar ด้านล่าง (สีดำ) ต้องให้เรียกคำสั่งที่ Call ที่ command dos หายไปก่อน กดตกลงได้
	- ติดต้งัโปรแกรมตรวจสอบการใช้งาน (Product Key) (geniusma.exe)
		- Install Windows Service และ ODBC 5.1
- 2. เข้า Connector ODBC เชื่อมต่อ Database filescโดยกดปุ่ ม Add
	- $\Box$  Data Source Name = filesc
	- $S$ erver = localhost
	- $\Box$  User =root
	- $\Box$  Password = root
	- Database = filesc (Dropdown เลือก)
- 3. เข้าโปรแกรม ThaiSoftware GENiUS SC
	- □ สร้างรหัสบริษัทและกำหนดความสัมพันธ์
- 4. เข้า Connector ODBC เชื่อมต่อ Database รหัสบริษัท โดยกดปุ่ม Add
	- Data Source Name = รหัสบริษัท
	- $S$ erver = localhost
	- $\Box$  User =root
	- $\Box$  Password = root
	- Database = รหัสบริษัท (Dropdown เลือก)
- 5. เข้าโปรแกรม ThaiSoftware GENiUS PR ลงทะเบียนขอรหัส S1, S2, S3 ที่บริษัท ไทยซอฟทแ ์ วร ์ ฯ กรณียงัไม่ขอรหสั ใหก ้ ดปุ่ม Not Register จะใช้งานได้ 30 วัน
- 6. กรณีนำข้อมูลกลับมาใช้งาน (Restore) เวอร์ชันต่ำกว่าปัจจุบัน ให้ทำดังนี้
	- □ ใปกำหนดปีศักราชให้ตรงกับฐานข้อมูลที่บันทึกใว้ ไปที่เมนู เริ่มต้นระบบงานใหม่ / กำหนดค่าเริ่มต้นระบบ/บริษัท ระบุใช้ปีศักราชแบบ = T หรือ E
- $\Box$  นำข้อมูลกลับมาใช้ (Restore) ที่เมนู DFM\สำรองข้อมูล\นำข้อมูลกลับมาใช้\ระบบ เงินเดือน เลือกแบบ Stand alone หรือแบบ Client ให้ตรงกับที่ได้สำรองข้อมูลไว้ ยกเว้นกรณีเก็บข้อมูลที่ Server ให้สำรองแบบ Client เท่านั้น
- **\*\* จ าเป็ นต้องท า \*\*\*** 
	- เฉพาะกรณีข้อมูลเป็ น เวอร์ชัน 10.20 แล้ว เข้าโปรแกรม ThaiSoftware GENiUS  $SC - DFM - \eta$ ำงานพิเศษต่าง ๆ – แปลงข้อมูลเข้าหัวข้อแปลงข้อมูล GENiUS-PR Ver.10.22และระบุชื่อฐานข้อมูล = รหัสบริษัท (ระบุทีละบริษัท)
	- เฉพาะกรณีข้อมูลเป็ นเวอร์ชัน 10.19 เข้าโปรแกรมThaiSoftware GENiUS PR DFM -การทำงานพิเศษต่างๆ –แปลงข้อมูลแฟ้มข้อมูลอื่นของพนักงาน หากไม่ทำ จะพิมพ์รายงานใบจ่ายเงินเคือนใม่ได้
	- เฉพาะกรณีต่ำกว่า 10.9 เข้าโปรแกรม ThaiSoftware GENiUS SC DFM ทำงาน พิเศษต่าง ๆ – แปลงข้อมูลเข้าหัวข้อแปลงข้อมูล GENiUS-PR Ver.10.9 และระบุ ชื่อฐานข้อมูล = รหัสบริษัท (ระบุทีละบริษัท) หากไม่ทำรายงาน ภ.ง.ค. 1 และภ.ง.ค. 1ก จะไม่แสดงภาษี และไม่แสดงเลขประจำตัวผู้เสียภาษีของพนักงาน แต่ละคน

**หมายเหตุ**: กรณีติดต้งัแบบ Server และ Client อ่านรายละเอียดจากคู่มือระบบ บัญชีเงินเดือน จีเนียสไทยซอฟท์แวร์ ฉบับเร่งรัค

#### **กรณีที่ 2. ข้นั ตอนการแปลงข้อมูลจากเวอร ชัน 10.4 – 10.20 เป็ นเวอร์ชัน 11.01 ์**

- 1. เข้าโปรแกรม ThaiSoftware GENiUS PR , TA ท าการส ารองข้อมูลทุกรหัสบริษัท ที่เมนู DFM\สำรองข้อมูล เลือกแบบ Stand alone หรือแบบ Client ก็ได้ ยกเว้นกรณีเก็บข้อมูลที่ Server ให้สำรองแบบ Client เท่านั้น
- 2. จดรหัสชุดที่ 1, 2และ 3 ที่เมนู Start/All Program/GENiUS license/edit magic.ini
	- **Q** [REGISTER PAYROLL]

TitleName= ThaiSoftware Register for Payroll System

ProductCode=0001-2110-4072

 $S1 =$  xxxx-xxxx-xxxx

 $S2 =$  xxxx-xxxx-xxxx

- $S3 = xxxx-xxxx-xxxx$
- **[REGISTER\_TIME ATTENDANCE]**

TitleName = ThaiSoftware Register for Time Attendane System

 $ProductCode = 0001 - 2110 - 4073$ 

 $S1 =$  xxxx-xxxx-xxxx

 $S2 = xxx-xxx-xxxx$ 

 $S3 =$ xxxx-xxxx-xxxx

- 3. ทำการ Remove โปรแกรม ThaiSoftware GENiUS-PR เวอร์ชันเก่า
	- ส าหรับ Windows 7 ไปที่เมนูStart\Setting\Control Panel\Program and Features
	- ส าหรับ Windows Xp ไปที่เมนู Start\Setting\Control Panel\Add or Remove program หมายเหตุ : ไม่ต้อง Remove Database MySQL)
- 4. ทา การติดต้งัเฉพาะโปรแกรม ThaiSoftware GENiUS-PR (Serial = GENiUS-PR10) หมายเหตุ : อย่าเพิ่งกด OK กรณีขึ้นข้อความ "ติดตั้งสำเร็จเรียบร้อยกด ตกลง" ให้สังเกต Tabbar ด้านล่าง (สีดำ) ต้องให้เรียกคำสั่งที่ Call ที่ command dos หายไปก่อนกดตกลงได้
- 5. จากนั้นติดตั้งโปรแกรมตรวจสอบการใช้งาน(Product Key) (geniusma.exe)
	- Install Windows Service และ ODBC 5.1
- 6. เข้าโปรแกรม ThaiSoftware GENiUS-SC เลือกเมนู DFM / การทำงานพิเศษต่างๆ หมายเหตุ : การทำงานในข้อ () อ่านรายละเอียดด้านล่าง
	- ี่⊏ หัวข้อการแปลงข้อมูล โดยแปลงเวอร์ชันจากเวอร์ชันเดิมขึ้นไป ได้แก่
		- กรณีเวอร์ชันเดิมเป็น 10.20 ให้ทำงานข้อ (15)
		- กรณีเวอร์ชันเดิมเป็น 10.17-10.19.1 ให้ทำงานข้อ (14) ถึงข้อ (15)
		- กรณีเวอร์ชันเดิมเป็น 10.16 ให้ทำงานข้อ (13) ถึง ข้อ (15)
		- กรณีเวอร์ชันเดิมเป็น 10.15 ให้ทำงานข้อ (12) ถึงข้อ (15)
		- กรณีเวอร์ชันเดิมเป็น 10.9 10.14 ให้ทำงานข้อ (11) ถึงข้อ (15)
		- กรณีเวอร์ชันเดิมเป็น 10.8 10.8.4 ให้เข้าทำงานข้อ (10) ถึงข้อ (15)
		- กรณีเวอร์ชันเดิมเป็น 10.7.1 ให้เข้าทำงานข้อ (9) ถึง ข้อ (15)
		- กรณีเวอร์ชันเดิมเป็น 10.7 ให้เข้าทำงานข้อ (8) ถึง ข้อ (15)
		- กรณีเวอร์ชันเดิมเป็น 10.6.3 ให้เข้าทำงานข้อ (7) ถึง ข้อ (15)
		- กรณีเวอร์ชันเดิมเป็น 10.6.2 ให้เข้าทำงานข้อ (6) ถึง ข้อ (15)
		- กรณีเวอร์ชันเดิมเป็น 10.6 ให้เข้าทำงานข้อ (5) ถึง ข้อ (15)
		- กรณีเวอร์ชันเดิมเป็น 10.5.3 ให้เข้าทำงานข้อ (3) ถึง ข้อ (15)
		- กรณีเวอร์ชันเดิมเป็น 10.5.2 ให้เข้าทำงานข้อ (2) ถึง ข้อ (15)
		- ี กรณีเวอร์ชับเดิมเป็น 10.4 ถึง 10.5.1 ให้เข้าทำงานข้อ (1) ถึง ข้อ (15)

รายละเอียด :

- (1) เข้าหัวข้อการจัดการแฟ้ มข้อมูล GENiUS-PR Ver.10.4,10.5,10.5.1,10.5.2 โดยระบุชื่อฐานข้อมูล =รหัส บริษัท (ระบุทีละรหัสบริษัท)
- (2) เข้าหัวข้อการจัดการแฟ้ มข้อมูล GENiUS-PR Ver.10.5.3 และระบุชื่อ ฐานข้อมูล =รหัสบริษัท (ระบุทีละรหัสบริษัท)
- (3) เข้าหัวข้อการจัดการแฟ้ มข้อมูล GENiUS-PR Ver. 10.6 และระบุชื่อ ฐานข้อมูล =รหัสบริษัท (ระบุทีละรหัสบริษัท)
- (4) เข้าหัวข้อแปลงข้อมูล GENiUS-PR Ver. 10.6
- (5) เข้าหัวข้อแปลงข้อมูล GENiUS-PR Ver.10.6.2 และระบุชื่อฐานข้อมูล = รหัสบริษัท (ระบุทีละบริษัท)
- (6) เข้าหัวข้อแปลงข้อมูล GENiUS-PR Ver.10.6.3 และระบุชื่อฐานข้อมูล = รหัสบริษัท (ระบุทีละบริษัท)
- (7) เข้าหัวข้อแปลงข้อมูล GENiUS-PR Ver.10.7
- (8) เข้าหัวข้อแปลงข้อมูล GENiUS-PR Ver.10.7.1
- (9) เข้าหัวข้อแปลงข้อมูล GENiUS-PR Ver. 10.8
- (10) เข้าหัวข้อแปลงข้อมูล GENiUS-PR Ver.10.9 และระบุชื่อฐานข้อมูล = รหัสบริษัท (ระบุทีละบริษัท)
- (11) เข้าหัวข้อแปลงข้อมูล GENiUS PR Ver.10.15
- (12) เข้าหัวข้อแปลงข้อมูล GENiUS PR Ver.10.16
- (13) เข้าหัวข้อแปลงข้อมูล GENiUS PR Ver.10.17
- (14) เข้าหัวข้อแปลงข้อมูล GENiUS PR Ver.10.20
- (15) เข้าหัวข้อแปลงข้อมูล GENiUS PR Ver.10.22
- 7. เข้าโปรแกรม ThaiSoftware GENiUS PR ลงทะเบียนใหม่โดยบันทึกรหัส S1, S2, S3 ตาม ข้อ 2
- 8. เฉพาะเวอร์ชัน 10.4 ถึง 10.19.1เข้าโปรแกรม ThaiSoftware GENiUS PR ไปที่เมนู DFM / การทำงานพิเศษต่างๆ /
	- หัวข้อแปลงข้อมูลแฟ้ มข้อมูลอื่นของพนักงาน
	- หัวข้อแปลงข้อมูลแฟ้ มรหัสกะประจ าตัวพนักงาน (ถ้ามี)
	- หัวข้อแปลงข้อมูลแฟ้ มลักษณะการจ้าง
- 9. ตรวจสอบขอ ้ มูล ดงัน้ี
	- □ หัวข้อกำหนดเงื่อนไขระบบเงินเดือน ช่องรหัสผู้เสียภาษีบริษัท แก้ไขเป็น 13 หลัก
	- □ แฟ้มข้อมูลพนักงาน สุ่มดูพนักงาน ดังนี้
		- Tab ลดหย่อน ช่อง รหัสผู้เสียภาษีจะแสดง = รหัสบัตรประชาชน
		- Tab รายได้/ภาษี ช่อง ภาษีสะสม ปุ่ม "ภาษีตามมาตรา" จะแสดง ภาษีแยกตาม มาตรา 40(1) และ 40(2)
		- รายงาน ภ.ง.ด. 1 หรือ ภ.ง.ด. 1ก จะแสดงรหัสประจ าตัวผู้เสียภาษี 13 หลัก และ ภาษีของพนักงาน
		- ตรวจสอบรายงาน ภ.ง.ค. 1 ก. ยอครวมภาษีทั้งสิ้น ต้องเท่ากับ รายงานสรุปการเสีย ภาษีประจำปี ช่อง "ภาษีที่จ่าย"
- 10. กรณีเป็นเครื่อง Client ต้องกำหนด "Connector magic" ใหม่ ที่เมนู

Start\Programs\GENiUS for Windows\Connector magic โดยระบุดงัน้ี

- Server = 192.168.xxx.xxx (IP Address ของ Server ที่ลงฐานข้อมูล
- $\Box$  User =  $user1$
- $\Box$  Password = user1
- 11 ทำงาบต่อตามปกติ
- 12. กรณีนำข้อมูลกลับมาใช้งาน (Restore) เวอร์ชันต่ำกว่าปัจจุบัน ให้ทำดังนี้
	- □ ใปกำหนดปีศักราชให้ตรงกับฐานข้อมูลที่บันทึกไว้ ไปที่เมนู เริ่มต้นระบบงานใหม่ ⊅ กำหนดค่าเริ่มต้นระบบ/บริษัท ระบุใช้ปีศักราชแบบ = T หรือ E
	- $\Box$  นำข้อมูลกลับมาใช้ (Restore) ที่เมนู DFM\สำรองข้อมูล\นำข้อมูลกลับมาใช้\ระบบ เงินเดือน เลือกแบบ Stand alone หรือแบบ Client ให้ตรงกับที่ได้สำรองข้อมูลไว้ ยกเว้นกรณีเก็บข้อมูลที่ Server ให้สำรองแบบ Client เท่านั้น
	- **\*\* จ าเป็ นต้องท า\*\*\*** 
		- เข้าโปรแกรมThaiSoftware GENiUS PR -DFM -การทำงานพิเศษต่างๆ –แปลง ข้อมูลแฟ้มข้อมูลอื่นของพนักงาน หากไม่ทำจะพิมพ์รายงานใบจ่ายเงินเคือนไม่ได้
		- เฉพาะกรณีต่ำกว่า 10.9 เข้าโปรแกรม ThaiSoftware GENiUS SC DFM ทำงาน พิเศษต่าง ๆ –แปลงข้อมูลเข้าหัวข้อแปลงข้อมูล GENiUS-PR Ver.10.9 และระบุ ชื่อฐานข้อมูล = รหัสบริษัท (ระบุทีละบริษัท) หากไม่ทำรายงาน ภ.ง.ค. 1 และภ.ง.ด. 1กจะไม่แสดงภาษีและไม่แสดงเลขประจ าตัวผู้เสียภาษีของพนักงาน

หมายเหตุ : กรณีต้องการติดตั้งฐานข้อมูล MySQL ใหม่ด้วยทั้งหมด สามารถการ Remove  $\,$  MySQL ออกและลบ Folder MySQL ออกและทำขั้นตอนตามกรณีที่ 1

#### **กรณีที่ 3. ข้นั ตอนการแปลงข้อมูลจากเวอร ชัน 10.3b เป็ นเวอร์ชัน 11.01 ์**

- 1. เข้าโปรแกรม GENiUS PR 10.3b ไปที่เมนู DFM / การทำงานพิเศษต่างๆ / Export Data  $\,$ GENiUS-PR for Windows Ver. $10.4\,$  โดยระบุ Path ที่เกี่บ $\,$  Text file  $\,$  (โปรแกรมจะทำการ ส่งออกขอ ้ มูลPR และ TA (ถ้ามี) ในรูปแบบ Text)
- 2. ใส่แผน่ โปรแกรม ThaiSoftware GENiUS PR
	- ติดต้งัฐานขอ ้ มูล MySQL Server5.2- MySQL Connector (ODBC 3.5)-MySQL Tools for 5.0
	- ติดต้งัPayroll for Windows (ระบุ Serial = GENiUS-PR10) หมายเหตุ : อย่าเพิ่งกด OK กรณีขึ้นข้อความ "ติดตั้งสำเร็จเรียบร้อยกด ตกลง" ให้ สังเกต Tabbar ด้านล่าง (สีดำ) ต้องให้เรียกคำสั่งที่ Call ที่ command dos หายไปก่อน กดตกลงได้
	- $\Box$  จากนั้นติดตั้งโปรแกรมตรวจสอบการใช้งาน (Product Key) (geniusma.exe)
		- Install Windows Service และ ODBC 5.1
- 3. เข้า Connector ODBC เชื่อมต่อ Database filescโดยกดปุ่ ม Add
	- $\Box$  Data Source Name = filesc
	- Server = localhost
	- $\Box$  User =root
	- $\Box$  Password = root
	- Database = filesc (Dropdown เลือก)
- 4. เข้าโปรแกรม ThaiSoftware GENiUS SC
	- □ สร้างรหัสบริษัทและกำหนดความสัมพันธ์
- 5. เข้า Connector ODBC เชื่อมต่อ Database รหัสบริษัท โดยกดป่ม Add
	- Data Source Name = รหัสบริษัท
	- $\Box$  Server = localhost
	- $\Box$  User =root
	- $\Box$  Password = root
	- Database = รหัสบริษัท (Dropdown เลือก)
- 6. เข้าโปรแกรม ThaiSoftware GENiUS PR ลงทะเบียนขอรหัส S1, S2, S3 ที่บริษัท ไทยซอฟทแ ์ วร ์ ฯ กรณียงัไม่ขอรหสั ใหก ้ ดปุ่ม Not Register จะใช้งานได้ 30 วัน
- 7. เข้าโปรแกรม ThaiSoftware GENiUS-PR ส ารองข้อมูลระบบจัดการความปลอดภัย ที่หัวข้อ DFM/สำรองข้อมูล/ระบบจัดการความปลอดภัย
- 8. เข้าโปรแกรม ThaiSoftware GENiUS-PR แปลงขอ ้ มูลดงัน้ี
	- □ ใปกำหนดปีศักราชให้ตรงกับฐานข้อมูลที่บันทึกไว้ ไปที่เมนู เริ่มต้นระบบงานใหม่ ⊅ กำหนดค่าเริ่มต้นระบบ/บริษัท ระบุใช้ปีศักราชแบบ = T หรือ E
	- $\Box$  ไปเมนู DFM / การทำงานพิเศษต่างๆ / นำเข้าข้อมูลจาก GENiUS-PR for Windows Ver.10.3,10.3b
	- ้□ ไปที่เมนู DFM/การทำงานพิเศษต่างๆ/ เปลี่ยนรหัสข้อมูลคำนำหน้า เป็น 3 หลัก
	- ี่ □ ไปที่เมนู DFM / การทำงานพิเศษต่างๆ / แปลงข้อมูลแฟ้มรหัสกะประจำตัวพนักงาน (ถ้ามี**)**
	- ้□ ใปที่เมนู DFM/การทำงานพิเศษต่างๆ/แปลงข้อมูลแฟ้มข้อมูลอื่นของพนักงาน
- 9. เข้าโปรแกรม ThaiSoftware GENiUS-PR นำไฟส์สำรองข้อมูลจากข้อ 7. นำกลับมาใช้ โดย เข้าหัวข้อ DFM/สำรองข้อมูล/นำข้อมูลกลับมาใช้/ระบบจัดการความปลอดภัย
- 10. \*\***จ าเป็ นต้องท า\*\*\*** เข้าโปรแกรม ThaiSoftware GENiUS SC DFM ท างานพิเศษ ต่าง ๆ –แปลงข้อมูลเข้าหัวข้อแปลงข้อมูล GENiUS-PR Ver.10.9 และระบุชื่อฐานข้อมูล = รหัสบริษัท (ระบุทีละบริษัท) หากไม่ทำรายงาน ภ.ง.ค. 1, ภ.ง.ค. 1ก จะไม่แสดงภาษี และ ไม่แสดงเลขประจา ตวัผเู้สียภาษีของพนกังานแต่ละคน
- 11. เข้าโปรแกรม ThaiSoftware GENiUS-PR ไปที่เมนู DFM/การทำงานพิเศษต่างๆ/แปลง ข้อมูลแฟ้ มข้อมูลอื่นของพนักงาน
- 12. ตรวจสอบรายงานกับเวอร์ชันเดิมว่าข้อมูลตรงกันถูกต้อง ได้แก่
	- รายงานประจ าปี คือรายงานภ.ง.ด. 1 ก. และรายงานสรุปการเสียภาษีประจ าปี
	- □ รายงานรายใด้-ค่าใช้จ่าย-ภาษีประจำงวด และภ.ง.ด. 1 (เฉพาะกรณีไม่ใด้ประมวลผล สิ้นงวด)
	- □ แมนูเริ่มต้นระบบงานใหม่ / กำหนดข้อมูลทั่วไป
		- กำหนดตารางค่าลดหย่อน และ กำหนดตารางอัตราภาษี ปรับแก้ไห้ตรงกับ ึกฎหมายปัจจุบัน โดยเฉพาะช่อง ค่าลดหย่อนเงินประกันสังคมสูงสุดต่อปี
- 13. สำรองข้อมูล
- 14. ทำงานต่อตามปกติ

#### **กรณีที่ 4. ข้นั ตอนการแปลงข้อมูลจากเวอร ชัน DOS 5.4 -5.7 เป็ นเวอร์ชัน 11.01 ์**

- 1. ประมวลผลสิ้นงวดข้อมูลเวอร์ชัน DOS ให้เรียบร้อย ลงวันที่ประจำวันเป็นเดือนปัจจุบันที่ จะทำงานต่อ จากนั้นสำรองข้อมูลขึ้นแผ่น
- 2. ใส่แผน่ โปรแกรม ThaiSoftware GENiUS PR
	- ติดต้งัฐานขอ ้ มูล MySQL Server5.2- MySQL Connector (ODBC 3.5)-MySQL Tools for 5.0
	- ติดต้งัPayroll for Windows (ระบุ Serial = GENiUS-PR10) หมายเหตุ : อย่าเพิ่งกด OK กรณีขึ้นข้อความ "ติดตั้งสำเร็จเรียบร้อยกด ตกลง" ให้ สังเกต Tabbar ด้านล่าง (สีดำ) ต้องให้เรียกคำสั่งที่ Call ที่ command dos หายไปก่อน กดตกลงได้
	- จากน้นั ติดต้งัโปรแกรมตรวจสอบการใช้งาน (Product Key) (geniusma.exe)
		- **InstallWindows Service และ ODBC 5.1**
- 3. เข้า Connector ODBC เชื่อมต่อ Database filescโดยกดปุ่ ม Add
	- $\Box$  Data Source Name = filesc
	- $S$ erver = localhost
	- $\Box$  User =root
	- $\Box$  Password = root
	- Database = filesc (Dropdown เลือก)
- 4. เข้าโปรแกรม ThaiSoftware GENiUS SC
	- □ สร้างรหัสบริษัทและกำหนดความสัมพันธ์
- 5. เข้า Connector ODBC เชื่อมต่อ Database รหัสบริษัท โดยกดปุ่ม Add
	- Data Source Name = รหัสบริษัท
	- $\Box$  Server = localhost
	- $\Box$  User =root
	- $\Box$  Password = root
	- Database = รหัสบริษัท (Dropdown เลือก)
- 6. เข้าโปรแกรม ThaiSoftware GENiUS PR ลงทะเบียนขอรหัส S1, S2, S3 ที่บริษัท ไทยซอฟทแ ์ วร ์ ฯ กรณียงัไม่ขอรหสั ใหก ้ ดปุ่ม Not Register จะใช้งานได้ 30 วัน
- 7. ไปกำหนดปีศักราชให้ตรงกับฐานข้อมูลที่บันทึกไว้ ไปที่เมนู เริ่มต้นระบบงานใหม่ / กำหนดค่าเริ่มต้นระบบ/บริษัท ระบุใช้ปีศักราชแบบ = T หรือ E
- 8. ลงวันที่ประจำวันเป็นเดือนปัจจุบันที่จะทำงาน
- 9. แปลงข้อมูลจาก GENEUS for DOS ที่เมนู DFM / การทำงานพิเศษต่างๆ
- 10. ทำงานหัวข้อ แก้ไขแฟ้มข้อมูลยอคสะสมสูญหาย ที่เมนู DFM
- 11. **\*\*จ าเป็ นต้องท า\*\*** เข้าโปรแกรม ThaiSoftware GENiUS SC DFM ท างานพิเศษต่าง ๆ –แปลงข้อมูลเข้าหัวข้อแปลงข้อมูล GENiUS-PR Ver.10.9 และระบุชื่อฐานข้อมูล = รหัส บริษัท (ระบุทีละบริษัท) หากไม่ทำรายงาน ภ.ง.ค. 1ก จะไม่แสดงภาษี และไม่แสดงเลข ประจา ตวัผเู้สียภาษีของพนกังานแต่ละคน
- 12. \*\* จำเป็นต้องทำ\*\* เข้าโปรแกรม ThaiSoftware GENiUS PR DFM –การทำงานพิเศษ ้ต่างๆ - แปลงข้อมูลแฟ้มข้อมูลอื่นของพนักงาน
- 13. เข้าโปรแกรม ThaiSoftware GENiUS PR ปรับปรุงข้อมูล ดังนี้
	- □ กำหนดประเภทอัตราภาษี และ กำหนดประเภทอัตราค่าลดหย่อน ที่เมนู เริ่มต้น ระบบงานใหม่ / กำหนดข้อมูลทั่วไป
	- □ แฟ้มข้อมูลพนักงาน บันทึกข้อมูลเพิ่มให้กับพนักงานแต่ละคน ดังนี้
		- คำนำหน้าชื่อ
		- สัญชาติ
		- รหัสสาขาประกันสังคม
		- เลขที่บัญชีและวันที่เริ่มทำเงินสะสม ที่ Tab เงินสะสม (กรณีมีหักกองทุนสำรอง เลี้ยงชีพกับพนักงาน)
- 14. ตรวจสอบรายงานประจำปีกับเวอร์ชันเดิมว่าข้อมูลตรงกันถูกต้อง คือรายงาน ภ.ง.ค. 1 ก. และรายงานสรุปการเสียภาษีประจ าปี

15 ทำงานต่อตามปกติ

\*\*\* กรณีติดตั้งแบบ Server และ Client อ่านรายละเอียดจากคู่มือระบบบัญชีเงินเดือนจีเนียสไทย ซอฟท์แวร์ ฉบับเร่งรัด \*\*\*

**ลงช ื่อผู้อนุมตัิ:**

**ANYSON** neonservoso

น.ส. เพ็ญจิตร ทุรอารยะพงค์ รึกษาค้านธุรกิจ **วันที่ :** 16/10/2015

**ต าแหน่ง :** ผปู้